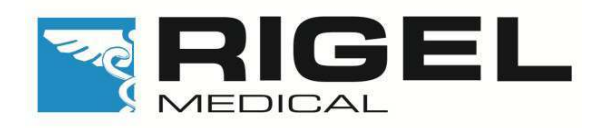

#### Tried. Tested. Trusted

# RIGEL 288

## Analizator Bezpieczeństwa dla Urządzeń Medycznych

Instrukcja Użytkowania PL

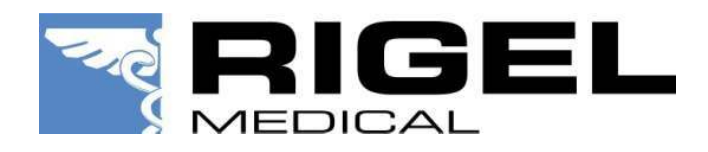

## **RIGEL 288**

#### **ANALIZATOR BEZPIECZEŃSTWA DLA URZĄDZEŃ MEDYCZNYCH**

Instrukcja Użytkowania Wydanie 1.04PL

#### **Gwarancja Rigel Medical**

Rigel Medical jako część spółki Seaward Group udziela gwarancji na ten produkt na okres jednego roku od daty dostawy.

#### **Prawa autorskie**

Copyright © 2003 by Rigel Medical, będący częścią Seaward Electronic Ltd. Wszystkie prawa zastrzeżone. Żadna część z niniejszej publikacji nie może być rozpowszechniana w żaden sposób bez pisemnej zgody Seaward Electronic Ltd. i jest przeznaczona wyłącznie dla personelu użytkującego urządzenie Rigel.

### **Spis Treści**

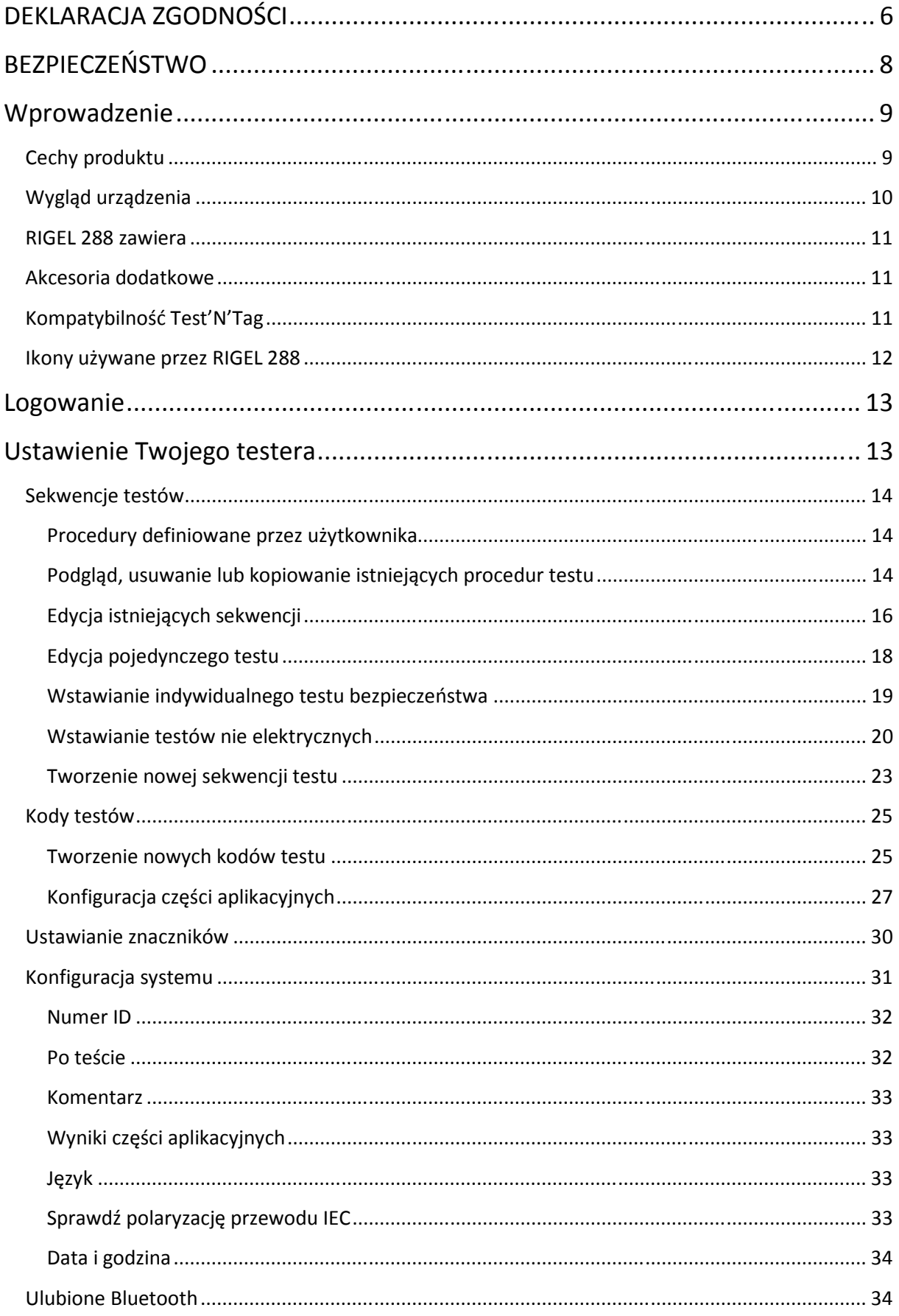

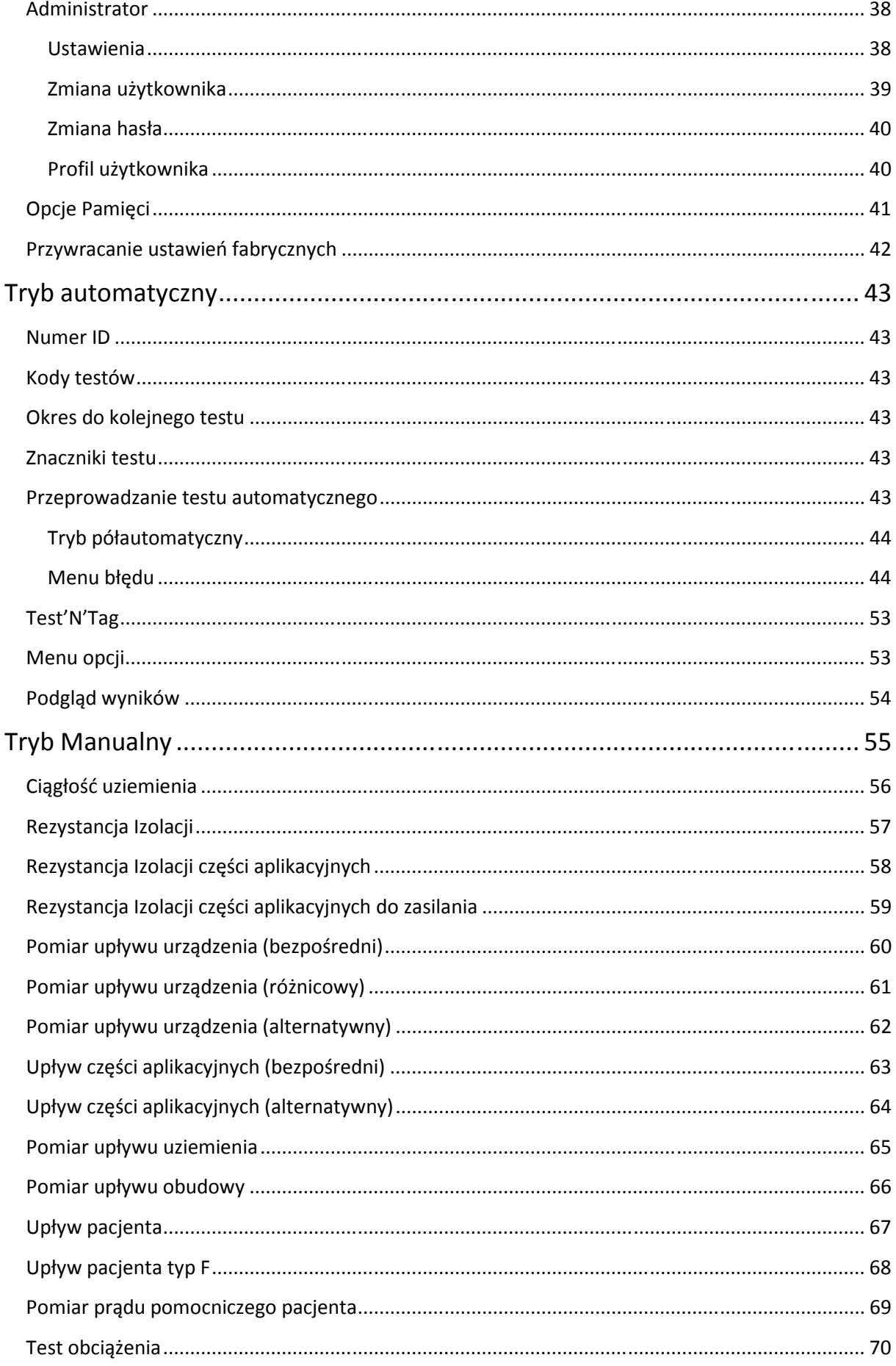

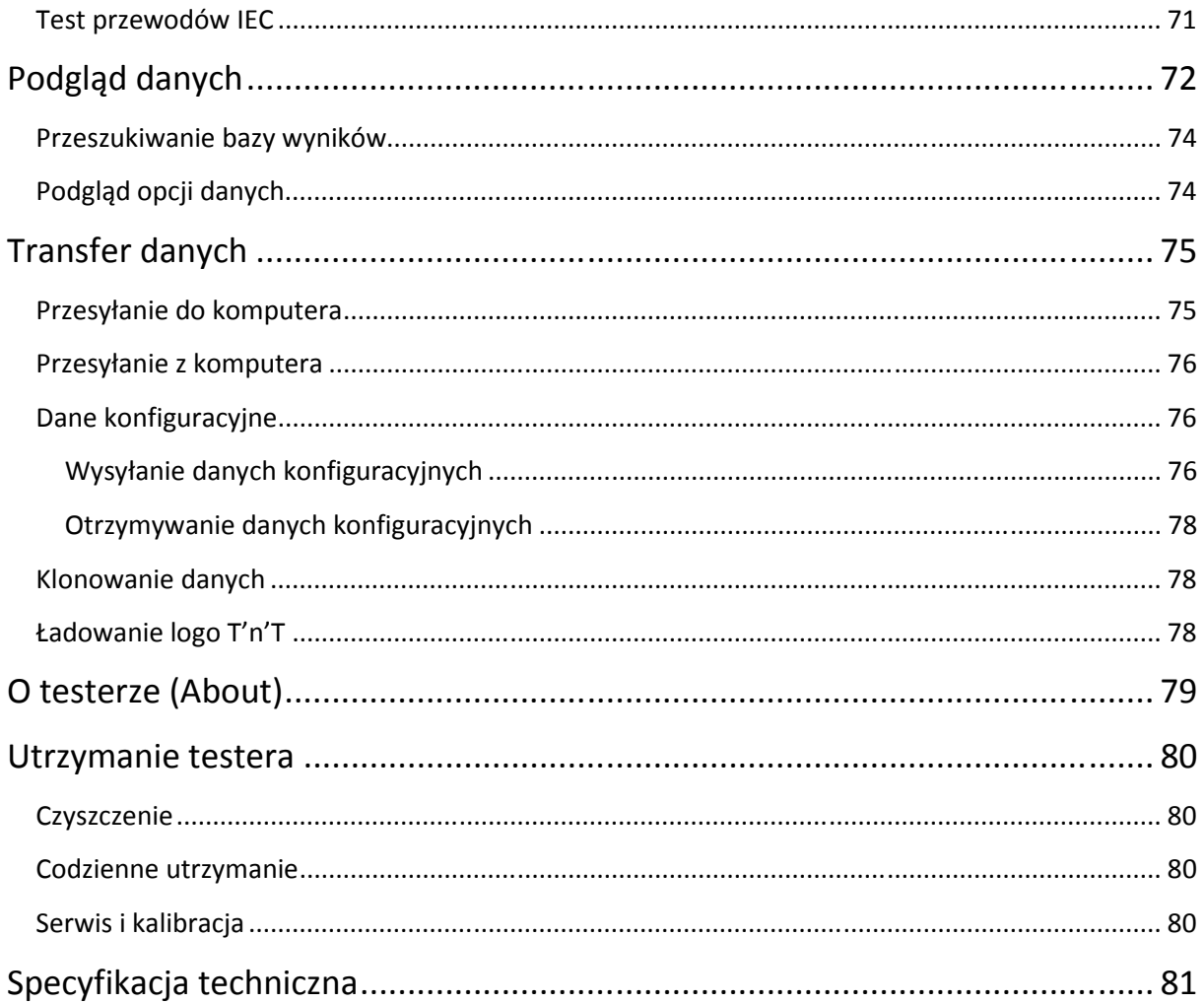

#### **DEKLARACJA ZGODNOŚCI**

#### **Wydana dla:**

#### **Rigel 288 Hand-held Electrical Medical Safety Analyser**

#### **Produkowanego przez:**

Seaward Electronic Ltd, Bracken Hill, South West Industrial Estate Peterlee, County Durham, SR8 2SW, England

#### **Oświadczenie milenijne**

Ten produkt jest w pełni zgodny z dokumentem BSI DISC PD2000-1

#### **Oświadczenie zgodności**

W oparciu o wyniki testów wykonane na podstawie odpowiednich standardów, produkt jest zgodny z dyrektywą kompatybilności elektromagnetycznej 89/336/EEC oraz dyrektywą niskiego napięcia 73/23/EEC

#### **Wykorzystane standardy:**

EN 60601-1 (1990) Medical Electrical Equipment. General Requirements for Safety EN 61010-1 (1993) Safety Requirements for Electrical Equipment for Measurement, Control, and Laboratory Use EN 50081-1 (1992) Electromagnetic Compatibility. Generic Emission Standard: EN55022 Class B EN 50082-1 (1992) Electromagnetic Compatibility. Generic Immunity Standard: IEC1000-4-2, -4-3, -4-4, -4-5

Testy przeprowadzone zostały w typowej konfiguracji

Zgodność potwierdzona jest oznaczeniem CC

#### **Pozbywanie się starego urządzenia**

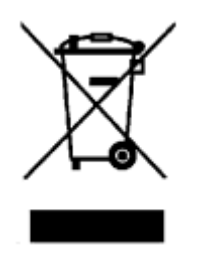

Ten produkt został zaprojektowany i wykonany z materiałów najwyższej jakości i większość ze składników może zostać ponownie przetworzona.

Symbol przekreślonego kosza oznacza, że produkt podlega rozporządzeniom dyrektywy unijnej 2002/96/EC.

Prosimy o nie usuwanie produktu razem z codziennymi odpadami. Należy zutylizować zużyty produkt zgodnie z wymogami dotyczącymi sprzętu elektronicznego i elektrycznego. Poprawna utylizacja zapobiega ewentualnemu negatywnemu wpływowi urządzenia na środowisko naturalne.

Niniejsza instrukcja obsługi przeznaczona jest dla obsługi urządzenia przez odpowiednio wykwalifikowany personel.

#### **BEZPIECZEŃSTWO**

Prosimy przeczytać poniższe wskazówki bezpieczeństwa przed rozpoczęciem korzystania z urządzenia.

Symbole użyte w instrukcji oraz na urządzeniu:

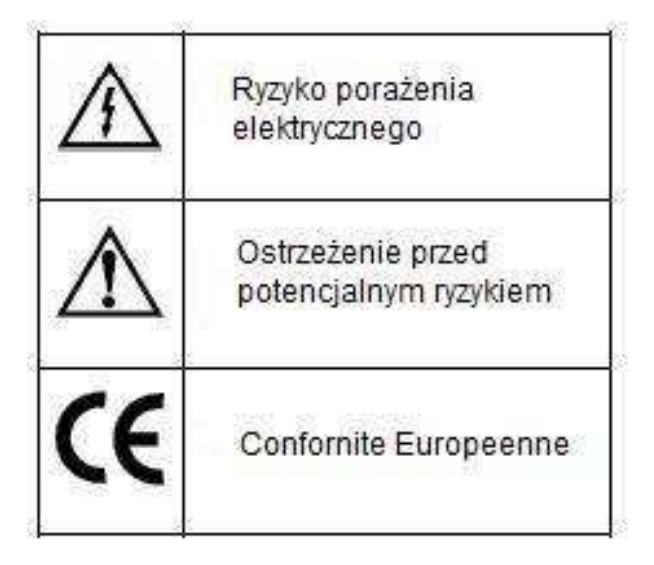

Korzystanie z urządzenia w sposób niewłaściwy może spowodować jego uszkodzenie. Przeczytaj uważnie zasady korzystania z produktu.

W związku z ryzykiem związanym z każdym obwodem elektrycznym istotne jest, aby użytkownik był zaznajomiony z instrukcją użytkowania urządzenia.

Produkt zaprojektowany został do korzystania z niego przez wykwalifikowany personel i powinien być obsługiwany zgodnie z jego instrukcją obsługi. Odejście od tej zasady może spowodować ryzyko porażenia elektrycznego.

Ten tester umożliwia przeprowadzanie testów pod wysokim napięciem. **Nigdy** nie dotykaj testowanego produktu lub przewodów pomiarowych podczas wykonywania testu. **Nigdy** nie zdejmuj obudowy i nie dotykaj żadnych obwodów elektrycznych, gdy tester jest włączony.

Zawsze sprawdzaj jakość przewodów pomiarowych szukając ewentualnych uszkodzeń mechanicznych. **Nigdy** nie używaj uszkodzonych przewodów pomiarowych.

#### **Wprowadzenie**

RIGEL 288 to pierwsze, prawdziwie przenośne urządzenie do testowania bezpieczeństwa elektrycznego produktów medycznych. Dzięki swoim niezliczonym cechom oraz niewielkich gabarytach staje się niezwykle praktycznym urządzeniem.

Dzięki pełnej zgodności z normami IEC 60601 oraz lokalnymi dyrektywni RIGEL 288 wyznacza nowe kierunki w dziedzinie testów bezpieczeństwa zawarte w powstałej niedawno normie IEC 62353. Pamięć danych, oraz możliwość ich bezprzewodowego przesłania do komputera, oraz opcjonalne oprogramowanie daje możliwość szybkiego wydrukowania certyfikatu.

Niezwykła wielofunkcyjność RIGEL 288 wskazuje następną generacje testerów bezpieczeństwa.

#### **Cechy produktu**

**Uniwersalny** – testowanie zgodne z wymaganiami norm:

- $\triangleright$  IEC/EN60601-1
- $\triangleright$  IEC/EN62353
- $\triangleright$  AAMI i NFPA (wersia USA)
- AS/NSZ 3551 (wersja Australia/Nowa Zelandia)

**Poręczny** – dzięki niewielkim wymiarom i masie można go używać wszędzie i obsługiwać jedną ręką.

**Łatwy w obsłudze** – duży, wysokiej jakości wyświetlacz oraz wbudowana klawiatura.

**Tryb manualny i automatyczny** – możliwość przeprowadzania testów automatycznych oraz w pełni manualnych.

**Definiowane testy** – możliwość kreowania własnych sekwencji testów oraz ich edytowania.

**Mnogość funkcji części aplikacyjnych** – ta cecha daje możliwość testowania do dziesięciu oddzielnych części aplikacyjnych z innych modułów i różnych typów jak klasa BF, CF czy BF ECG i BF SPO2.

**System zarządzania danych** – pamięć do 10 000 rekordów, możliwość dodawania własnych testów oraz przesyłania wyników do komputera poprzez interfejs Bluetooth.

#### **Wygląd urządzenia**

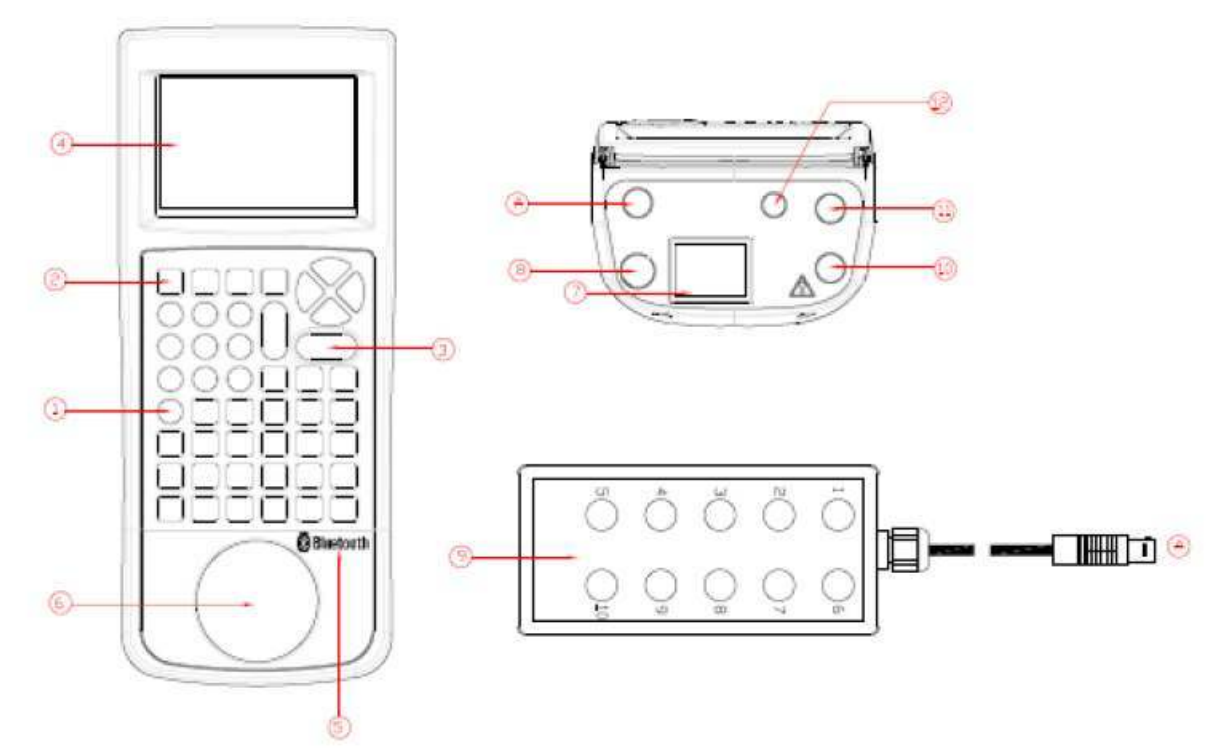

- 1. Klawiatura alfanumeryczna wraz z klawiszami kursora prawo, lewo, góra, dół
- 2. 4 programowalne klawisze funkcyjne
- 3. Duże klawisze czerwony i zielony
- 4. Duży graficzny wyświetlacz
- 5. Układ Bluetooth
- 6. Gniazdo testowe (EUT)
- 7. Gniazdo IEC (test przewodów IEC)
- 8. Gniazdo wejściowe napięcia zasilania
- 9. 10 wejściowy adapter części aplikacyjnych
- 10. 4mm gniazdo sondy do testu uziemienia
- 11. 4mm pomocnicze gniazdo do testu uziemienia
- 12. RS 232

#### **RIGEL 288 zawiera**

- Certyfikat kalibracji
- $\triangleright$  Torbe
- Przewód pomiarowy z klipsem
- $\triangleright$  Sonda ostrzowa
- Adapter części aplikacyjnych
- Odłączany przewód doprowadzający napięcie zasilania (2m)
- $\triangleright$  Adapter USB Bluetooth
- > Instrukcja obsługi

#### **Akcesoria dodatkowe**

- Oprogramowanie Med-eBase
- $\triangleright$  Kabel RS232 do komunikacji z komputerem
- Pojedynczy przewód upływu części aplikacyjnych
- $\triangleright$  Skaner kodów kreskowych Bluetooth
- > Bluetooth Test'N'Tag system
- $\triangleright$  Bluetooth Test'N'Tag Elite system
- Drukarka wyników

#### **Kompatybilność Test'N'Tag**

RIGEL 288 jest w pełni kompatybilny z systemem Seaward Test'N'Tag. System ten umożliwia drukowanie spersonalizowanych etykiet PASS/ FAIL.

#### **Ikony używane przez RIGEL 2 GEL 288**

Wysokiej jakości graficzny wyświetlacz instalowany w RIGEL 288 prezentuje nie tylko menu tekstowe, ale również ikony reprezentujące poszczególne funkcje:

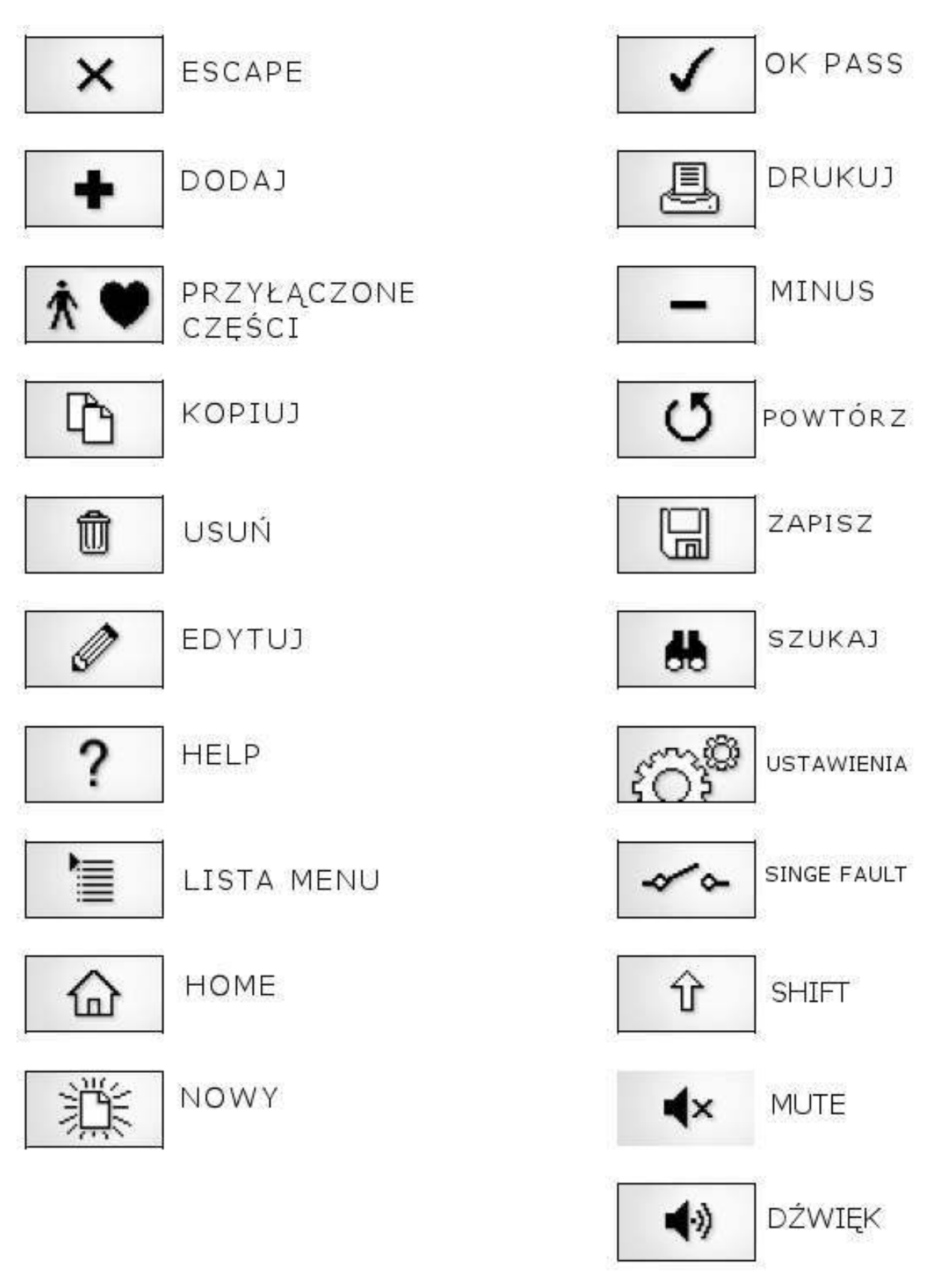

#### **Logowanie**

Po włączeniu urządzenia, użytkownik ma możliwość zalogowania się, by korzystać ze spersonalizowanych dla siebie ustawień oraz późniejszej łatwej identyfikacji wyników pomiarów. Aby zwiększyć bezpieczeństwo, użytkownik może ustanowić hasło dostępu do swojego profilu. Domyślnie urządzenie nie ma ustanowionego hasła i nie ma potrzeby jego wprowadzania by rozpocząć pracę. Jak ustanowić użytkownika i hasło znajdziesz w dalszej części instrukcji.

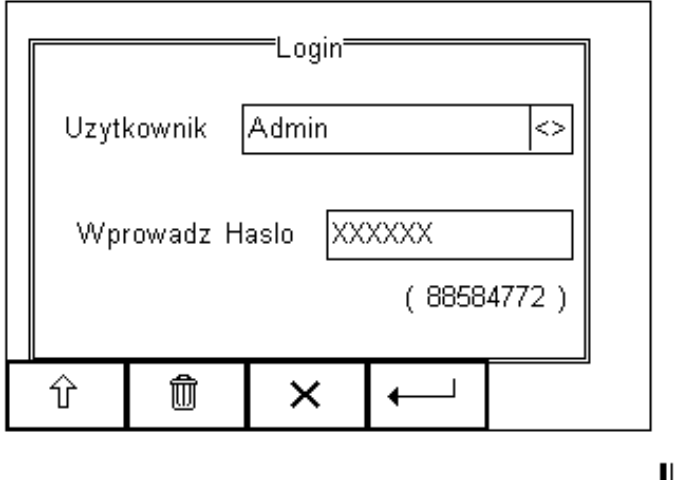

Aby zmienić użytkownika, użyj rozwijanego menu by wybrać użytkownika i jeśli ma on ustawione hasło, wprowadź je, by rozpocząć pracę.

Zawsze pamiętaj swoje hasło i zachowaj je w bezpiecznym miejscu. Jeśli stracisz swoje hasło skontaktuj się ze sprzedawcą w celu dalszego postępowania.

#### **Ustawienie Twojego testera**

RIGEL 288 został tak zaprojektowany by umożliwić użytkownikowi dodawanie własnych sekwencji testów, dodawanie producentów urządzeń, numerów seryjnych oraz automatycznego wydruku wyników.

Wszystkie dostępne ustawienia można odnaleźć w menu *SETUP*. Po prostu wciśnij klawisz z ekranu głównego i wybierz menu *SETUP*.

Podkreślone znaki umożliwiają szybki dostęp do danych funkcji poprzez klawiaturę.

 $\blacksquare$ 

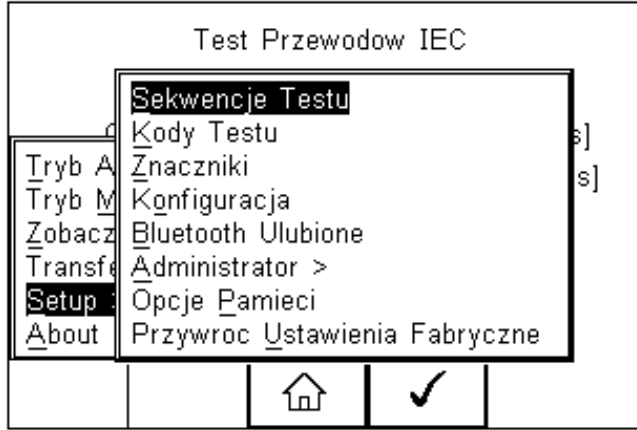

#### **Dostępne opcje:**

*Kody Testu* Kreuje 4 cyfrowy kod skrótu testu *Konfiguracja* Konfiguruje domyślne opcje testu *Bluetooth Ulubione* Ustawienia urządzeń Bluetooth *Administrator* Ustawienia administratora *Opcje Pamięci* Zarządzanie pamięcią *Przywróć Ustawienia Fabryczne* Przywraca ustawienia fabryczne

*Sekwencje Testu* Tworzy lub edytuje sekwencje testów *Znaczniki* Generuje domyślną listę znaczników

#### **Sekwencje testów**

RIGEL 288 oferuje tworzenie własnych sekwencji testów, umożliwiając tym samym spełnienie wszystkich lokalnych norm lub własnych wartości pomiarowych.

Zaprogramowane ustawienia dotyczą norm dla sprzętu medycznego i nie mogą zostać zmienione przez użytkownika, jednak można wykonać ich kopię i ją edytować. Całkowita ilość zaprogramowanych sekwencji może wynosić 50 włączając w to 12 zaimplementowanych. Każda z sekwencji może odpowiadać dowolnej konfiguracji przyłączonych urządzeń poprzez stworzenie 4 cyfrowego kodu skrótu testu.

#### **Procedury definiowane przez użytkownika**

Ta opcja umożliwia zachowywanie danych, zdefiniowanych przez użytkownika, jak inspekcja wizualna czy sprawdzenie takich urządzeń jak *SPO2, EKG, NIBP, Defib, Infusion, Ventilation, Pressure* itp. Dane stanowią tylko wymiar tekstowy i żadne pomiary nie są wykonywane podczas tego testu. Użytkownik może wprowadzić pytanie lub instrukcję i opisywać ją jako PASS/ FAIL lub wynikiem alfanumerycznym. Zaimplementowano takie znaki jak: %, J, mmHg, PSI, CmH2O itp.

#### **Podgląd, usuwanie lub kopiowanie istniejących procedur testu**

Zaprogramowane ustawienia dotyczą norm dla sprzętu medycznego i nie mogą zostać zmienione przez użytkownika, jednak można wykonać ich kopię i ją edytować.

Aby wejść do menu sekwencji testów wciśnij , następnie *Setup*. Wybierz z listy *Sekwencje Testu* i wciśnij .

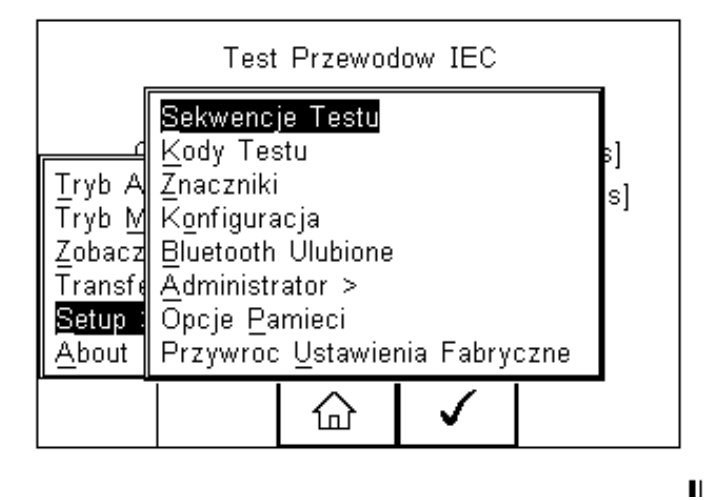

Pojawi się następujące okno, zawierające listę wszystkich dostępnych testów, zarówno zaimplementowanych jak i zdefiniowanych przez użytkownika. Kopie sekwencji pojawią się na liście ze znaczkiem \*.

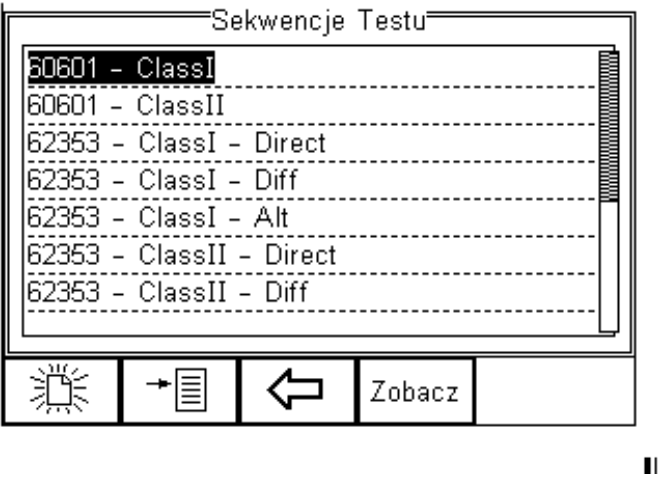

Można obejrzeć ustawienia każdej z sekwencji wciskając przycisk *Zobacz*. Domyślnie zaimplementowane sekwencje nie mogą być zmieniane.

Aby skopiować, usunąć lub wydrukować istniejącą lub zaimplementowaną sekwencję , podświetl wybraną sekwencję używając klawiszy strzałek i wciśnij klawisz  $\Box$ . Ponownie użyj klawiszy strzałek by wybrać żądaną opcję i zatwierdź klawiszem F4. Aby zrezygnować i powrócić do poprzedniego menu wciśnij *Escape*.

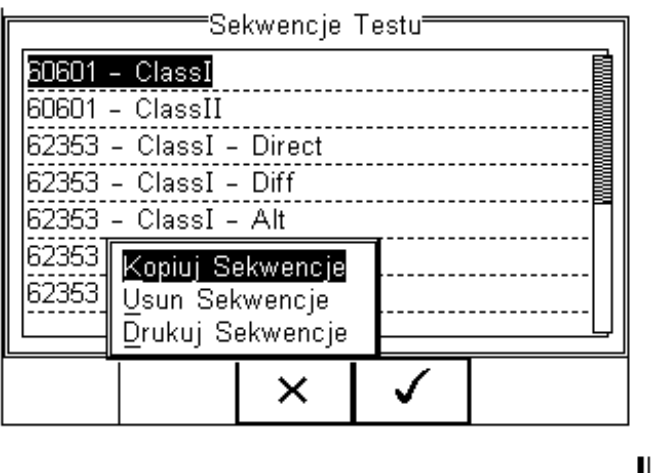

Skopiowane sekwencje pojawiają się oznaczone gwiazdkami i mogą być edytowane.

Wydruk sekwencji następuje poprzez dodaną drukarkę Bluetooth.

Usunięcie sekwencji powoduje jej trwałe usunięcie z pamięci RIGEL 288. Nie można usunąć zaimplementowanych domyślnych sekwencji.

#### **Edycja istniejących sekwencji**

Możemy edytować tylko stworzone sekwencje lub edytować kopię sekwencji domyślnych. Gdy zaznaczymy sekwencję, która może być modyfikowana pojawi się ikona  $\boxed{\mathscr{O} }$ 

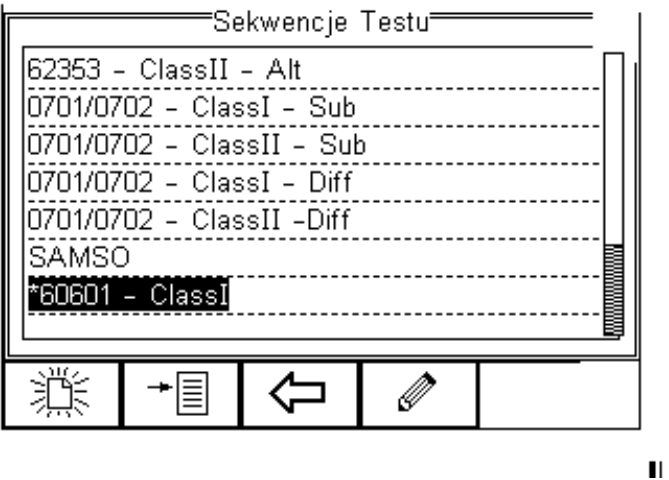

Wciśnięcie przycisku powoduje pojawienie się okna edycji ustawień sekwencji.

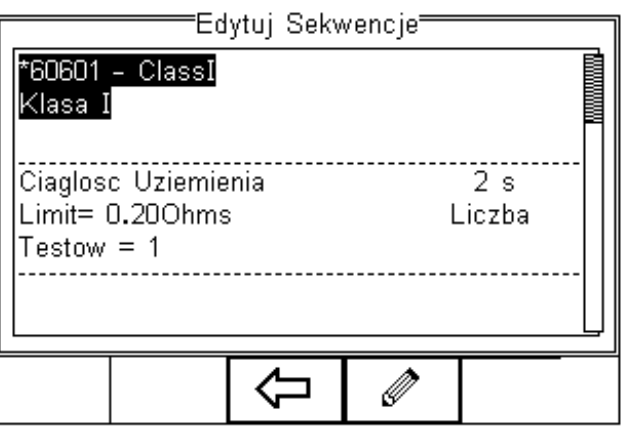

 $\blacksquare$ 

 $\blacksquare$ 

Aby zmienić nazwę sekwencji lub klasę wciśnij **inklaryj w ward**i wprowadź nową.

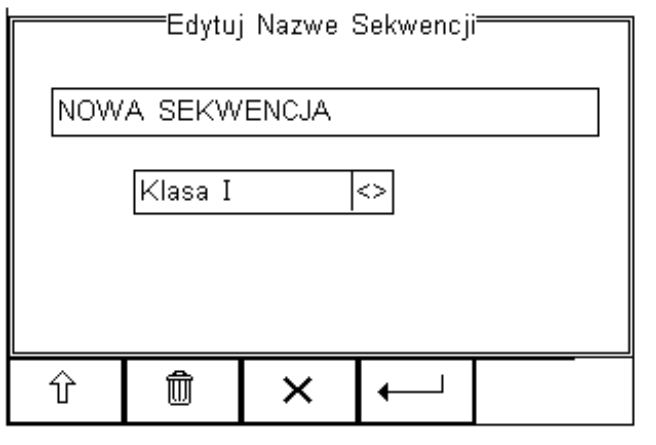

By wprowadzić wielkie litery lub regionalne symbole językowe wciśnij  $\boxed{\hat{u}}$ i wybierz żądany znak.

Aby usunąć znak wciśnij

Aby wrócić do poprzedniego menu bez dokonywania zmian wciśnij  $\mathbf x$ 

Aby zatwierdzić zmiany wciśnij

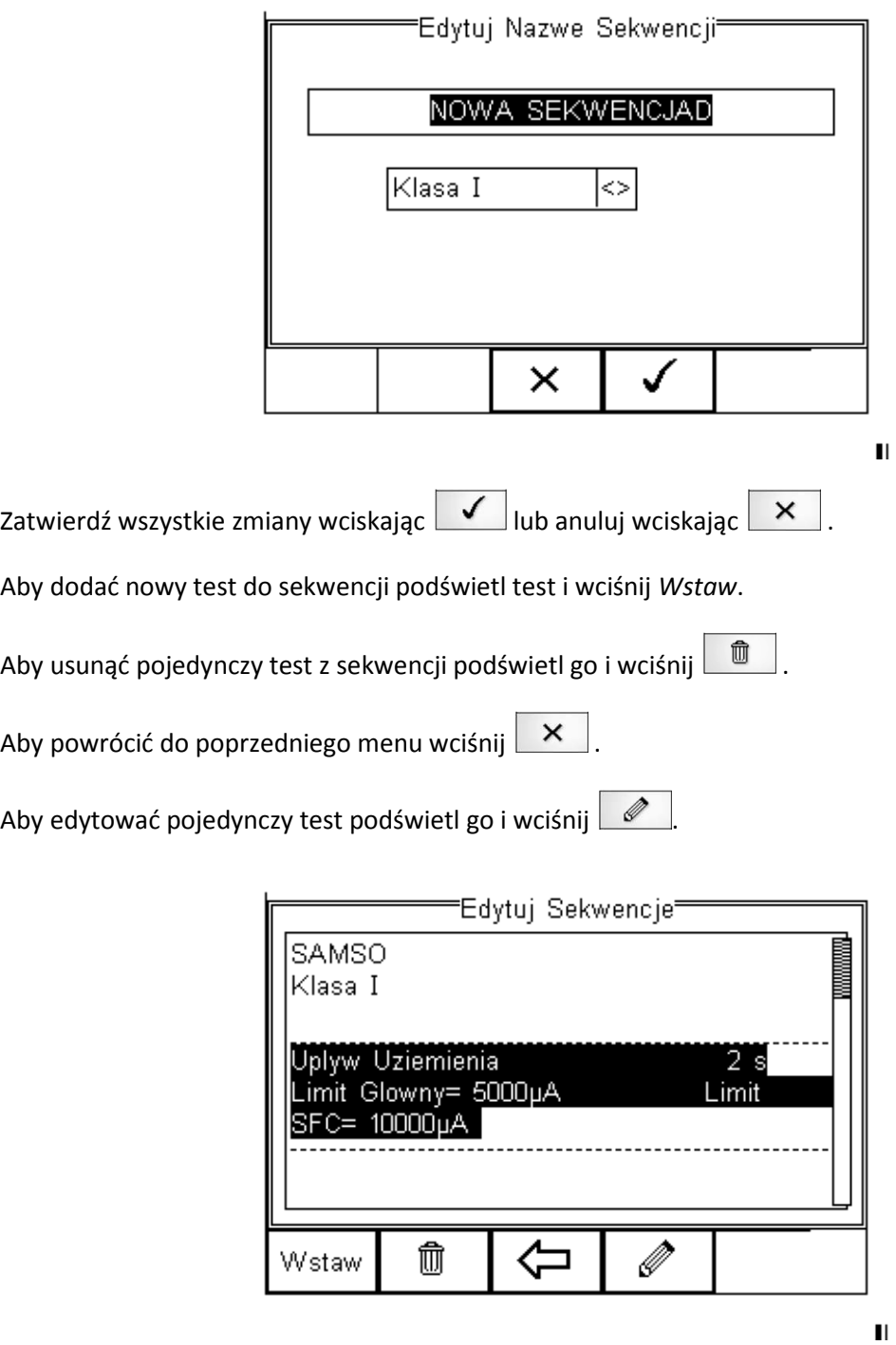

#### **Edycja pojedynczego testu**

Wciśnij  $\boxed{\mathscr{O}}$  jak to opisano powyżej. Pojawi się podmenu umożliwiające Ci edycję poszczególnych parametrów takich jak: czas trwania, główny limit, SFC (*Single Fault Condition*), neutralny przerwany\*, uziemienia przerwany\*, zasilanie odwrócone\*.

Domyślne testy posiadają opcję limitu dla stanu uszkodzenia (*Single Fault Condition*) by sprostać wymaganiom obowiązujących norm. W zastosowaniu specyficznym można dezaktywować tę opcję.

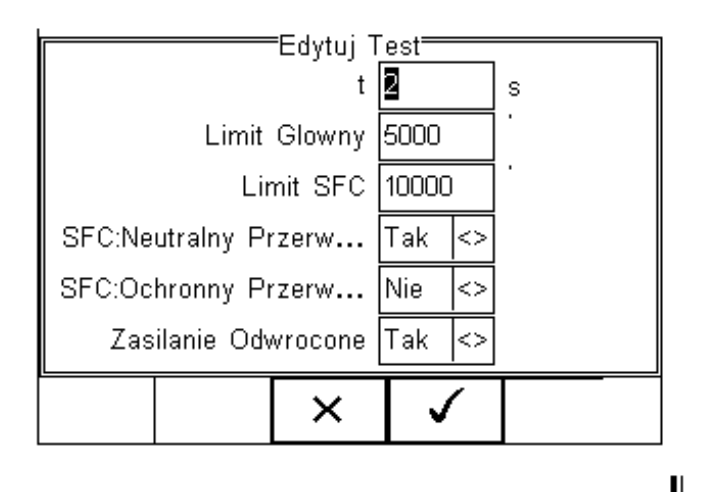

Podświetl wartość, którą chcesz zmienić i używając klawiszy strzałek lewo, prawo lub klawiatury zmień jej zawartość wprowadzając żądaną wielkość. Aby usunąć zawartość pola wciśnij  $\Box$ 

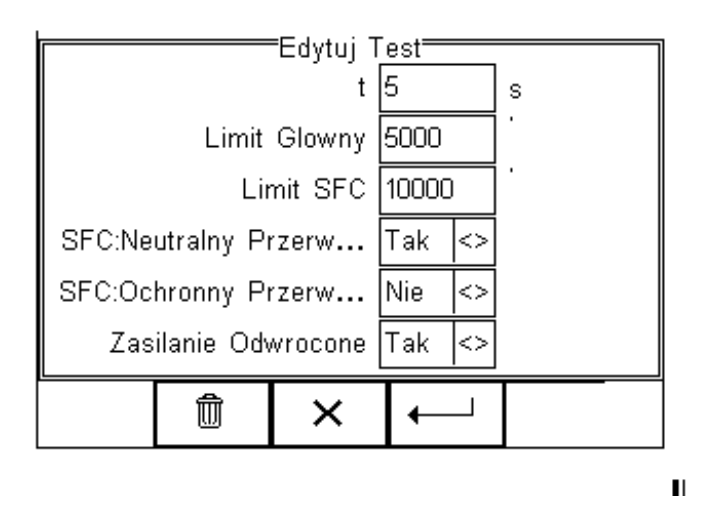

Gdy wszystkie wartości są już ustawione zgodnie z wymaganiami wciśnij  $\Box$ aby zachować zmiany lub  $\mathbf{X}$  aby wrócić do poprzedniego menu bez zachowywania zmian. Powtórz tę akcję dla każdego  $\times$ testu, który chcesz edytować. Gdy zachowasz już dane dla wszystkich żądanych testów wciśnij by wyjść z trybu edycji.

#### **Wstawianie indywidualnego testu bezpieczeństwa**

Dla wprowadzenia indywidualnego testu bezpieczeństwa podświetl pozycję, na której chcesz wstawić dany test. Test zostanie wstawiony powyżej zaznaczonego miejsca nigdy poniżej.

Aby modyfikować sekwencję testu postępuj jak poprzednio.

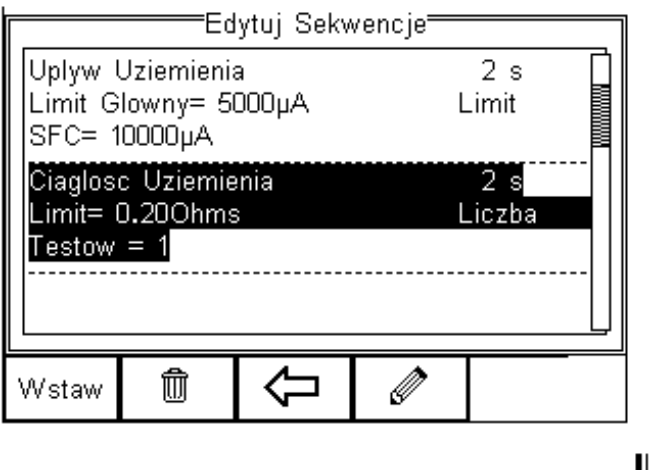

Po wciśnięciu *Wstaw* pojawi się rozwijane menu zawierające wszystkie dostępne testy bezpieczeństwa i testy inspekcyjne. Podświetl przy pomocy klawiszy strzałek wybrany test, potwierdź wciskając OK i wreszcie potwierdź wstawienie testu do sekwencji. Wciśnięcie spowoduje powrót do poprzedniego menu bez zachowania zmian.

Indywidualny test został pomyślnie wstawiony i można go edytować jak opisano wcześniej.

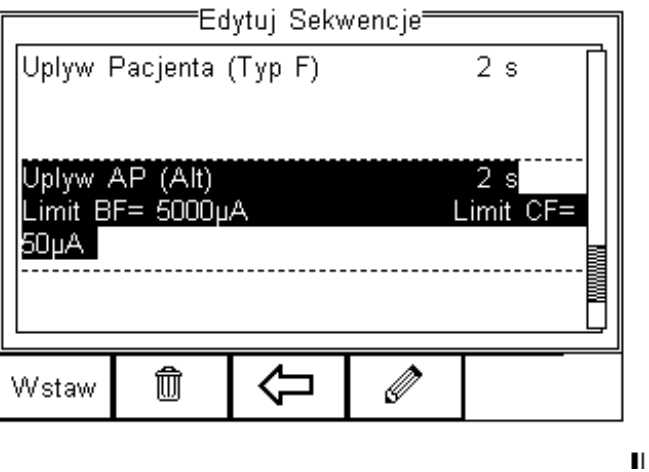

Więcej testów może zostać dodanych bądź usuniętych w sposób opisany.

#### **Wstawianie testów nie elektrycznych**

Testy nie elektryczne mają na celu zgromadzenie dodatkowych informacji dotyczących testowanych urządzeń i są zachowywane przed, lub po ich teście elektrycznym. Informacje te mogą zawierać dane o osiągach testowanych urządzeń jak np. odczyt NIBP, energii defibrylatora, odczyt SpO2 itp. Cecha ta może być również użyta jako wskazówki dla testującego jak postępować przy inspekcji urządzeń.

Aby utworzyć spersonalizowaną procedurę inspekcji użyj funkcji *Wstaw Test Użytkownika* według instrukcji poniżej. Wszystko to ma na celu stworzenie jak najbardziej przyjaznej w obsłudze sekwencji zawierającej instrukcje do pełnego testu danego urządzenia np. defibrylatora. Maksymalna długość opisu testu lub instrukcji to 255 znaków.

 $\blacksquare$ 

Aby dodać test nie elektryczny, zaznacz miejsce, gdzie ma on być wstawiony i wciśnij klawisz *Wstaw*. Test zostanie wstawiony przed zaznaczony miejscem.

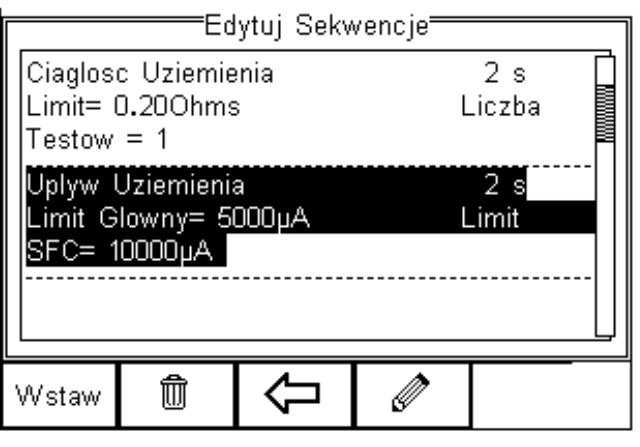

Po wciśnięciu klawisza *Wstaw* pojawi się rozwijane menu z dostępnymi wszystkimi rodzajami testu. Wybierz teraz z listy test spersonalizowany *Test Użytkownika*.

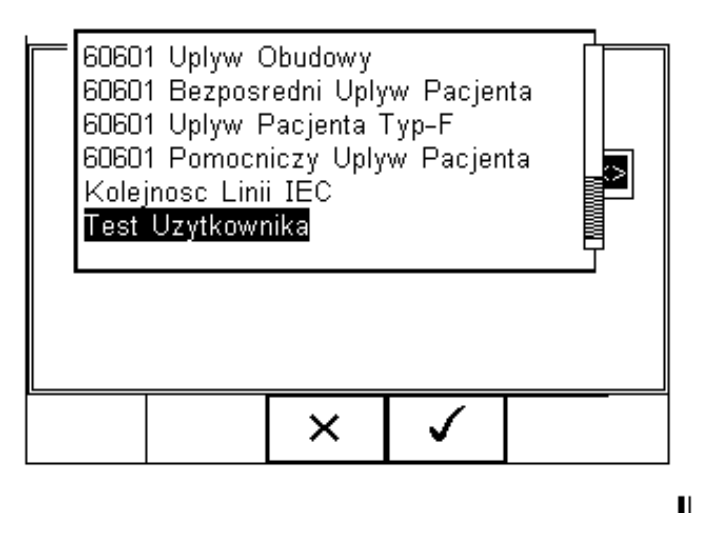

Zatwierdź przyciskiem  $\Box$ . Z rozwijanego menu wybierz naturę testu nie elektrycznego (np. sprawdzenie osiągnięć po teście bezpieczeństwa),dodaj do niego jednostki z menu lub po prostu je wprowadź w przeznaczonym oknie.

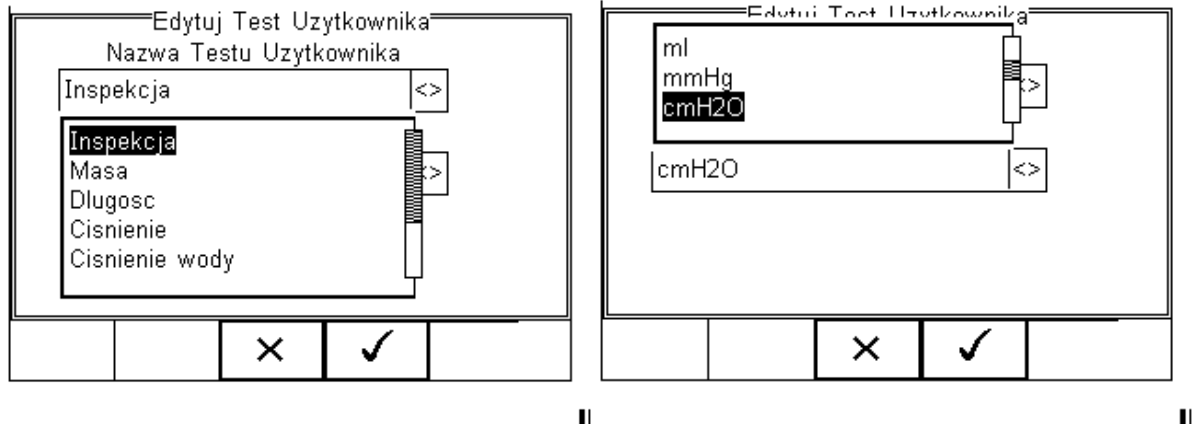

Aby dodać kolejny test wciśnij v lub powróć do poprzedniego menu bez zachowywania zmian.

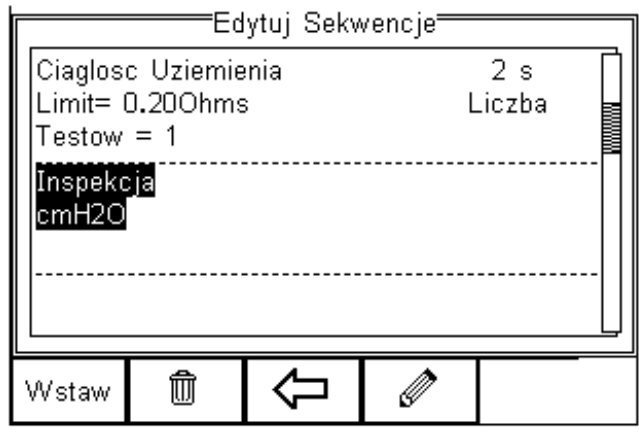

 $\blacksquare$ 

Kolejne testy mogą być dodawane lub usuwane w opisany sposób.

Zachowaj wszystkie zmiany wciskając , i następnie . Jeśli wciśniemy klawisz *Escape* urządzenie powróci do poprzedniego menu bez zachowania zmian.

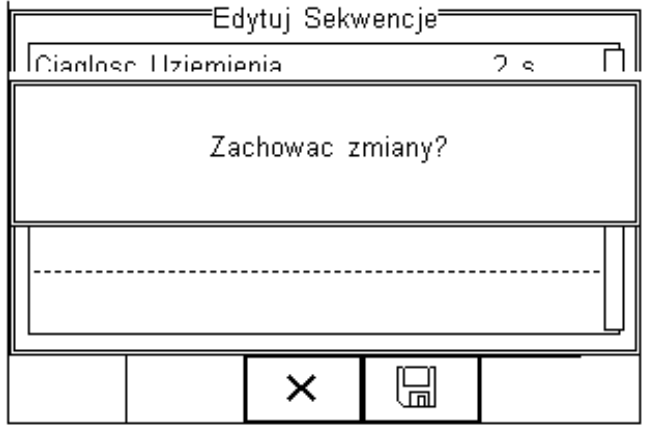

#### **Tworzenie nowej sekwencji testu**

Aby utworzyć nową sekwencję testów wciśnij *Setup,* a następnie wybierz menu *Sekwencje Testu* i wciśnij  $\sqrt$ 

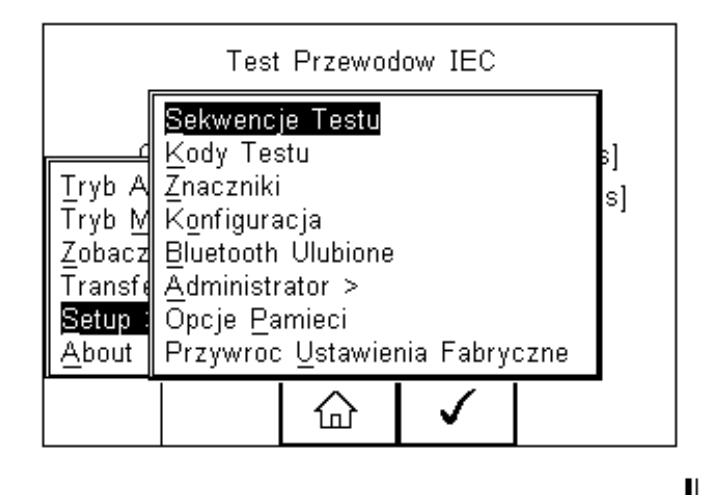

Pojawi się następujące okno z dostępnymi sekwencjami również spersonalizowanymi. Kopie sekwencji domyślnie zaimplementowanych pojawiają się ze znacznikiem \*.

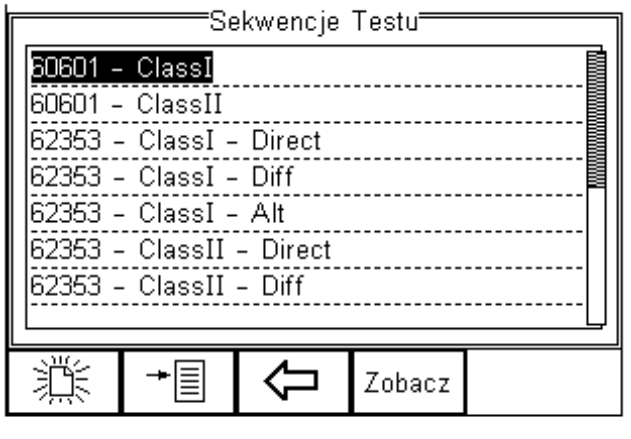

 $\blacksquare$ 

Z poziomu tego menu użytkownik może stworzyć nową sekwencję testów wciskając  $\frac{1}{2}$ 

Gdy wybieramy dowolny standard inny niż -*NONE*- wszystkie dostępne testy indywidualne zostają aktywowane i są dostępne do modyfikacji.

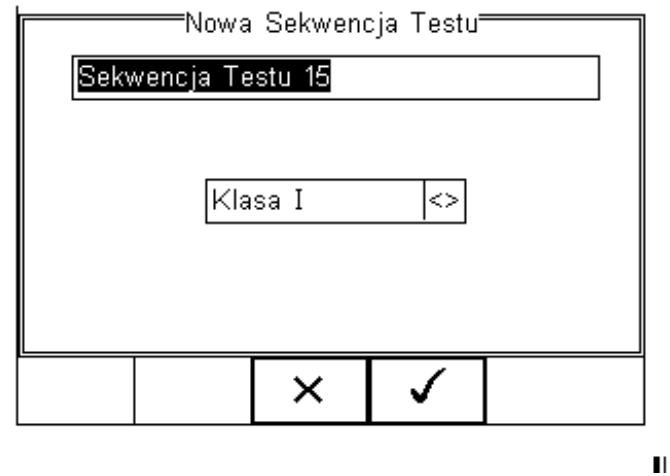

Wybierając test -*NONE*- , sekwencja zostanie zapisana jako inspekcja. Gdy aktywne jest okno tekstowe i zostanie wprowadzony tekst automatycznie wyświetlone zostaną ikony  $\boxed{\hat{u}}$  oraz û . W tym przykładzie utworzona zostanie sekwencja o nazwie *Test Użytkownika*, dla klasy I urządzeń. Aby wprowadzić duże litery lub symbole lokalne użyj klawisza  $\frac{1}{\hat{u}}$ 

Aby usunąć znak wciśnij  $\Box$   $\Box$ 

Aby powrócić do poprzedniego menu bez zachowywania zmian wciśnij  $\mathbf{X}$ 

Aby potwierdzić wprowadzone dane wciśnij  $\leftarrow$ .

 $\times$ Następnym krokiem jest zapisanie sekwencji poprzez wciśnięcie przycisku OK. Wciśnięcie spowoduje powrót do menu testu sekwencji bez zapisania nowej.

Nowo stworzona sekwencja pojawi się teraz w oknie menu testu sekwencji i może być edytowana by zawierała żądane testy. Wciśnij  $\Box$ by otworzyć sekwencję do edycji.

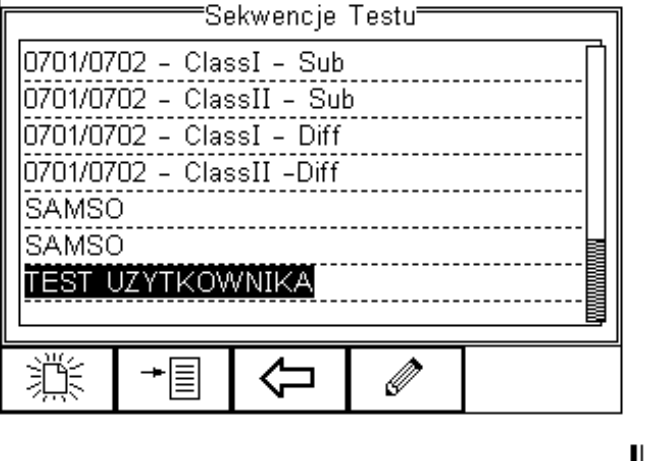

Po wybraniu edycji sekwencji można dodawać indywidualne testy i umieszczać je w dowolnej kolejności. Testy będą dodawane przed zaznaczonym miejscem nigdy po.

#### **Kody testów**

Kody testów mogą być użyte aby utworzyć skrót do wykonywanych testów w trybie automatycznym i półautomatycznym.

Dla przykładu: pewien markowy monitor pacjenta jest oparty na bazie PC, ma czas startu jedną minutę i wymaga specjalnej inspekcji wizualnej po półautomatycznym teście elektrycznym i sekwencji testów funkcjonalnych. Dodatkowo monitor ma specyficzną konfigurację części aplikacyjnych. Wszystkie te informacje mogą zostać zgrupowane w czterocyfrowy kod testu i znacząco przyspieszyć działanie testera. Kiedy kod ten zostanie wprowadzony w trybie automatycznym lub półautomatycznym RIGEL 288 zostanie dostosowany do badanego urządzenia.

#### **Tworzenie nowych kodów testu**

Aby utworzyć nowy kod testu wciśnij **na ekranie początkowym, wybierz Setup** a następnie *Kody Testów* z listy, jak pokazano poniżej.

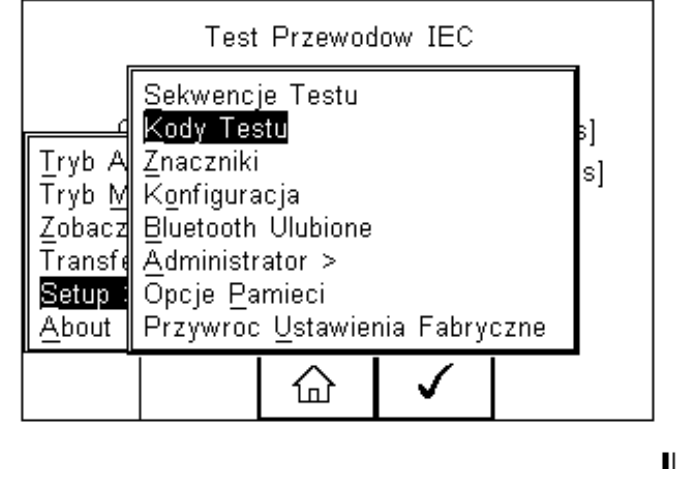

Wciśnij <u>↓ by wybrać *Kody Testu* lub wciśnij | △ by powrócić do ekranu głównego.</u>

Pojawi się wstępne okno gdzie można tworzyć nowe kody (klawisz F1), edytować istniejące (klawisz F4) lub usuwać (klawisz F2). Wciśnii  $\boxed{\omega}$  by powrócić do ekrany głównego.

Wciśnięcie  $\frac{1}{100}$  prowadzi do pierwszego kodu TC01. Nazwa musi być określona jako czterocyfrowa.

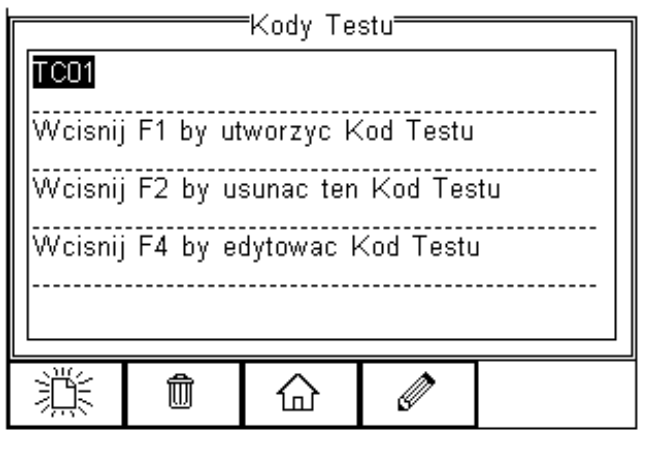

 $\blacksquare$ 

Utworzony w ten sposób został pierwszy kod testu ale wymaga nadania czterocyfrowej nazwy po jego konfiguracji.

Wciśnij **D**by edytować kod.

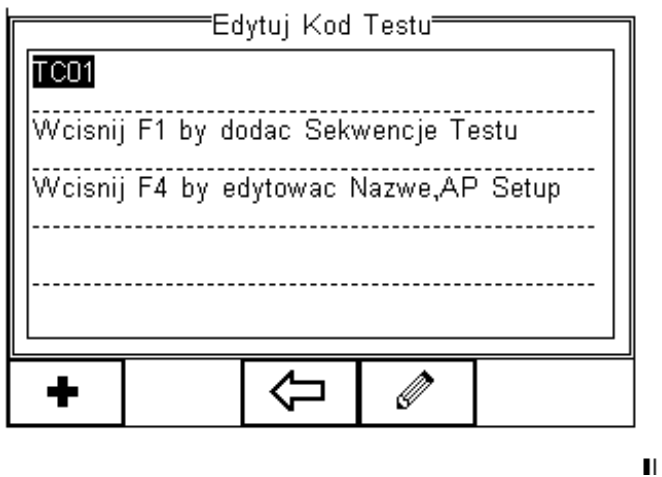

Wciśnij  $\Box$  by przypisać unikalny czterocyfrowy numer kodu i/lub skonfigurować części aplikacyjne oraz tryb, automatyczny lub półautomatyczny.

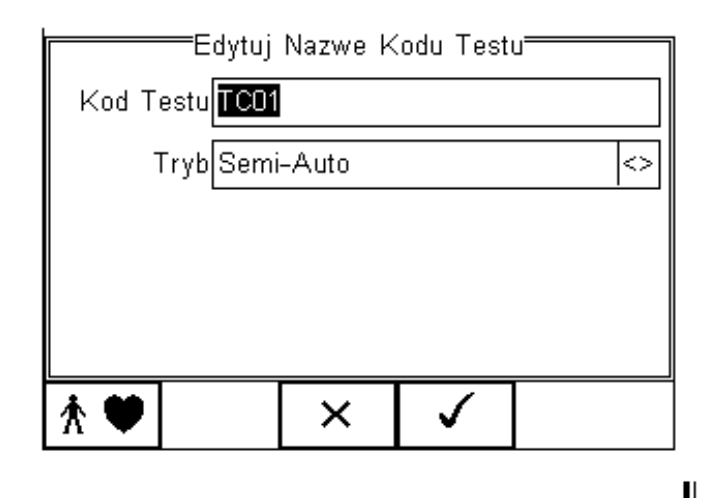

Wprowadź czterocyfrowe oznaczenie kodu, w przykładzie 1234, i użyj klawiszy strzałek by wybrać tryb automatyczny lub półautomatyczny.

#### **Konfiguracja części aplikacyjnych**

Aby skonfigurować ustawienia części aplikacyjnych wciśnij  $\hat{\uparrow}$  . Pojawi się poniższy ekran skonfigurowany jako domyślny dla 10xtyp CF (1…10)

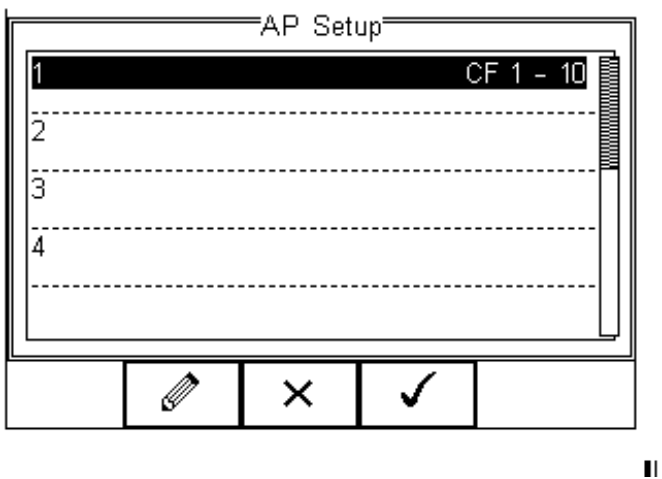

Numer po lewej stronie 1…10 określają numer części aplikacyjnej, numery w każdej linii (np. 1…3) określają numer podłączenia pacjenta w obrębie tej części. Każdej części aplikacyjnej można przypisać nazwę by jeszcze bardziej ułatwić identyfikację.

Aby zmienić ustawienia podświetl część wymagającą modyfikacji i wciśnij  $\Box$ 

W tym przykładzie ustawimy część pierwszą jako pięcio-odprowadzeniowy EKG typu CF i drugą część jako elektrody defibrylatora typu BF. Część numer 3 zostanie usunięta.

Podświetl część pierwszą i wciśnij  $\boxed{\mathscr{O}}$ .

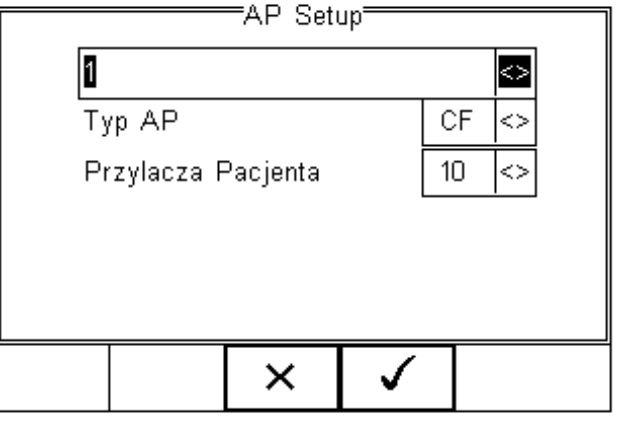

 $\blacksquare$ 

27

Edytuj pierwszą linię lub użyj klawiszy strzałek by wybrać z listy dostępnych nazw. Każda nowo dodana nazwa zostanie dopisana do późniejszej listy nazw domyślnych. Można określić do 20 różnych nazw części aplikacyjnych na liście domyślnych. Każda kolejna dodana ponad 20, spowoduje nadpisanie pierwszej dodanej. Użyj klawiszy strzałek by ustawić CF jako typ części aplikacyjnej i 5 jako podłączenia pacjenta. Poniżej pokazano te ustawienia na rysunku.

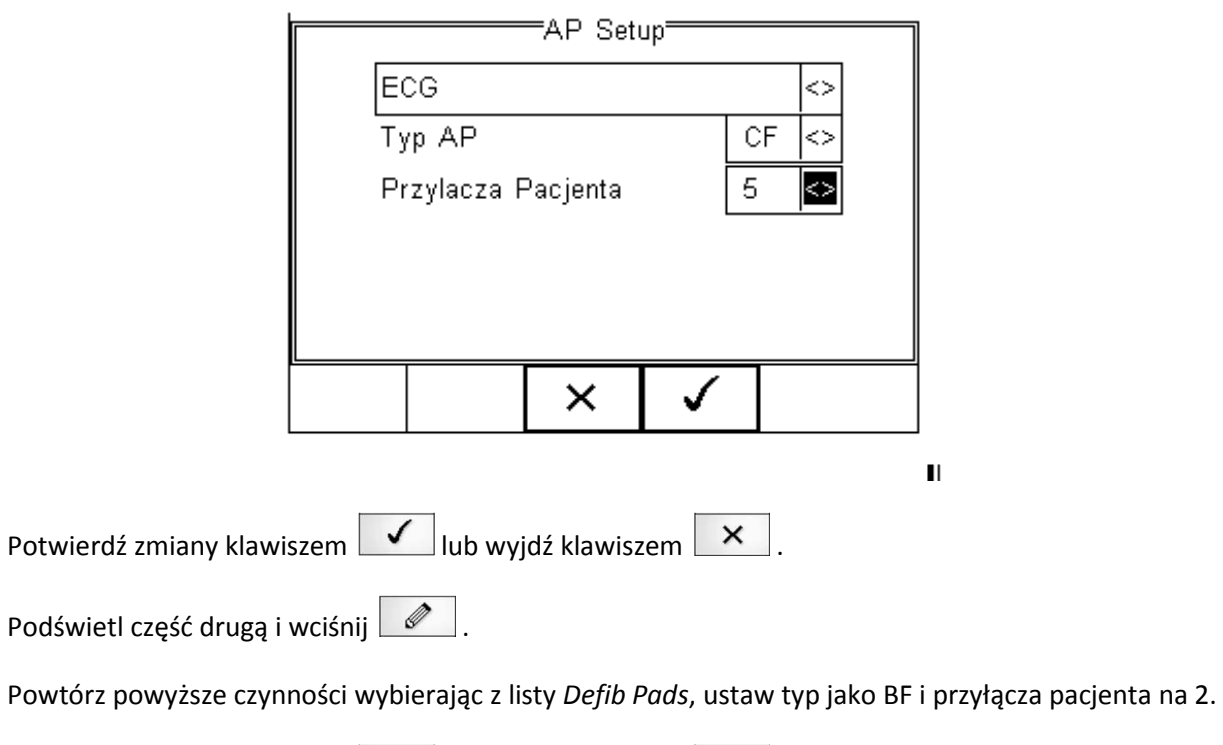

Potwierdź zmiany klawiszem  $\boxed{\bigtriangledown}$  lub wyjdź klawiszem  $\boxed{\times}$ .

Powinno pojawić się poniższe okno, które zawiera jednak w dalszym ciągu część 3.

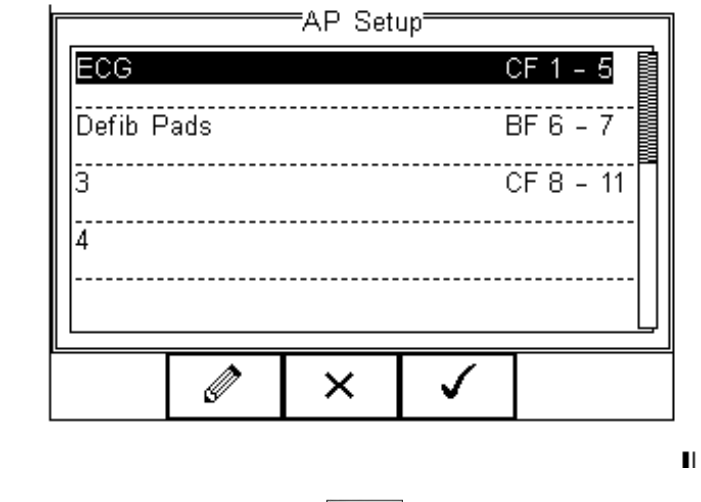

Aby usunąć część trzecią, podświetl ją i wciśnij . Są dwie opcje usunięcia.

#### **Opcja 1**

Ustaw *Typ AP* jako puste pole i pozostaw podłączenia pacjenta na 4. Nie spowoduje to zignorowania połączeń 8 – 11 podczas testu elektrycznego. Niemożliwe jednak będzie podłączenie kolejnych części ponieważ maksymalna ilość części wynosi 10.

#### **Opcja 2**

Ustaw *Typ AP* jako puste pole i podłączenia pacjenta na 0. Spowoduje to usunięcie całej części aplikacyjnej i zwolni pozostałe podłączenia pacjenta.

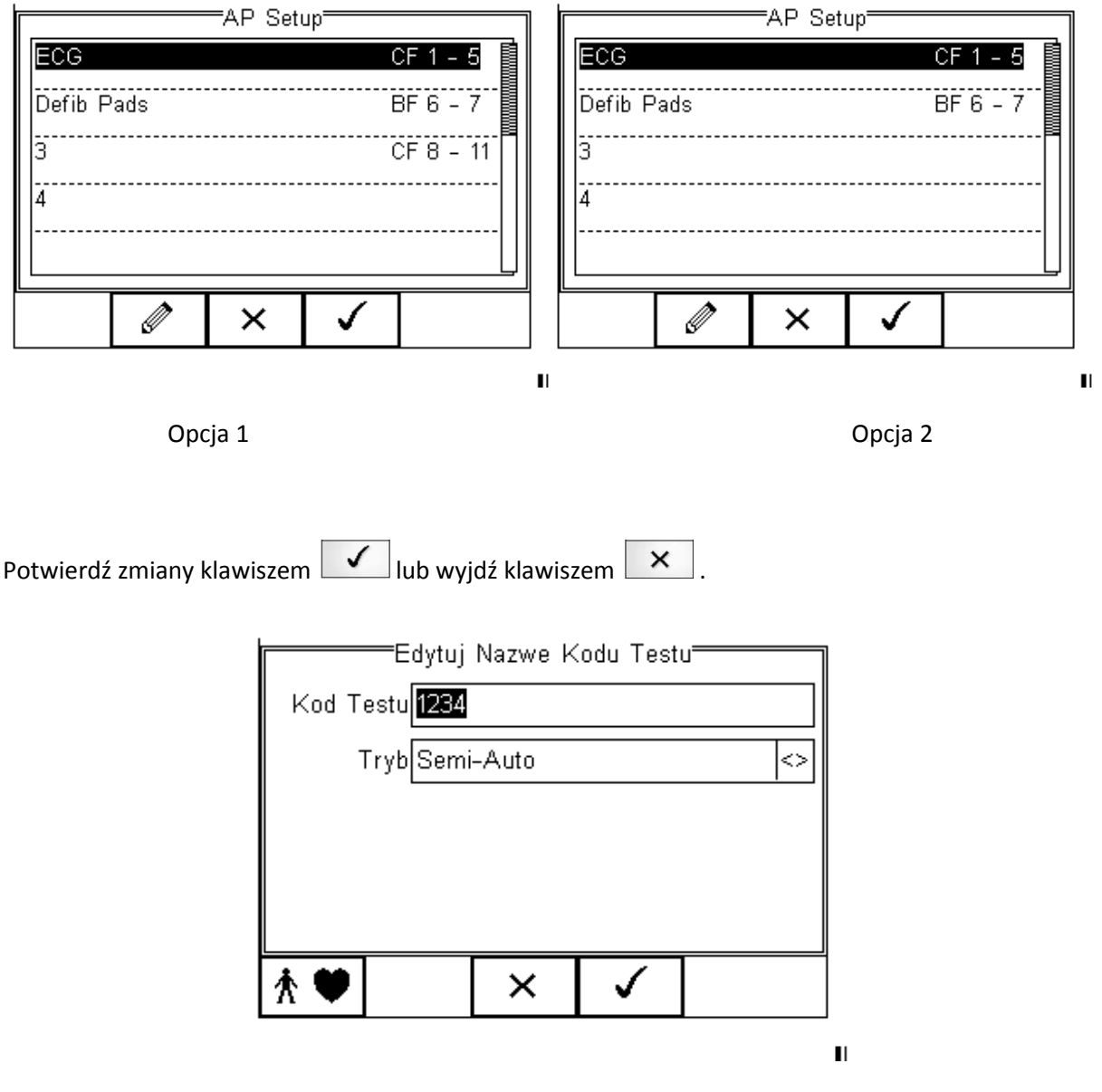

Po powrocie do pola edycji nazwy kodów testów, potwierdź i zachowaj dokonane zmiany wciskając . Uwaga wciśnięcie klawisza *Escape* spowoduje powrót do pierwotnego ekranu z domyślnymi ✓ ustawieniami kodów i spowoduje utratę wszystkich wprowadzonych danych.

Kod testów 1234 został teraz skonfigurowany i zapisany. Ekran poniżej pokazuje dostępne kody testów i są one teraz dostępne w trybie testów automatycznych.

 $\mathbf{H}$ 

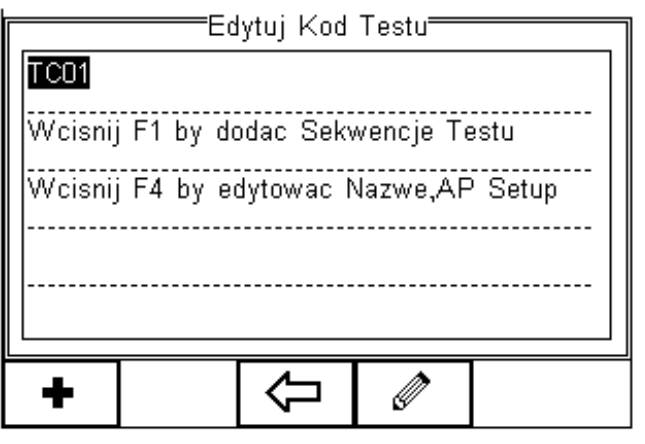

Aby stworzyć więcej kodów wciśnij **+** i postępuj zgodnie z powyższymi instrukcjami. Kiedy wszystkie żądane kody testów zostaną utworzone, zachowaj dane wciskając .

Aby powrócić do strony głównej wciśnij  $\boxed{\hat{\omega}}$ 

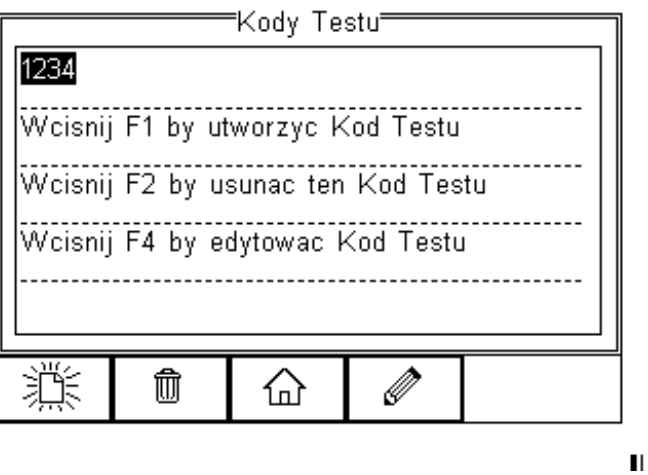

#### **Ustawianie znaczników**

Znaczniki mają na celu pomoc w późniejszej identyfikacji danych pomiarowych, jak i ułatwienie przeglądania danych po kategoriach znaczników. Znaczniki mogą zawierać do 25 znaków i zostać dodane do każdego wykonywanego przez RIGEL 288 testu elektrycznego w trybie automatycznym.

Poniższe znaczniki mogą zostać dodane do wyników pomiaru.

п

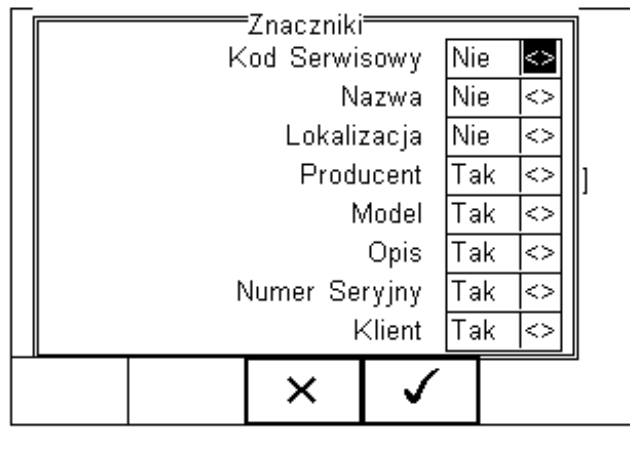

Domyślnie ustawione są dwa znaczniki *Nazwa* i *Lokalizacja*. Oba są aktywne i obok nich w polu widnieje napis[*Tak*].

Aby aktywować lub dezaktywować dowolny znacznik, użyj klawiszy strzałek by wybrać *Tak* lub *Nie* obok żądanego znacznika. Raz dodana wartość znacznika zostaje zachowana i stanowi część listy wyboru w późniejszych testach.

Znaczniki oznaczone jako *Nie* (nieaktywne), nie pojawią się podczas testu automatycznego.

Możliwe jest zdefiniowanie do 40 wartości każdego znacznika. Każdy dodatkowy nadpisze pierwszy powstały.

#### **Konfiguracja systemu**

Dzięki konfiguracji możemy ustawić jak ma zachowywać się RIGEL 288 podczas lub po teście ,oraz ustawić czas i datę urządzenia.

Aby skonfigurować urządzenie wciśnij **a następnie wybierz Setup** i z listy *Konfiguracja* jak pokazano na rysunku poniżej.

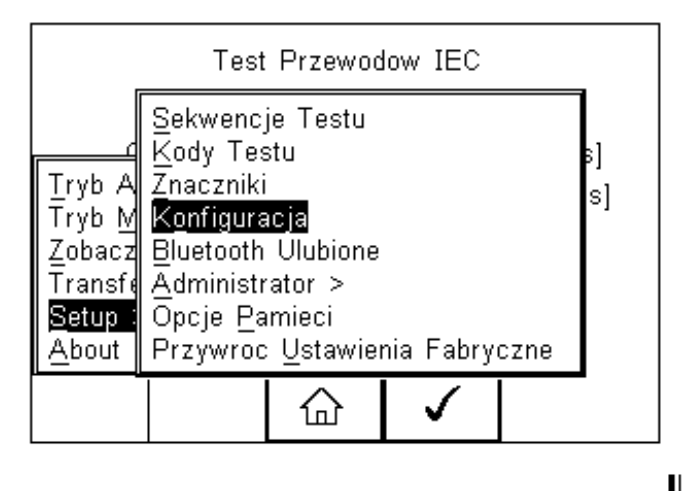

Menu konfiguracji systemu pokazano poniżej.

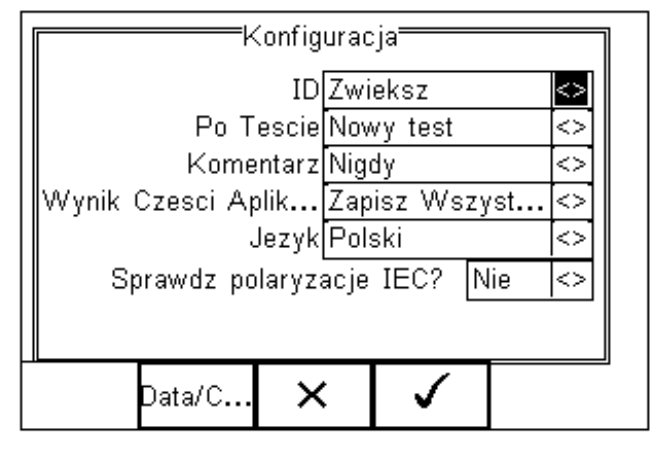

 $\blacksquare$ 

Menu konfiguracji zawiera następujące opcje:

#### **Numer ID**

Umożliwia konfigurację nadawania numeru ID dla mierzonego urządzenia. Przełączaj klawiszami strzałek pomiędzy:

- Zwiększ powoduje automatyczne zwiększenie numeru seryjnego o jeden
- $\triangleright$  Pusty pozostawia pole numeru puste
- Powtórz Ostatni kopiuje poprzedni numer ID

Numer ID używany jest do zapisywania (identyfikacji) rekordów w bazie danych Rigel. Dodatkowe pola znaczników pomagają w identyfikacji testów opatrzonych tym samym numerem ID np. gdy jako ID podamy model urządzenia lub numer kodu testu. Dzięki temu z łatwością możemy testować wiele tych samych modeli urządzenia przy takich samych ustawieniach zachowując łatwość rozróżnienia wyników np. po numerach seryjnych urządzeń jak w tabeli poniżej.

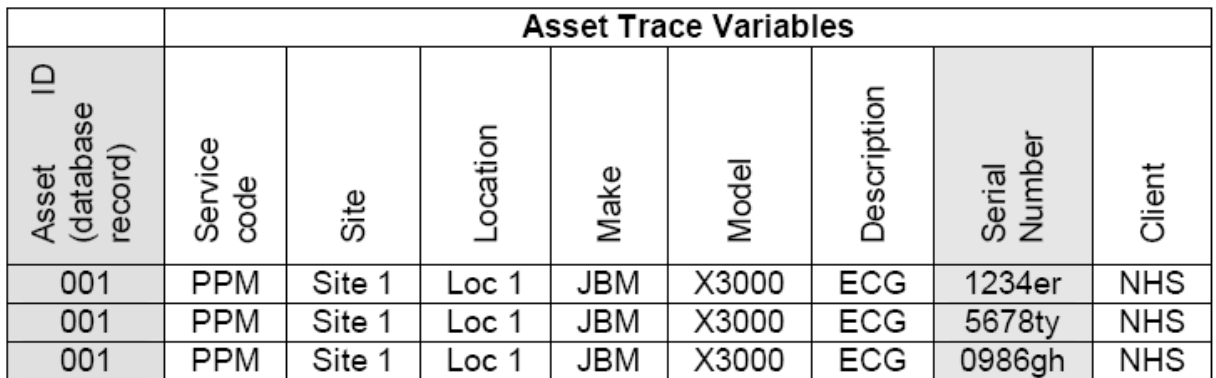

Mimo tego samego numeru ID wyniki będą jeszcze różniły się znacznikiem czasu wykonania pomiaru więc żaden wynik nie zostanie nadpisany.

#### **Po teście**

Określa zachowanie po zakończeniu testu. Przy pomocy klawiszy strzałek wybieraj pomiędzy:

*Nowy Test* – automatycznie przechodzi do okna nowego testu

- *Prześlij* automatycznie przesyła dane do komputera
- *Drukuj Etykietę* automatycznie drukuje wyniki testu na drukarce
- *Menu Opcji* otwiera dodatkowe menu wyboru funkcji

#### **Komentarz**

Umożliwia dodanie komentarza do wykonanego testu. Przy pomocy klawiszy strzałek wybieraj pomiędzy:

- *Zawsze* okno komentarza pojawia się po każdym wykonanym teście
- *Dla Poprawnych* okno komentarza pojawia się tylko po zaliczonym teście
- *Dla Błędnych* okno komentarza pojawia się tylko po niezaliczonym teście
- *Nigdy* okno komentarza nie pojawia się nigdy

#### **Wyniki części aplikacyjnych**

Umożliwia ustalenie ilości zapisywanych danych prądu upływu pacjenta by oszczędzać pamięć i zachować przejrzystość wyników. Przy pomocy klawiszy strzałek wybieraj pomiędzy:

- *Zapisz Najgorszy* automatycznie zachowuje wynik połączenia o największej wartości upływu powodującego zaliczenie testu wszystkich połączeń
- *Zapisz Wszystkie* Wszystkie podłączenia pacjenta w częściach aplikacyjnych są zapisywane

#### **Język**

Umożliwia zmianę języka domyślnego urządzenia RIGEL 288. Dostępne języki to:

- $\triangleright$  Angielski
- $\triangleright$  Niemiecki
- $\triangleright$  Francuski
- Hiszpański
- Włoski
- $\triangleright$  Turecki
- $\triangleright$  Polski

#### **Sprawdź polaryzację przewodu IEC**

Umożliwia wybór pomiędzy zasilaniem spolaryzowanym (np. Wielka Brytania) a nie spolaryzowanym (np. Polska) urządzeń.

- Tak umożliwia automatyczna kontrolę polaryzacji napięcia zasilania
- $\triangleright$  Nie dezaktywuje funkcje testu polaryzacji

#### **Data i godzina**

Umożliwia ustawienie aktualnej daty i godziny oraz ich formatu wyświetlania. Wciśnij przycisk *Data/Czas*, pojawi się następujący ekran.

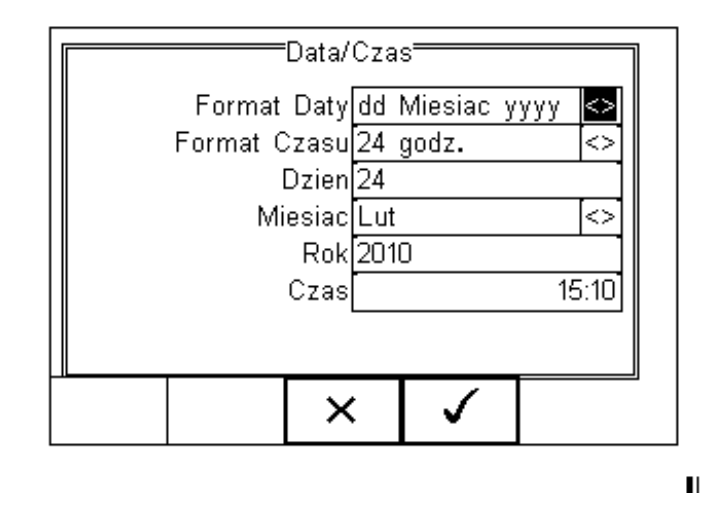

- Format daty użyj klawiszy strzałek by wybrać format daty dd/mm/rrrr lub mm/dd/rrrr
- Format czasu użyj klawiszy strzałek by wybrać format 12 lub 24 godzinny
- Dzień wprowadź dzień
- Miesiąc wprowadź miesiąc
- $\triangleright$  Rok wprowadź rok
- $\triangleright$  Czas wprowadź czas. Użyj klawisza F1 ":" by oddzielić godziny od minut

Potwierdź ustawienia klawiszem .

Po zakończeniu konfiguracji systemu wciśnij  $\Box$ . Wszystkie zmiany zostaną automatycznie zachowane.

#### **Ulubione Bluetooth**

By umożliwić połączenie RIGEL 288 z akcesoriami poprzez Bluetooth muszą one zostać dodane do listy ulubionych. Lista urządzeń ulubionych składa się z trzech grup urządzeń i w każdej z nich można dodać do trzech urządzeń tego samego rodzaju. Można wybierać spośród:

- *Skaner* ( skaner kodów kreskowych)
- *Drukarka*
- *Komputer*

Aby wybrać ulubione Bluetooth wciśnij **a następnie Setup** i z listy *Bluetooth Ulubione* jak pokazano na rysunku poniżej. Zatwierdź wybór wciskając .

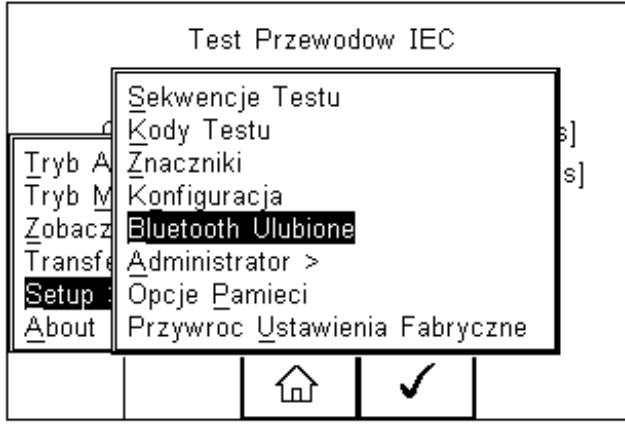

П

Poniższy przykład pokazuje jak dodać komputer do listy ulubionych.

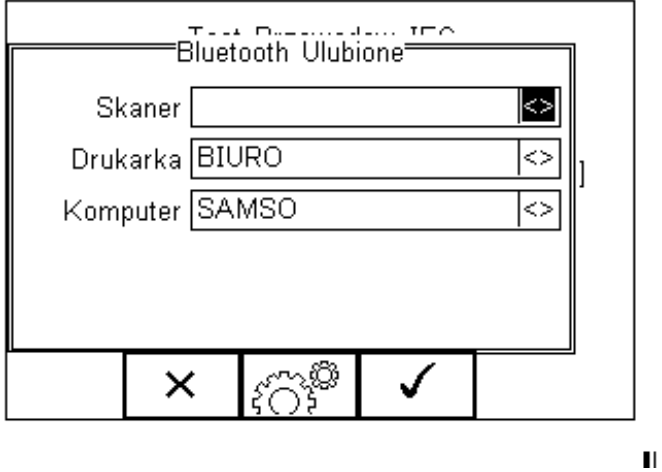

Użyj klawiszy strzałek by podświetlić rodzaj urządzenia ( w tym przypadku komputer) i wciśnij  $\widehat{|\mathcal{E}\widehat{\mathbb{C}}^2|}$ . Upewnij się, że urządzenie które chcesz dodać jest włączone. Wciśnij **. 88 .** RIGEL 288 rozpocznie poszukiwanie wszystkich włączonych urządzeń Bluetooth w zasięgu około 10m. Czas niezbędny do tego zależy od ilości włączonych urządzeń Bluetooth.

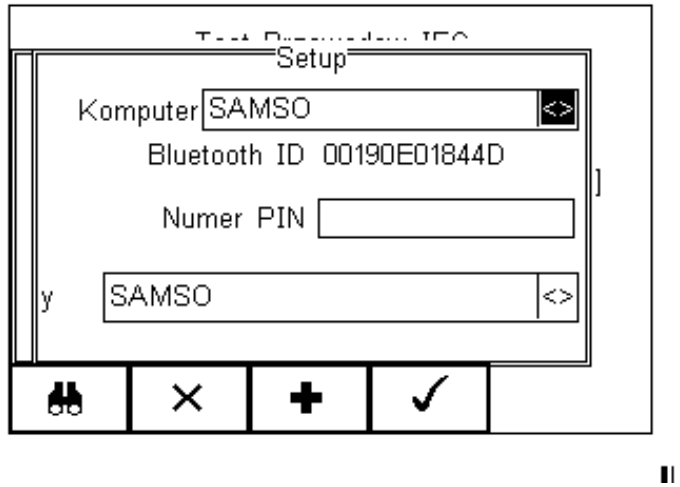
Zaczekaj aż proces szukania się zakończy. Przy pomocy klawiszy strzałek podświetl pole oznaczone jako '*y'* i przeglądaj listę znalezionych urządzeń.

**Uwaga:** Jeśli w okolicy znajduję się więcej niż 10 aktywnych urządzeń Bluetooth RIGEL 288 pokaże10 znalezionych jako ostatnie.

W naszym przykładzie znalezione zostały urządzenia o nazwach: "Samso" i "BIURO"

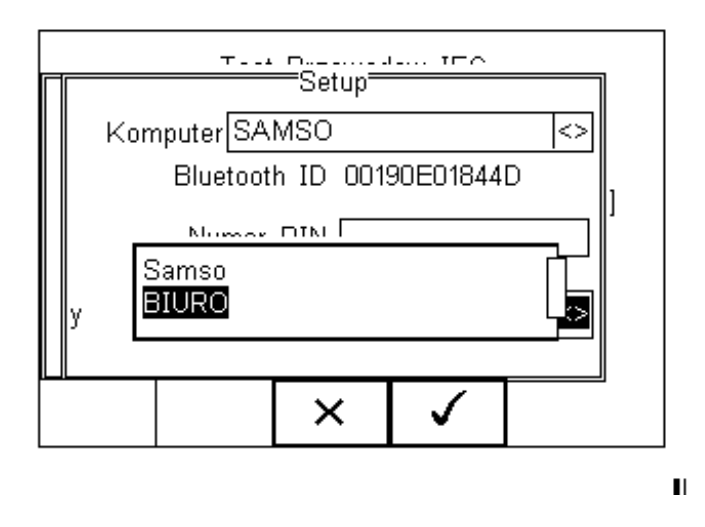

Jeśli na liście nie ma urządzenia, którego szukasz, upewnij się że jest ono włączone i ma aktywny Bluetooth i powtórz jeszcze raz procedurę. Niektóre urządzenia nie mogą zostać rozpoznane i mogą powodować problemy przy konfiguracji ulubionych. Wyłącz nieużywane urządzenia Bluetooth podczas konfiguracji ulubionych.

Użyj klawiszy strzałek by podświetlić wybrane urządzenie ( w naszym przypadku Samso) i wciśnij . Urządzenie *Samso* pojawiło się teraz w polu na dole ekranu, jak na rysunku poniżej.

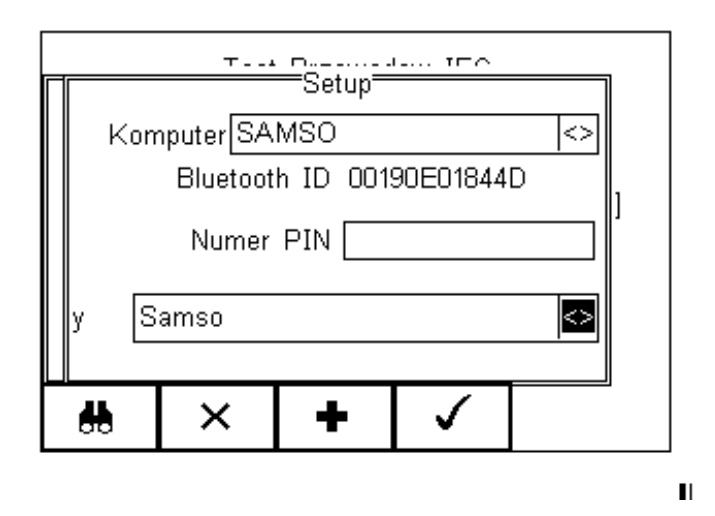

Wciśnij  $\Box$  aby dodać to urządzenie do twojej listy ulubionych komputerów. Według tej samej zasady można dodać kolejne ulubione urządzenia.

"Samso" został dodany do listy komputerów z Bluetooth ID.

Wciśnij  $\Box$  by zachować wszystkie zmiany i wrócić do poprzedniego ekranu.

Numer PIN może zostać wprowadzony jeśli jest to wymagane.

Urządzenia RIGEL oraz SEAWARD nie wymagają podania numeru PIN. Dla innych urządzeń sprawdź ich instrukcję obsługi.

Urządzenia nie wymagane można łatwo usunąć z listy ulubionych poprzez ich zaznaczenie i wciśnięcie i potwierdzenie usunięcia klawiszem  $\Box$  $^{\rm \textregistered}$ 

Każde urządzenie Bluetooth ma swój unikalny numer ID. Numer ten pojawia się kiedy urządzenie zostaje dodane do listy ulubionych.

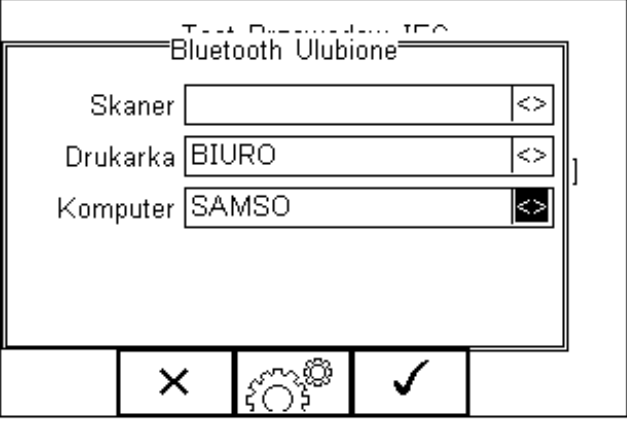

"SAMSO" jest teraz ulubionym urządzeniem Bluetooth i RIGEL 288 automatycznie ustali z nim połączenie podczas funkcji tego wymagających np. przesłanie wyników do komputera.

П

#### **Uwaga:**

Wciśnii  $\|\mathbf{x}\|$ by wyjść bez zachowywania zmian.

Wciśnij  $\widehat{\mathcal{E}\text{S}^3}$  by dodać kolejne urządzenie.

Wciśnii **V** by zachować zmiany

Gdy wszystkie ulubione urządzenia zostaną dodane wciśnij **verze zapisane**.

#### **Administrator**

Funkcja ta umożliwia spersonalizowanie ustawień testera dla swoich potrzeb i zawiera następujące opcje:

- Ustawienia
- Zmień Użytkownika
- Zmień Hasło
- $\triangleright$  Profil Użytkownika

Aby wejść w tryb administratora wciśnij klawisz **z głównego ekranu następnie Setup** i *Administrator.* Pojawi się następujące menu.

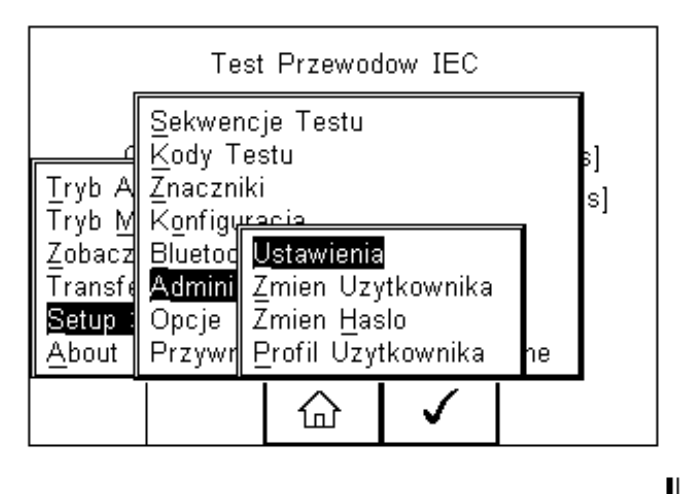

 $\checkmark$ Nawiguj po menu używając klawiszy strzałek góra, dół i potwierdzaj wybranie opcji klawiszem lub strzałką w prawo.

#### **Ustawienia**

Zawarto tutaj wszystkie ustawienia konfiguracyjne testera podczas jego normalnej pracy. Wszystkie ustawienia są przypisywane do użytkownika.

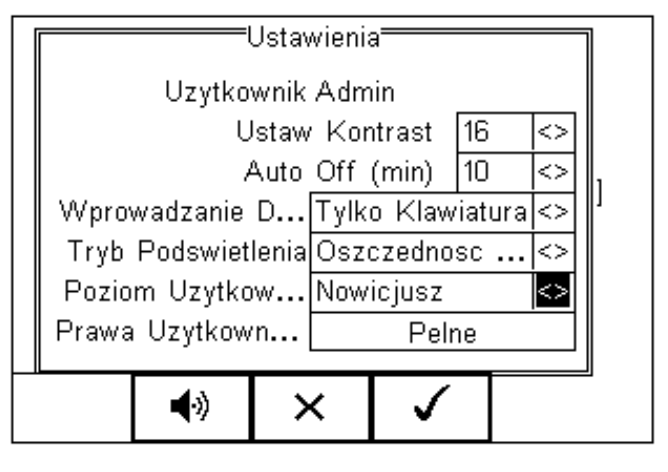

- $\triangleright$  Ustaw kontrast ustaw kontrast klawiszami strzałek
- Czas automatycznego wyłączenia testera (*Auto Off*) ustaw czas po jakim nieużywany tester ma się wyłączyć dla oszczędności baterii. Zakres od 0 do 10 minut. Ustawienie 0 dezaktywuje funkcję
- $\triangleright$  Wprowadzanie danych ustawia sposób wprowadzania danych poprzez klawiature lub skaner kodów kreskowych
- Tryb podświetlenia wybór trybu pracy podświetlenia. Dostępne są: Zawsze wł. Zawsze wył. i tryb Oszczędność baterii, który wyłącza podświetlenie po 30 sekundach nieaktywności.
- $\triangleright$  Poziom Użytkownika wybór poziomu użytkownika pomiędzy nowicjuszem a ekspertem. Dla profilu nowicjusza wyświetlane są dodatkowe podpowiedzi podczas wykonywania testów. Są one ukryte dla profilu eksperta.
- $\triangleright$  Prawa Użytkownika tylko dla informacji

Ikona  $\Box$ <sup>4)</sup> umożliwia ustawienie dźwięków ostrzegawczych lub informacyjnych dla urządzenia zgodnie z menu jak na rysunku. Możemy ustawić dźwięk dla wciśniętego przycisku, testu, skanowania kodu, ostrzeżeń i wprowadzania danych. Aktywujemy dźwięk ustawiając *Tak* lub dezaktywujemy ustawiając *Nie*.

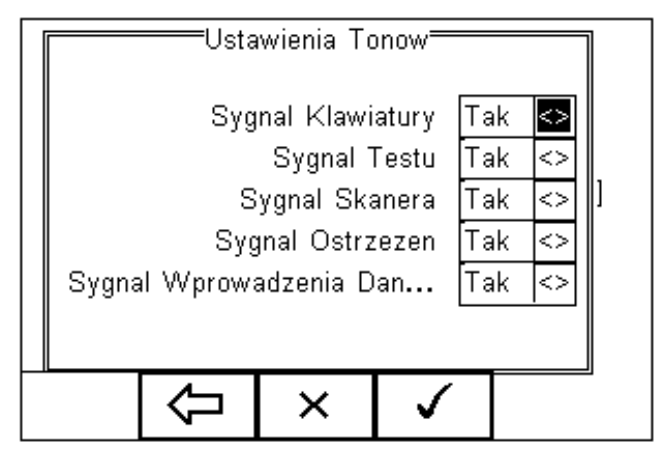

Ш

Dla zatwierdzenia zmian użyj klawiszy:

aby zatwierdzić i wrócić do głównego ekranu

aby zatwierdzić i przejść do poprzedniego menu

× aby wyjść bez zachowania zmian

#### **Zmiana użytkownika**

Umożliwia to zmianę użytkownika urządzenia, można dodawać nowych użytkowników. Niezbędne do tego są uprawnienia administratora. Nowe urządzenie domyślnie ma ustawionego użytkownika na prawach administratora.

#### **Zmiana hasła**

Funkcja umożliwia ustanowienie hasła dla użytkownika lub jego zmianę. Aby ustanowić nowe hasło podświetl pole *Nowe Hasło* i wprowadź hasło oraz potwierdź je ponownie. Wciśnij klawisz  $\leftarrow$  by zakończyć i  $\Box$ by zapisać zmiany.

Aby zmienić istniejące hasło wprowadź najpierw hasło, a następnie postępuj jak powyżej. Rysunek przedstawia przykładowe menu zmiany hasła użytkownika.

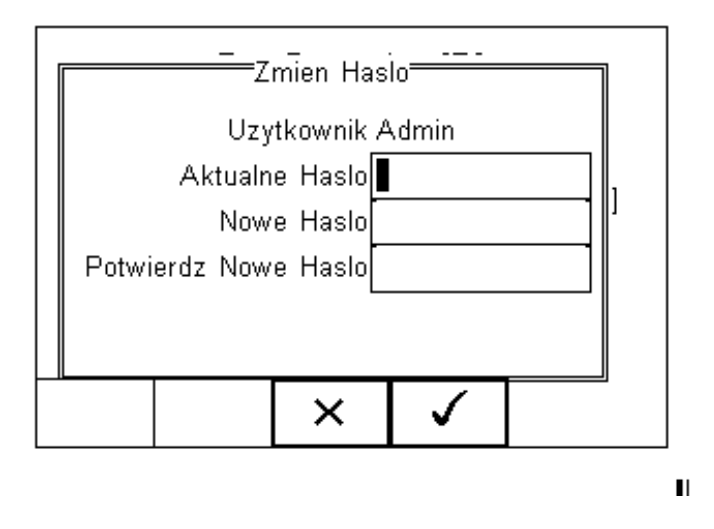

#### **Profil użytkownika**

Umożliwia nadanie użytkownikom różnych praw. Może to zrobić tylko osoba zalogowana jako administrator z kontem zabezpieczonym hasłem. Jeśli nie ma ustawionego takiego profilu, każdy użytkownik ma pełen dostęp do wszystkich funkcji. Ustawiaj przy pomocy klawiszy strzałek odpowiednie uprawnienia dla użytkowników jak na rysunku poniżej.

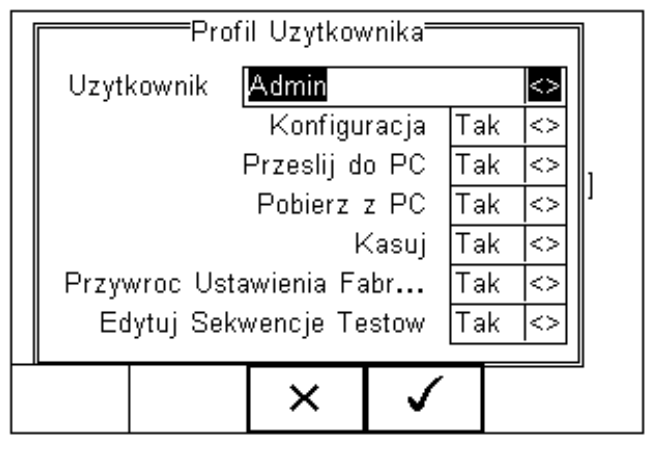

 $\blacksquare$ 

Wciśnij by zachować ustawienia użytkowników.

## **Opcje Pamięci**

Funkcja ta umożliwia sprawdzenie stanu pamięci urządzenia. Wciśnij  $\Box$ a następnie wybierz *Setup, Opcje Pamięci* i zatwierdź klawiszem .

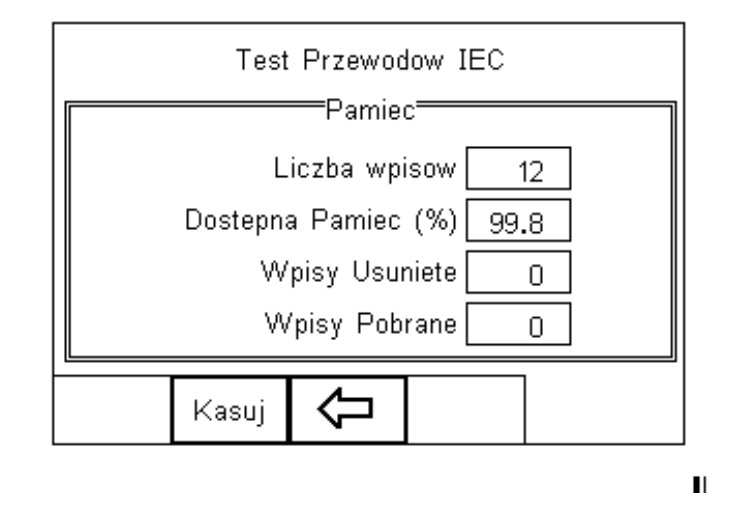

Ekran przekazuje informacje o liczbie wpisów do pamięci, dostępnej pojemności pamięci, liczbie skasowanych wpisów oraz liczbie wpisów w pamięci *Upload*. Skasowanie wpisu nie usuwa od razu jego wartości z pamięci, aby na stałe usunąć zawartość pamięci należy wcisnąć klawisz *Kasuj*, pojawi się wtedy komunikat *Jesteś pewien*? Wciśnij **by trwale usunąć zawartość pamięci.** 

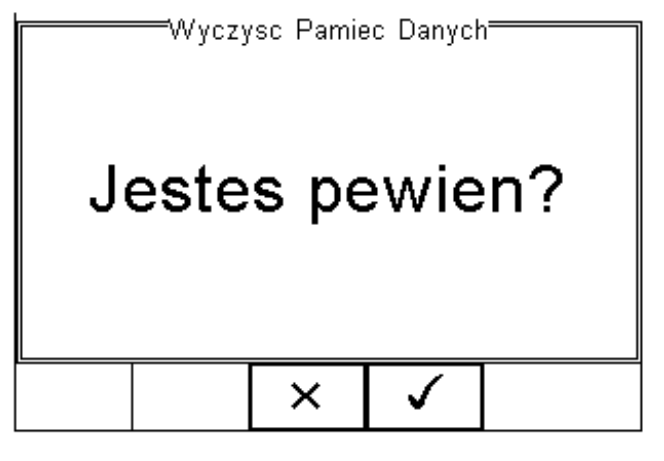

 $\blacksquare$ 

## **Przywracanie ustawień fabrycznych**

Możliwe jest w każdej chwili przywrócenie ustawień fabrycznych. Wciśnij  $\overline{\mathbb{E}}$ a następnie wybierz *Setup* i *Przywróć Ustawienia Fabryczne*.

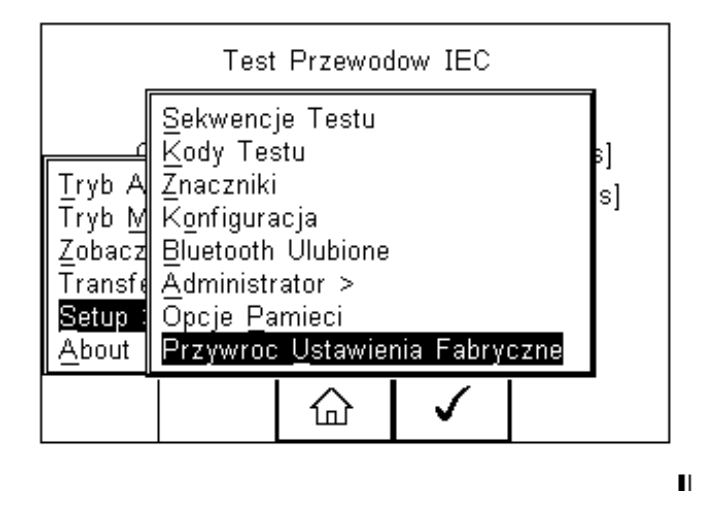

Wszystkie dane konfiguracyjne zawarte w całym menu *Setup* zostaną przywrócone do wartości fabrycznych. Nie ma możliwość ich ponownego odtworzenia. Dlatego zalecane jest stworzenie kopii ustawień na komputerze PC i w razie potrzeby ich przywrócenie.

# **Tryb automatyczny**

Tryb automatyczny umożliwia wykonanie sekwencji testów i zapisanie ich wyników.

## **Numer ID**

Każdy wykonywany w trybie automatycznym test posiada znacznik ID, znacznik czasu i godziny testu. Można więc przechowywać wpisy opatrzone tym samym numerem ID jak w tabeli poniżej. Wykorzystaj numer ID do późniejszej łatwej identyfikacji wykonanych testów.

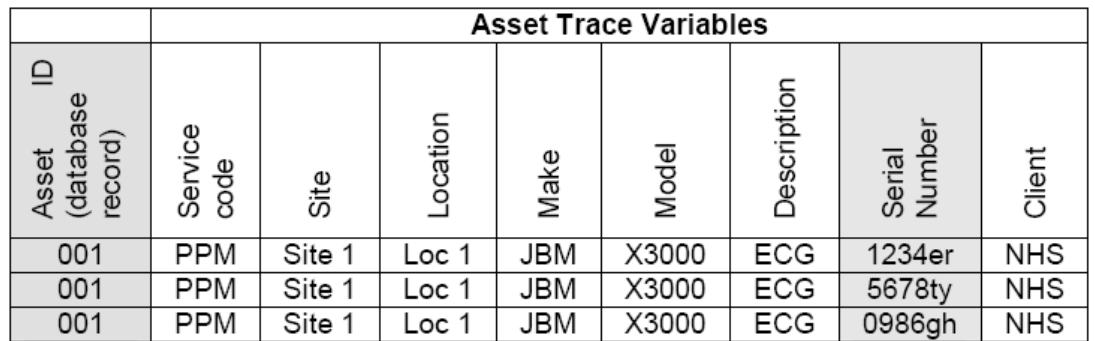

## **Kody testów**

Aby zwiększyć wydajność testowania można skorzystać z kodów testu, by pogrupować sekwencje w zależności od ustawień części aplikacyjnych.

RIGEL 288 został tak zaprojektowany by spełniać wymagania norm medycznych:

- IEC 60601-1
- IEC 62353
- AAMi (wersja USA)
- NFPA-99 (wersja USA)
- VDE0701/0702
- IEC 61010

Dodatkowo użytkownik może stworzyć w sumie do 50 różnych sekwencji testów, aby spełnić lokalne standardy lub specyficzne normy.

## **Okres do kolejnego testu**

Urządzenie umożliwia ustalenie czasu do wykonania następnego testu i wydrukowanie go na etykiecie. Ułatwi to przyszły proces ponownego testowania.

## **Znaczniki testu**

Aby ułatwić łatwą identyfikacje wyników stosuj znaczniki testu jak opisano wcześniej.

## **Przeprowadzanie testu automatycznego**

Możliwe jest przeprowadzenie testu w pełni automatycznego lub półautomatycznego. Dla trybu automatycznego RIGEL 288 najpierw przeprowadza wszystkie testy nie wymagające zasilania, a następnie testy wymagające podania napięcia zasilania są wykonywane bez żadnej ingerencji operatora.

#### **Tryb półautomatyczny**

Podczas testów sprzętu medycznego ważne jest, by przeprowadzać je dla urządzeń w pełni funkcjonujących (zgodnie z wymaganiami normy IEC 60601). RIGEL 288 posiada unikalny tryb półautomatyczny, który umożliwia kontrolę nad zasilaniem badanego urządzenia. Dzięki temu uzyskujemy poprawny czas wyłączania urządzeń wrażliwych na skoki napięcia zasilania jak np. ultrasonografu.

Poniżej znajduje się graficzne przedstawienie pomiaru z pełną kontrolą czasów ( $t_a$ ,  $t_b$ ,  $t_c$ ,  $t_d$ ).

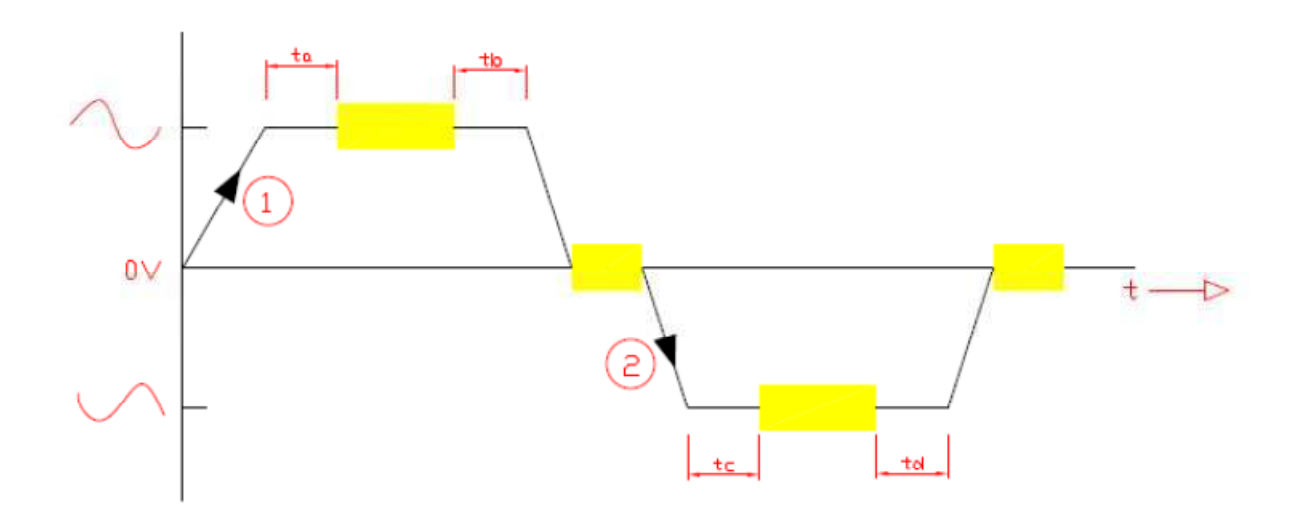

## **Menu błędu**

Gdy test zostanie zakończony niepomyślnie, użytkownik ma kilka możliwości dalszego postępowania zgrupowanych w menu błędu.

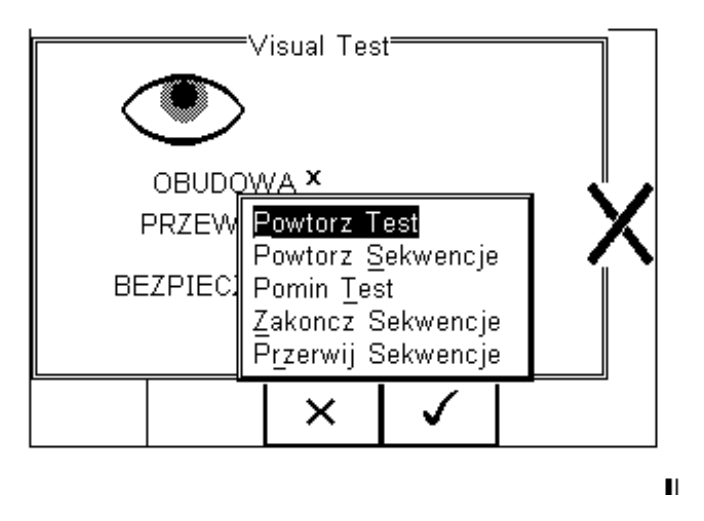

*Powtórz Test* – powtórzyć pojedynczy test

*Powtórz Sekwencję* – powtórzyć całą sekwencję testów

*Pomiń Test* – pominąć niezaliczony test

*Zakończ Sekwencję* – zakończyć sekwencje zapisując wyniki

*Przerwij Sekwencję* – przerwać sekwencje bez zapisania wyników

Wciśnij  $\Box$ i wybierz tryb automatyczny, pojawi się poniższe okno.

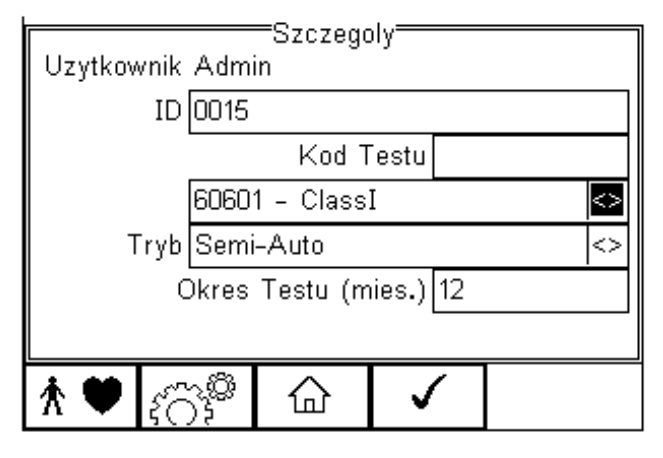

 $\blacksquare$ 

Wybierz poprawne kryteria dla testowanego sprzętu:

- 1. Wprowadź numer ID (klawiatura lub skaner kodów)
- 2. Wprowadź kod testu (jeśli został stworzony)
- 3. Wybierz żądaną sekwencje testu
- 4. Wybierz tryb testu (automatyczny lub półautomatyczny)
- 5. Wprowadź okres do następnego testu

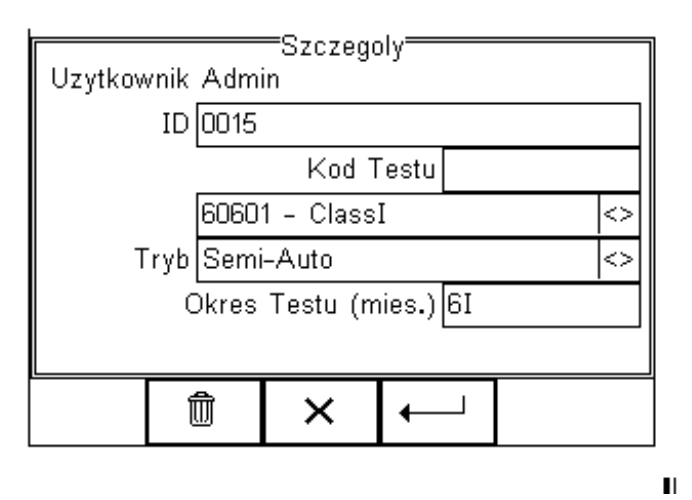

6. Skonfiguruj części aplikacyjne jeśli to wymagane wciskając  $\hat{\Lambda}$   $\bullet$ . Pojawi się domyślny ekran dla części aplikacyjnych 10x typ CF(1…10)

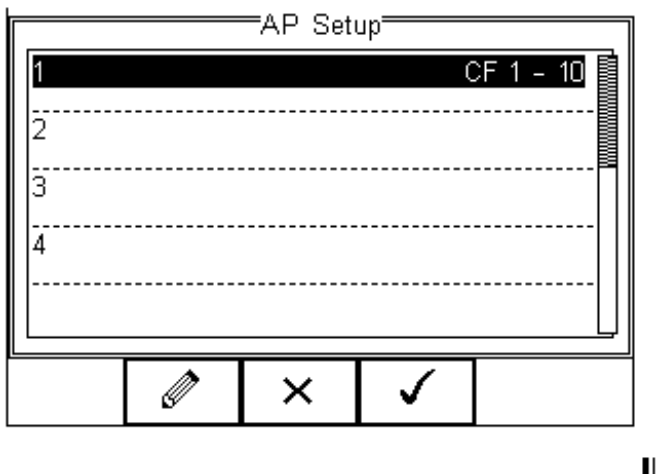

Skonfiguruj części aplikacyjne według wymagań, jak opisano to wcześniej, i zatwierdź przyciskiem  $\rfloor$ lub powróć do poprzedniego menu pomijając te ustawienia wciskając  $\Box \times$ 

7. Powracając do poprzedniego menu klawiszem  $\widehat{SO_2^{(2)}}$  możesz stworzyć nową sekwencję testów lub edytować istniejącą jeśli to konieczne.

Jeśli wprowadzisz już wszystkie parametry testu wciśnij klawisz  $\Box$ aby ustawić znaczniki (jeśli zostały aktywowane). Na rysunku poniżej pokazano wszystkie aktywne znaczniki.

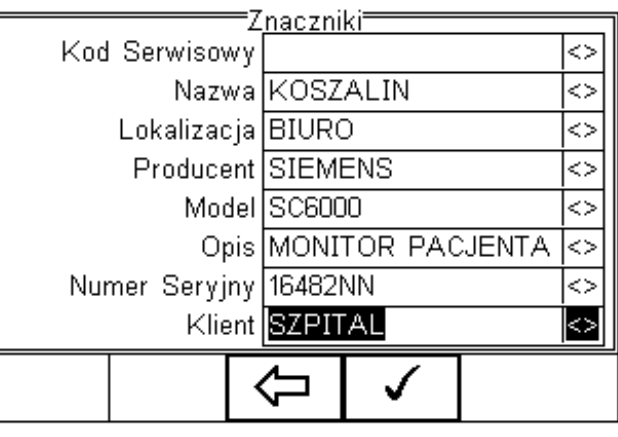

8. Wprowadź wszystkie żądane znaczniki testowanego urządzenia i zatwierdź przyciskiem Gdy wszystkie dane zostały już ustawione wciśnij przycisk  $\Box$ aby rozpocząć sekwencie testu.

П

W pierwszej kolejności wykonywane są testy nie wymagające napięcia zasilania:

- $\triangleright$  Test wizualny lub użytkownika
- Test uziemienia (klasa I)
- Test rezystancji izolacji

W poniższym przykładzie testowane jest urządzenie klasy I przy użyciu zaimplementowanej sekwencji testu opartej na IEC 60601, z dodatkowym testem wizualnym przed rozpoczęciem sekwencji oraz testem użytkownika po pomyślnym zakończeniu testów bezpieczeństwa. Części aplikacyjne skonfigurowane są jak domyślne, a wybrany tryb jest półautomatyczny.

#### **Test wizualny**

To pierwszy test w całej sekwencji.

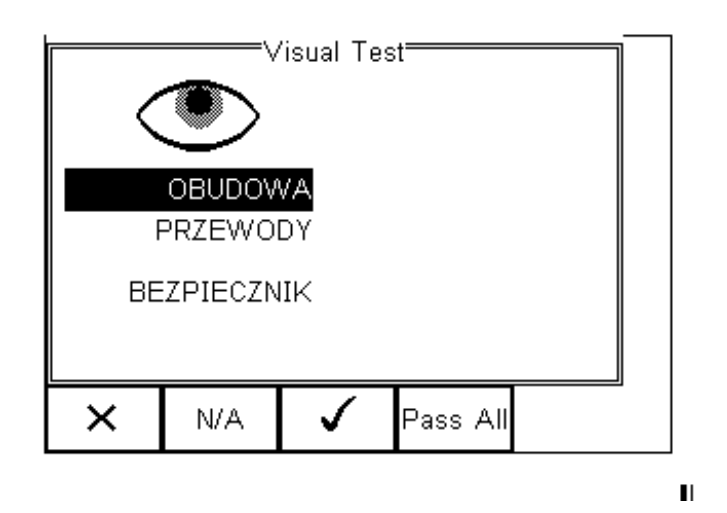

Wciśnij właściwy przycisk by zaliczyć (*Pass*) lub nie zaliczyć (*Fail*) kolejnych opcji: obudowa, przewód i bezpiecznik.

Gdy test zakończony zostanie pomyślnie, następnym będzie test ciągłości uziemienia.

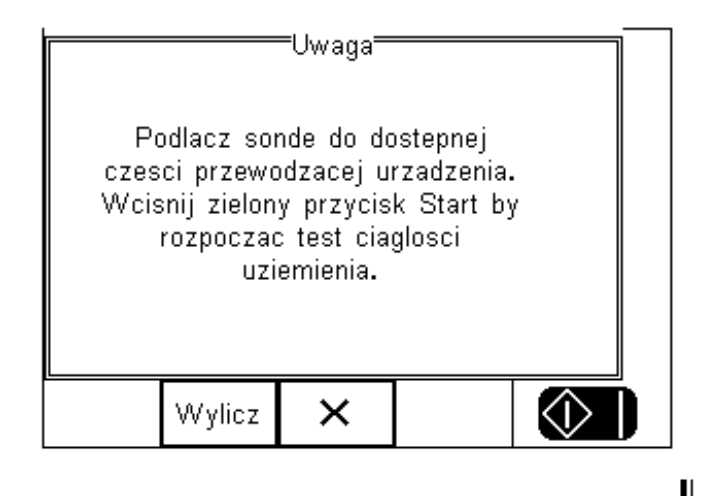

**Uwaga:** upewnij się, że przewód do testu ciągłości uziemienia przyłączony jest do gniazda sondy testera (dolne gniazdo 4mm). Wciśnij przycisk *Wylicz* by ustalić limit testu w zależności od przekroju poprzecznego i długości przewodu zasilającego.

Wciśnij zielony przycisk by rozpocząć test ciągłości uziemienia.

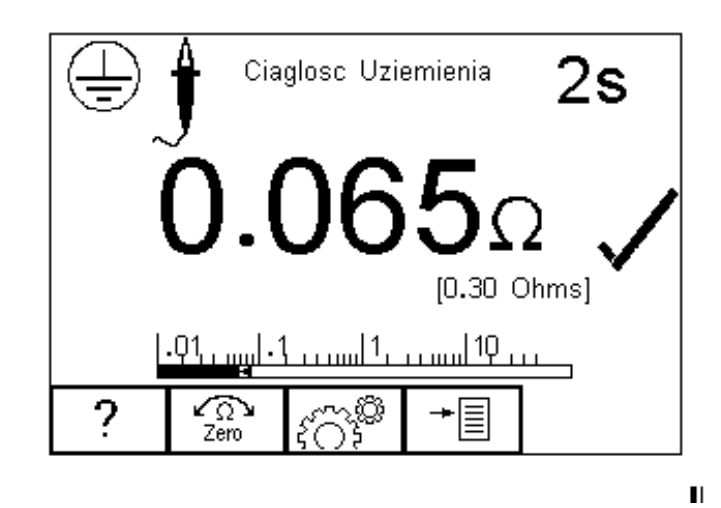

## **Uwaga: Nigdy nie podłączaj przewodu testowego do napięcia zasilania przekraczającego 30V, może to spowodować uszkodzenie sprzętu.**

Ekran prezentuje wynik testu w omach, graficzną reprezentację poniżej, czas testu w prawym górnym rogu, limit oraz symbol oznaczający zaliczenie testu.

Gdy zakończone zostaną testy nie wymagające zasilania użytkownik zostanie poinformowany, że dołączone zostanie napięcie zasilania do badanego urządzenia.

#### **Uwagi:**

**Nigdy nie zostawiaj przewodu do testu ciągłości przyłączonego do ruchomych części testowanego urządzenia** 

**Nigdy nie dotykaj testowanego urządzenia podczas testu, może to wywołać obrażenia spowodowane porażeniem elektrycznym.** 

**Nie przekraczaj max. 30V AC/DC w stosunku do potencjału uziemienia. Ryzyko porażenia.** 

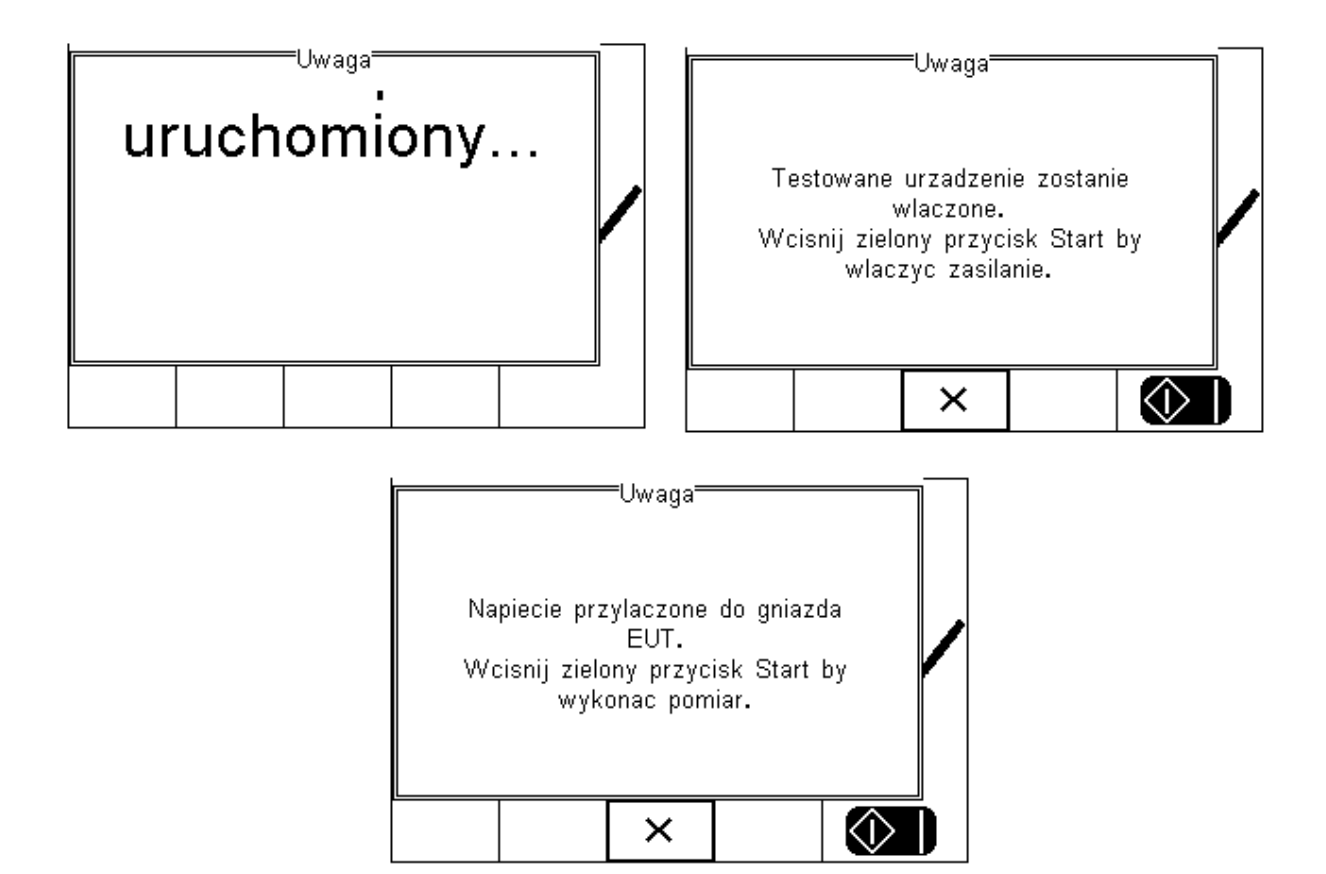

W tym przypadku tryb jest ustawiony jako półautomatyczny, w związku z tym użytkownik może zdecydować o czasie rozpoczęcia testu upływu. W trybie automatycznym następuje on od razu po włączeniu testowanego urządzenia.

Pierwszym testem jest test obciążenia. Najpierw RIGEL 288 wykonuje wstępny test upewniając się, że nie ma żadnych zwarć oraz, że prąd nie przekroczy 16A. W przypadku niepowodzenia testu wstępnego, RIGEL 288 nie doprowadzi zasilania i wyświetli odpowiedni komunikat.

Następnie wykonane zostaną indywidualne testy upływu. Wszystkie testy upływu pogrupowane są zgodnie z SFC (Single Fault Condition). Dzięki temu można przeprowadzić testy zgodnie z normą IEC 60601 przy tylko dwóch przerwach zasilania minimalizując ich ilość.

## **Sekwencja SFC wygląda następują pująco:**

- 1. Normalne zasilanie
- 2. Normalne zasilanie ochronny przerwany SFC (tylko klasa I)
- 3. Normalne zasilanie neutralny przerwany (przerwanie zasilania)
- 4. Zasilanie odwrócone
- 5. Zasilanie odwrócone ochronny przerwany (tylko klasa I)
- 6. Zasilanie odwrócone neutralny przerwany (przerwanie zasilania)

Ikona reprezentująca SFC jest wyświetlana po lewej stronie wyświetlacza. Poniżej pokazano przykładowe okna wyników urządzenia klasy I.

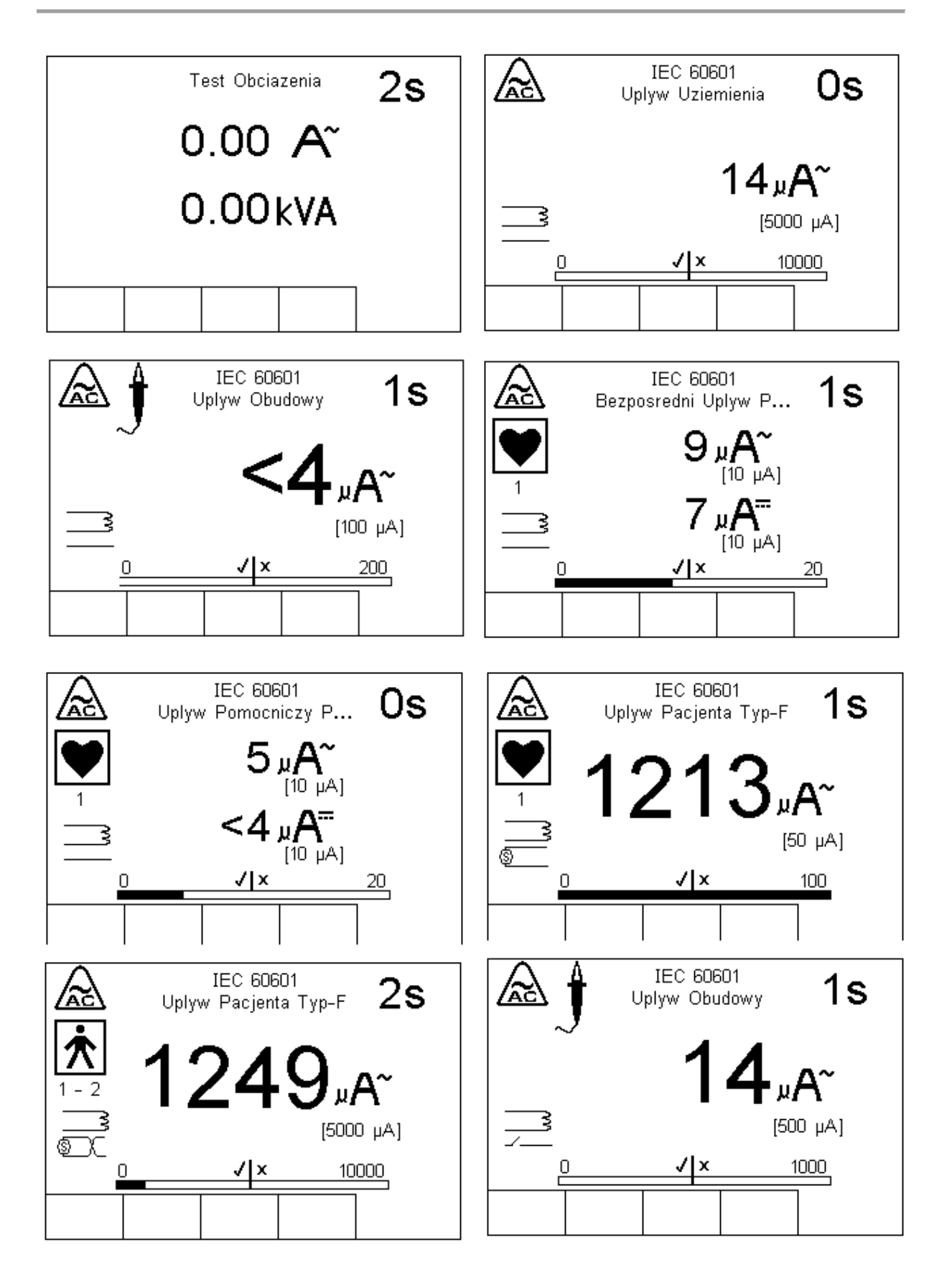

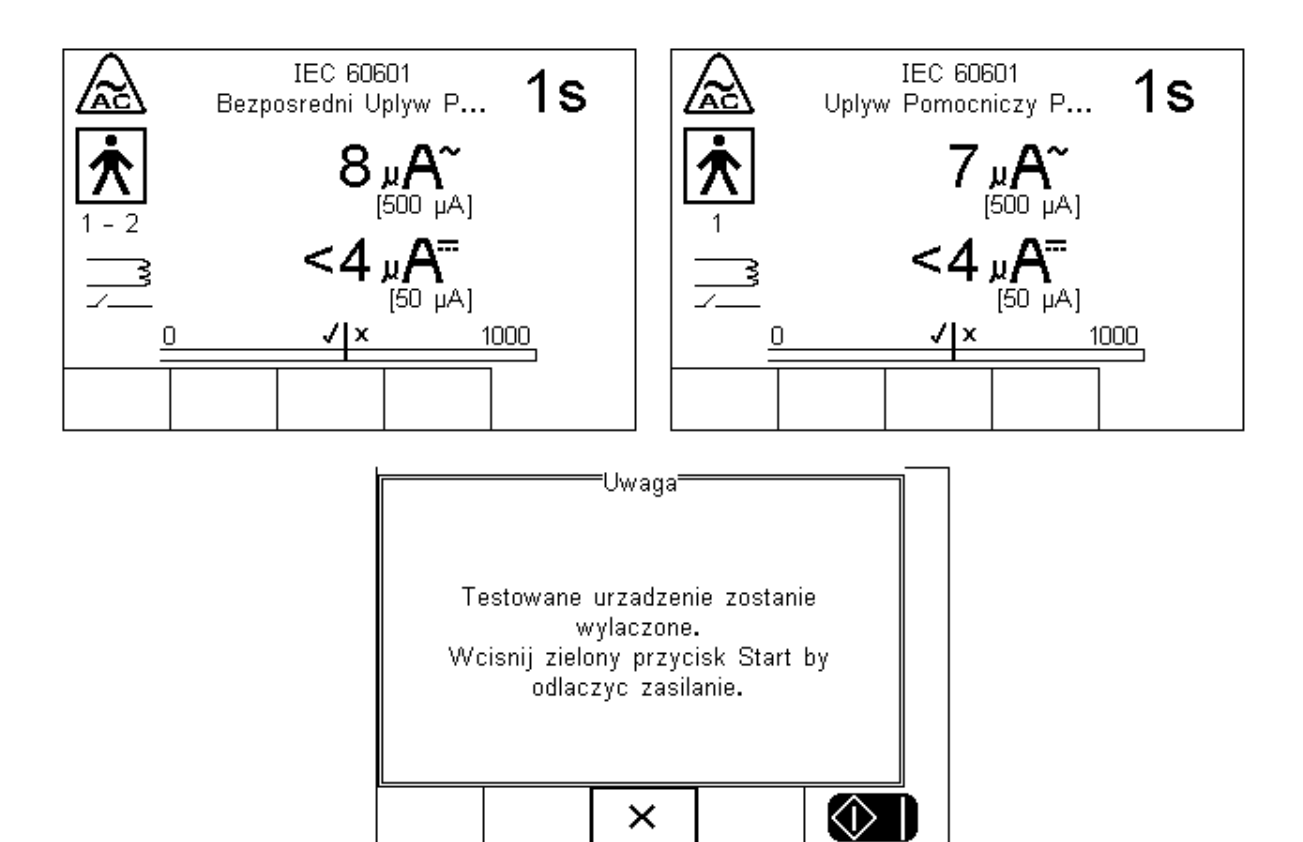

Teraz procedura testu wymaga przerwania przewodu neutralnego (odłączenia zasilania). W trybie półautomatycznym użytkownik zostaje o tym poinformowany i może bezpiecznie wyłączyć testowany sprzęt bez ryzyka uszkodzenia poprzez zanik napięcia zasilania.

Funkcja ta działa tylko w trybie półautomatycznym.

Poniżej kontynuacja sekwencji.

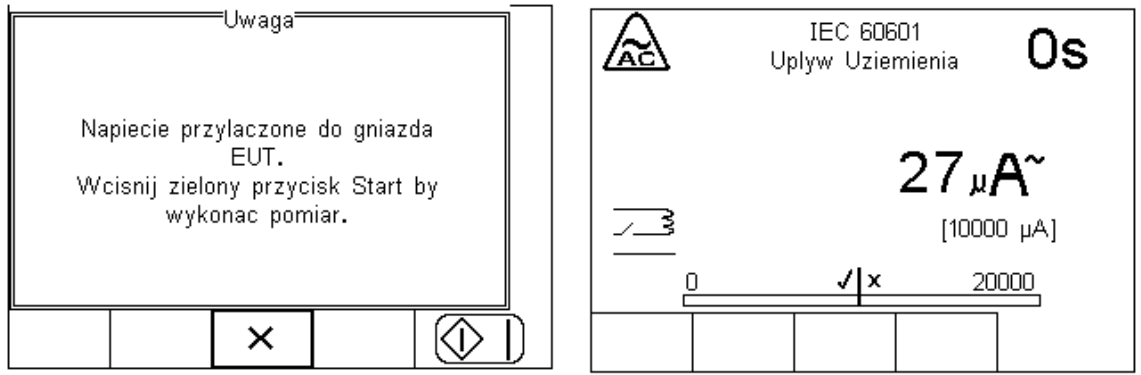

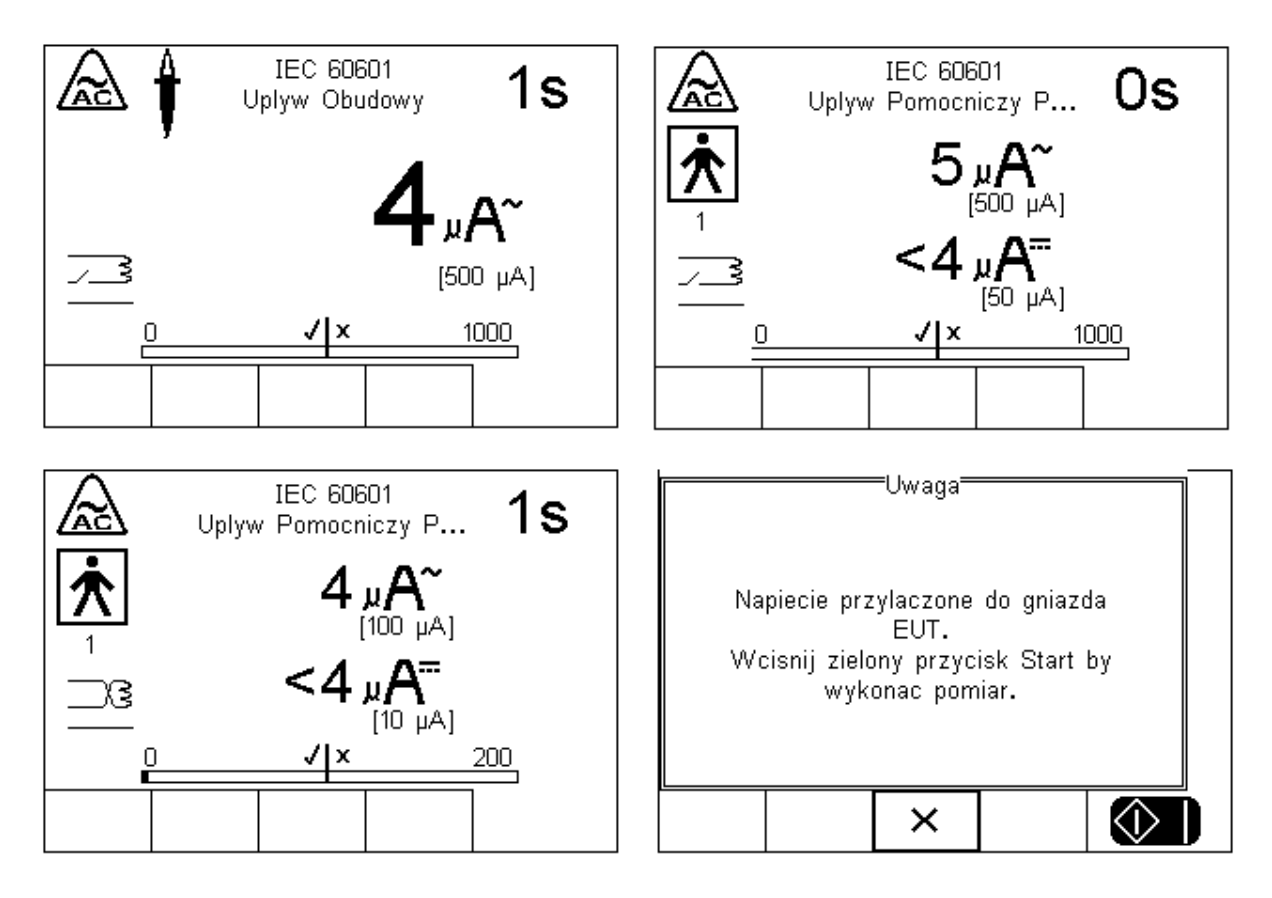

Kolejnym krokiem jest odwrócenie napięcia zasilania. RIGEL 288 wykonuje to automatycznie i wykonuje dalsze sekwencje. W trybie półautomatycznym użytkownik może decydować o chwili rozpoczęcia kolejnego testu. W automatycznym, sekwencja wykonuje się natychmiast po zmianie polaryzacji zasilania.

Po zakończonych testach bezpieczeństwa, użytkownik może przechowywać dodatkowe informacje o testowanym sprzęcie. W naszym przypadku testowaliśmy defibrylator. Dodaliśmy energię jako informację dodatkową. Po prostu przepisana została wartość i określono odpowiednim przyciskiem czy test przeszedł pomyślnie czy nie. Te dodatkowe testy użytkownika mogą stanowić cenną pomoc przy testach.

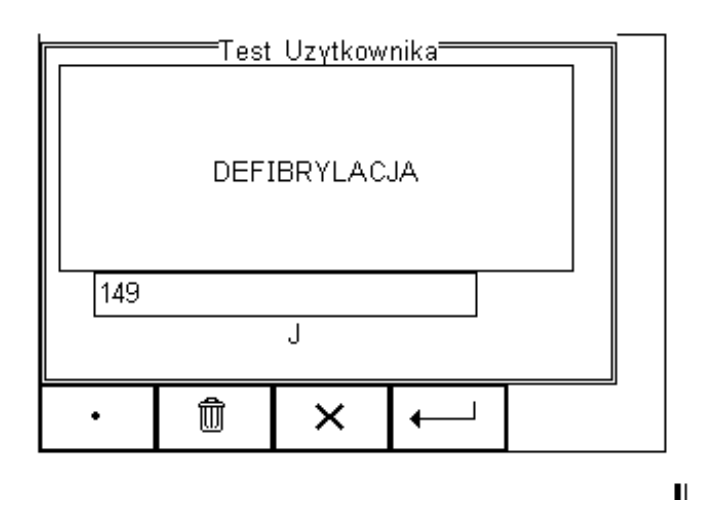

Po zakończeniu wszystkich testów, użytkownik może dodać komentarz do badanego urządzenia.

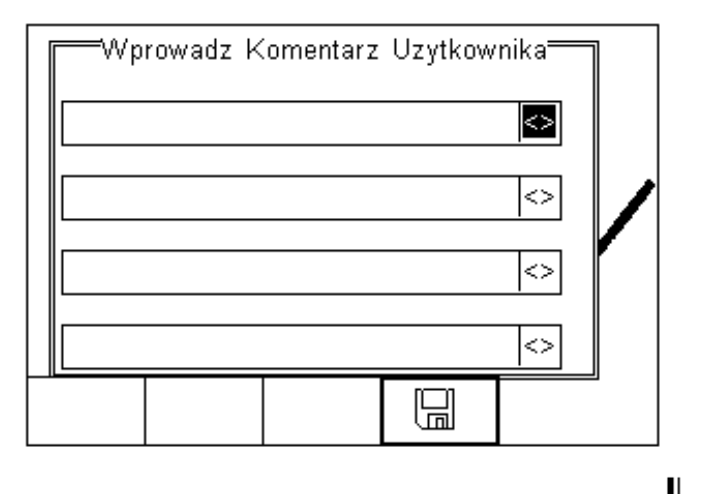

Wciśnij  $\boxed{m}$  by zachować komentarz. W zależności od ustawień konfiguracyjnych, dostępne są następujące opcje po zakończeniu testu:

- *Nowy test* przechodzi do ekranu rozpoczynającego test
- *Prześlij* automatycznie przesyła dane do komputera
- *Drukuj Etykietę* automatycznie drukuje wyniki testu na termicznej drukarce
- *Menu Opcji* wyświetla menu dostępnych opcji

### **Test'N'Tag**

RIGEL 288 jest kompatybilny z systemem Seaward Test'N'Tag. Aby z niego korzystać po prostu dodaj drukarkę Test'N'Tag do ulubionych Bluetooth.

#### **Menu opcji**

Jeśli zostało wybrane w konfiguracji Setup okno opcji, RIGEL 288 wyświetli szczegóły testu jak na rysunku poniżej.

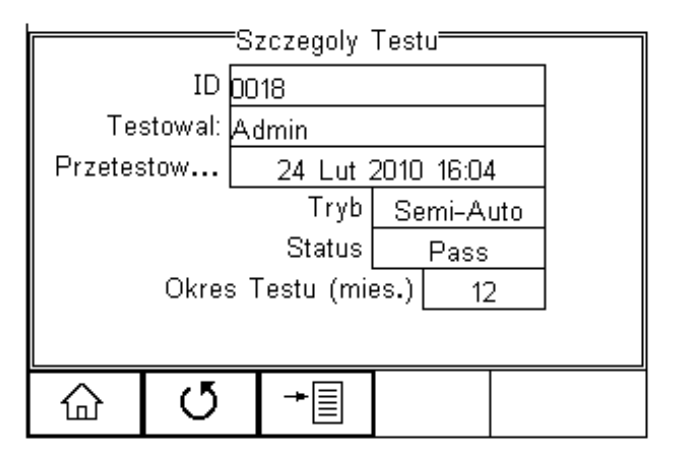

 $\blacksquare$ 

Wciśnij:

- F1 aby przejść do ekranu głównego
- F2 aby rozpocząć nowy test
- $\triangleright$  F3 dla wybrania opcji

Na opcje składają się następujące funkcje:

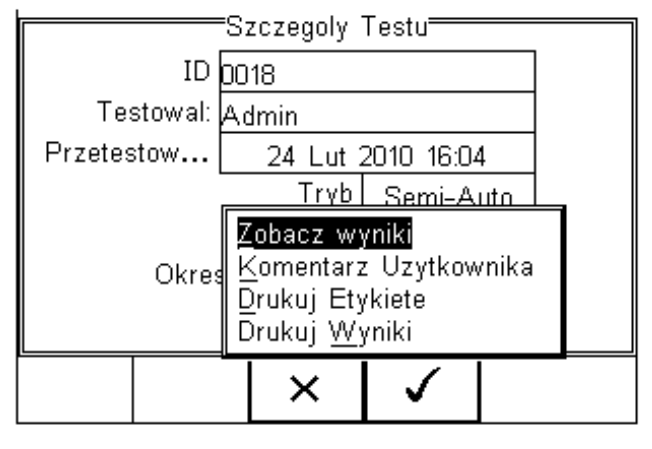

 $\blacksquare$ 

*Zobacz Wyniki* – wyświetla wyniki testu

*Komentarz Użytkownika* – umożliwia dodanie komentarza

*Drukuj Etykietę* – drukuje etykietę PASS/FAIL na drukarce termicznej (50mm)

*Drukuj Wyniki* – drukuje wyniki testu na drukarce termicznej (50mm)

## **Podgląd wyników**

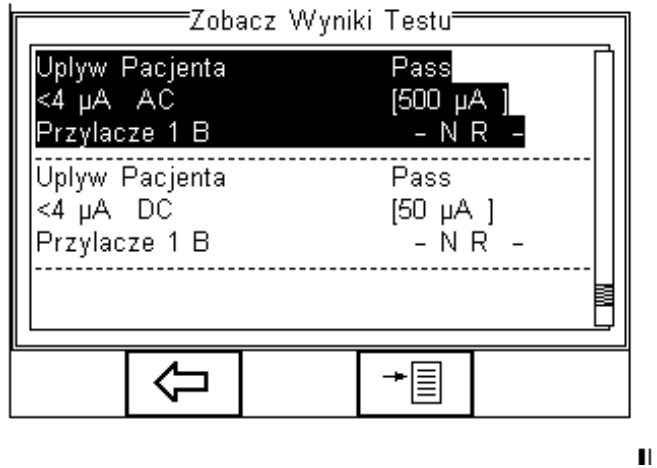

Wciśnij by powrócić do ekranu podsumowania testu lub  $\Box$  by otworzyć menu umożliwiające wydruk etykiet lub wyników.

# **Tryb Manualny**

Tryb manualny umożliwia przeprowadzenie pojedynczych indywidualizowanych testów. Bardzo ułatwia to np. proces naprawy sprzętu lub diagnostykę urządzeń. Dostęp do testów manualnych można uzyskać wciskając klawisz **i i wybierając** *Tryb Manualny***. Nie wolno podłączać żadnych** przewodów o napięciu przekraczającym 30V w stosunku do potencjału uziemienia podczas testów bez napięcia zasilania.

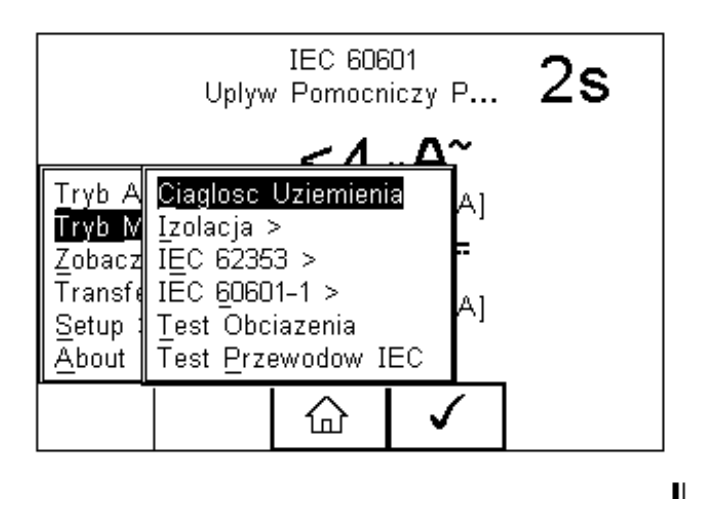

Dla przykładu, wybór testu bezpośredniego prądu upływu. Nawigacja po menu przy pomocy klawiszy strzałek.

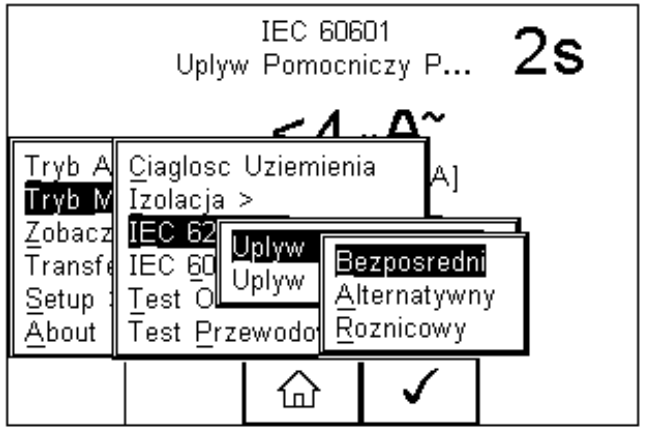

 $\blacksquare$ 

Pojawi się następujące menu testu upływu.

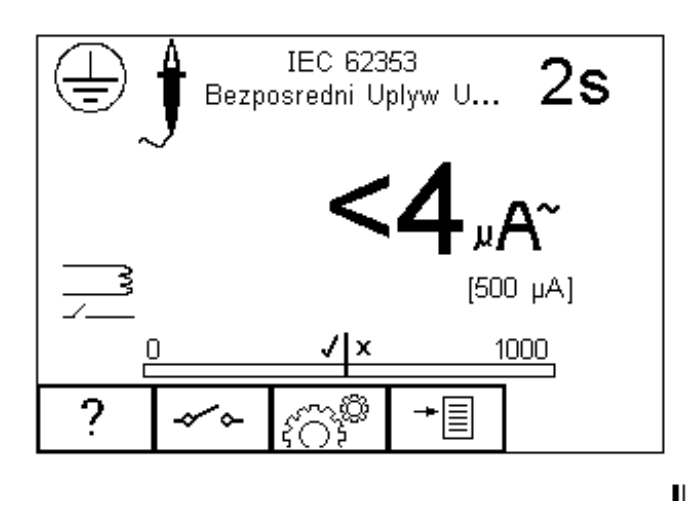

Środek graficznej reprezentacji odczytu (bargraph) oznacza ustawiony limit pomiarowy w tym przypadku 500µA.

Ekran pokazuje ustawienia testu:

- m pokazuje ustawienia testu:<br>≻ Upływ urządzenia (metoda bezpośrednia)
- $\triangleright$  Czas testu 2s
- $\triangleright$  Limit 500 $\mu$ A
- $\triangleright$  Single Fault Condition (zasilanie normalne, ochronny przerwany)\*
- $\triangleright$  Klasa I

\* IEC 62353 określa pomiar upływu bezpośredniego dla przerwanego uziemienia. Klawisz służy więc jedynie do odwrócenia napięcia zasilania.

Wszystkie testy manualne mogą być edytowane i dostosowywane do lokalnych standardów. Aby zmienić ustawienia w trybie manualnym wciśnij klawisz [<coseful]. Pomoc w formie schematów dostępna jest po naciśnięciu klawisza \_\_\_\_\_\_. W zależności od rodzaju przeprowadzanego testu klawisz F2 może służyć do zmiany klasy urządzenia lub ustawień SFC.

## **Ciągłość uziemienia**

Ten test wykonywany jest jedynie dla urządzeń klasy I. Wciśnij klawisz  $\Box$ aby obejrzeć schemat pomiaru.

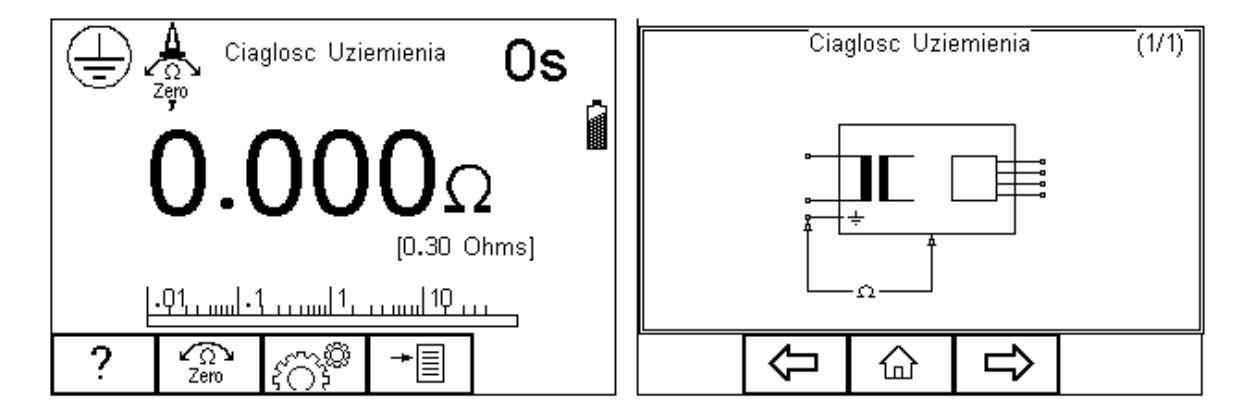

W przypadku, gdy używamy do tego testu innego przewodu niż ten dostarczany wraz z urządzeniem, należy wykonać zerowanie jego rezystancji. Wykonujemy to podłączając jego drugi koniec do pinu ochronnego gniazda RIGEL 288 i wciskamy klawisz F2. Pojawi się wtedy ikona symbolizująca aktywność tej funkcji. Ponowne wciśnięcie tego klawisza dezaktywuje funkcję.

Test ten wykonuje pomiar rezystancji pomiędzy pinem ochronnym wtyczki urządzenia, a dowolną metalową częścią odsłoniętą urządzenia. Stały prąd pomiarowy ±200mA jest podawany pomiędzy pin ochronny we wtyku zasilania i przewód testowy zakończony klipsem/sondą. Najgorszy wynik jest wyświetlany.

Wciśnij klawisz لَكْتَكَ by ustawić czas trwania testu i limity PASS/ FAIL. Limit może zostać również wyliczony na podstawie przekroju poprzecznego, oraz długości kabla zasilającego przy użyciu funkcji *Wylicz* (klawisz F3). Zatwierdź przyciskiem  $\Box$ .

Uwaga: Wyłączenie urządzenia RIGEL 288 nie powoduje dezaktywacji funkcji Zero.

Włącz wtyczkę badanego urządzenia do gniazda testera RIGEL 288. Podłącz przewód do metalowej części obudowy. Wciśnij zielony przycisk by rozpocząć test. Test trwa przez ustawiony okres czasu, aby przerwać go wcześniej, wciśnij czerwony przycisk. Test ten można również przeprowadzić dla zmierzenia rezystancji przewodu ochronnego w kablu IEC. Podłącz kabel pomiędzy gniazdo testera oraz gniazdo IEC na górnym panelu i uruchom test.

## **Rezystancja Izolacji**

Test ten wykonywany jest dla urządzeń klasy I jak i klasy II. Najczęściej używany jako rutynowa część testu norm MDA DB 9801 oraz IEC 62353. Wciśnij klawisz F1 by zobaczyć schemat testu.

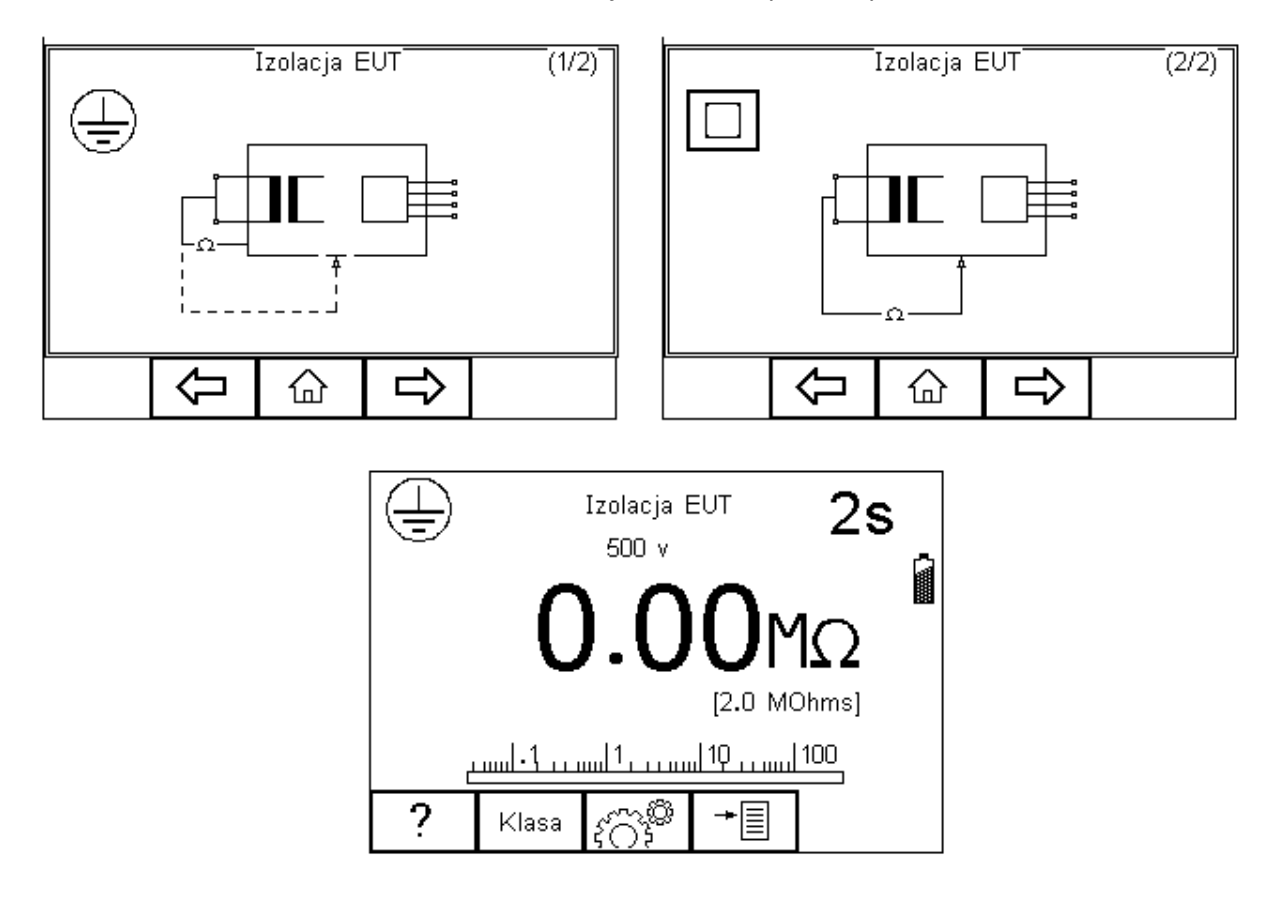

## Uwaga: Nie wolno przekroczyć wartości napięcia 30V AC/DC w odniesieniu do potencjału **uziemienia.**

Test ten ma na celu sprawdzenie czy piny zasilania wtyczki są odpowiednio odizolowane od pinu ochronnego (Klasa I) lub obudowy (Klasa II). Podczas tego testu napięcie 500V DC jest przykładane pomiędzy pin ochronny, a zwarte piny neutralny i fazowy.

Wciśnij klawisz الثَّقْتُ aby ustawić czas trwania testu, napięcie testu (250V/500V) oraz limity PASS/FAIL. Zatwierdź przyciskiem klawisz F2 by wybrać klasę badanego sprzętu. Dla klasy drugiej pojawi się symbol sondy w rogu ekranu. iem  $\Box$ lub wyjdź bez zapisywania zmian naciskając  $\Box$  Wciśnij

Włącz wtyczkę badanego urządzenia do gniazda testera RIGEL 288. Dla klasy II urządzeń dodatkowo podłącz przewód sondy do metalowej części obudowy. Wciśnij zielony przycisk by rozpocząć test. Test trwa przez ustawiony okres czasu, aby przerwać go wcześniej, wciśnij czerwony przycisk.

# **Rezystancja Izolacji części aplikacyjnych**

Test ten wykonywany jest dla urządzeń tylko klasy I jak i klasy II typu BF i CF. Najczęściej używany jako rutynowa część testu norm MDA DB 9801 oraz IEC 62353. Wciśnij klawisz F1 by zobaczyć schemat testu.

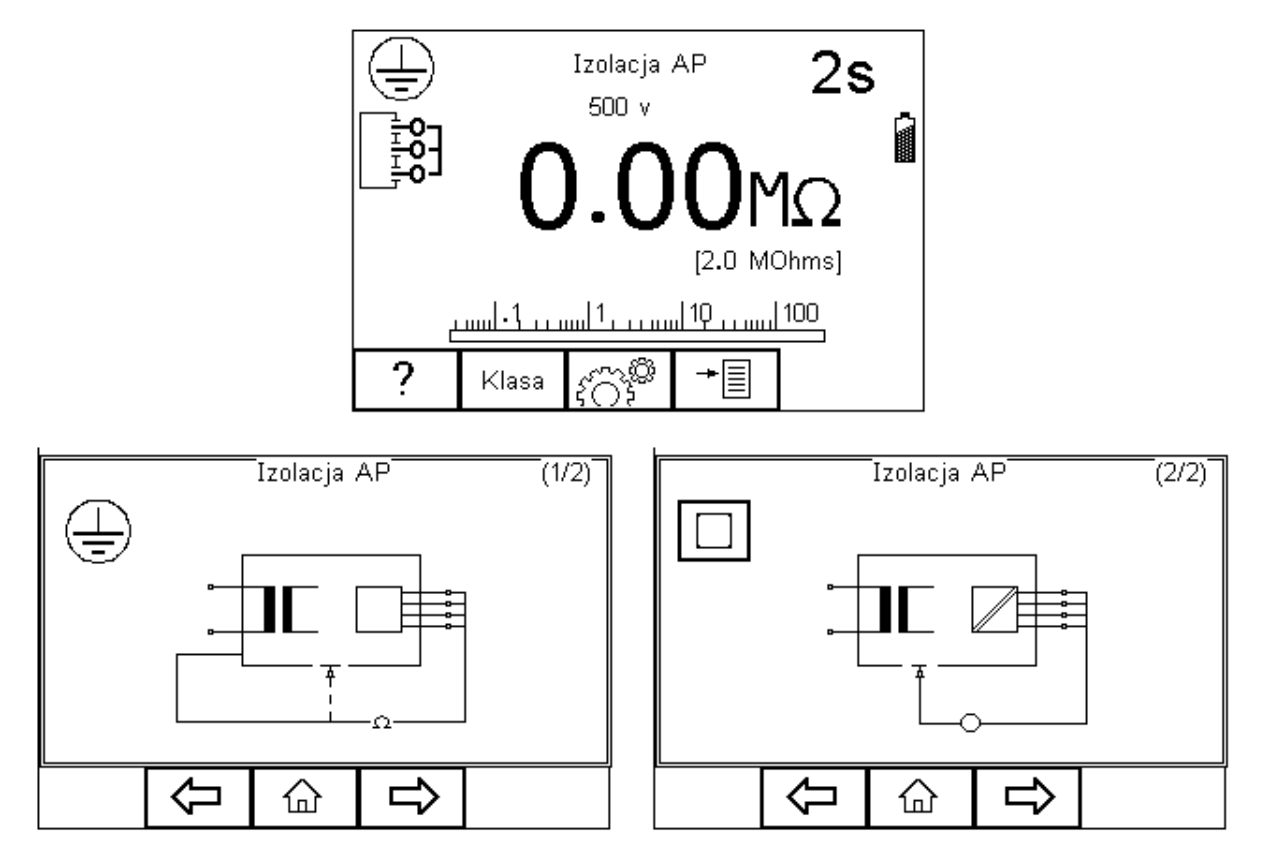

Uwaga: Nie wolno przekroczyć wartości napięcia 30V AC/DC w odniesieniu do potencjału **uziemienia.** 

Test ten ma celu sprawdzenie czy części aplikacyjne są wystarczająco dobrze odizolowane od uziemienia (Klasa I) lub obudowy (Klasa II). Podczas tego testu napięcie 500V DC jest przykładane pomiędzy pin ochronny (Klasa I) lub obudowę (Klasa II) a wszystkie części aplikacyjne.

Wciśnij klawisz النَّقْتُ aby ustawić czas trwania testu, napięcie testu (250V/500V) oraz limity PASS/FAIL. Zatwierdź przyciskiem  $\Box$ lub wyjdź bez zapisywania zmian naciskając  $\Box$  Wciśnij klawisz F2 by wybrać klasę badanego sprzętu. Dla klasy drugiej pojawi się symbol sondy w rogu ekranu.

Dla urządzeń obu klas podłącz przyłącza pacjenta lub części aplikacyjne do adaptera części i podłącz wtyczkę urządzenia do gniazda testera. Dla klasy II urządzeń dodatkowo podłącz przewód sondy do metalowej części obudowy. Wciśnij zielony przycisk by rozpocząć test. Test trwa przez ustawiony okres czasu, aby przerwać go wcześniej, wciśnij czerwony przycisk.

## **Rezystancja Izolacji części ści aplikacyjnych do zasilania**

Test ten wykonywany jest dla urządzeń tylko klasy I jak i klasy II typu BF i CF. Najczęściej używany jako rutynowa część testu norm MDA DB 9801 oraz IEC 62353. Wciśnij klawisz F1 by zobaczyć schemat testu.

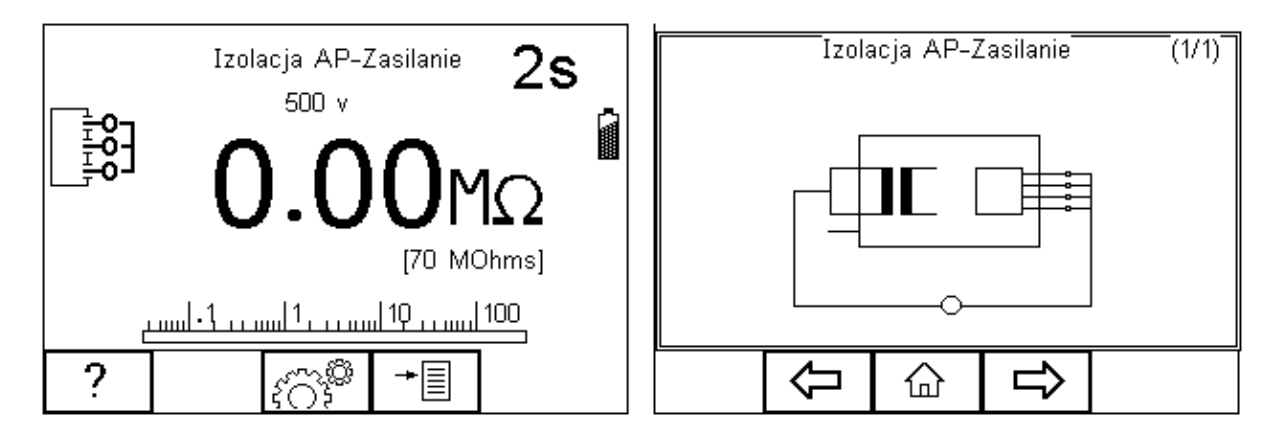

## Uwaga: Nie wolno przekroczyć wartości napięcia 30V AC/DC w odniesieniu do potencjału **uziemienia.**

Test ten ma celu sprawdzenie czy części aplikacyjne są wystarczająco dobrze odizolowane od zasilania. Podczas tego testu napięcie 500V DC jest przykładane pomiędzy wszystkie części aplikacyjne, a zwarte przewody neutralny i fazowy wtyczki zasilającej urządzenia.

aplikacyjne, a zwarte przewody neutralny i fazowy wtyczki zasilającej urządzenia.<br>Wciśnij klawisz (CSI) aby ustawić czas trwania testu, napięcie testu (250V/500V) oraz limity PASS/FAIL. Zatwierdź przyciskiem  $\Box$ lub wyjdź bez zapisywania zmian naciskając  $\Box$  .

Dla urządzeń obu klas, podłącz przyłącza pacjenta lub części aplikacyjne do adaptera części i podłącz wtyczkę urządzenia do gniazda testera. Wciśnij zielony przycisk by rozpocząć test. Test trwa przez ustawiony okres czasu, aby przerwać go wcześniej, wciśnij czerwony przycisk.

## Pomiar upływu urządzenia (bezpośredni)

Test ten mierzy upływ pochodzący od wszystkich części aplikacyjnych, obudowy i części głównych. Wykonywany jest dla urządzeń klasy I, klasy II B, typu BF i CF. To test normy IEC 62353. Wciśnij klawisz F1 by zobaczyć schemat testu.

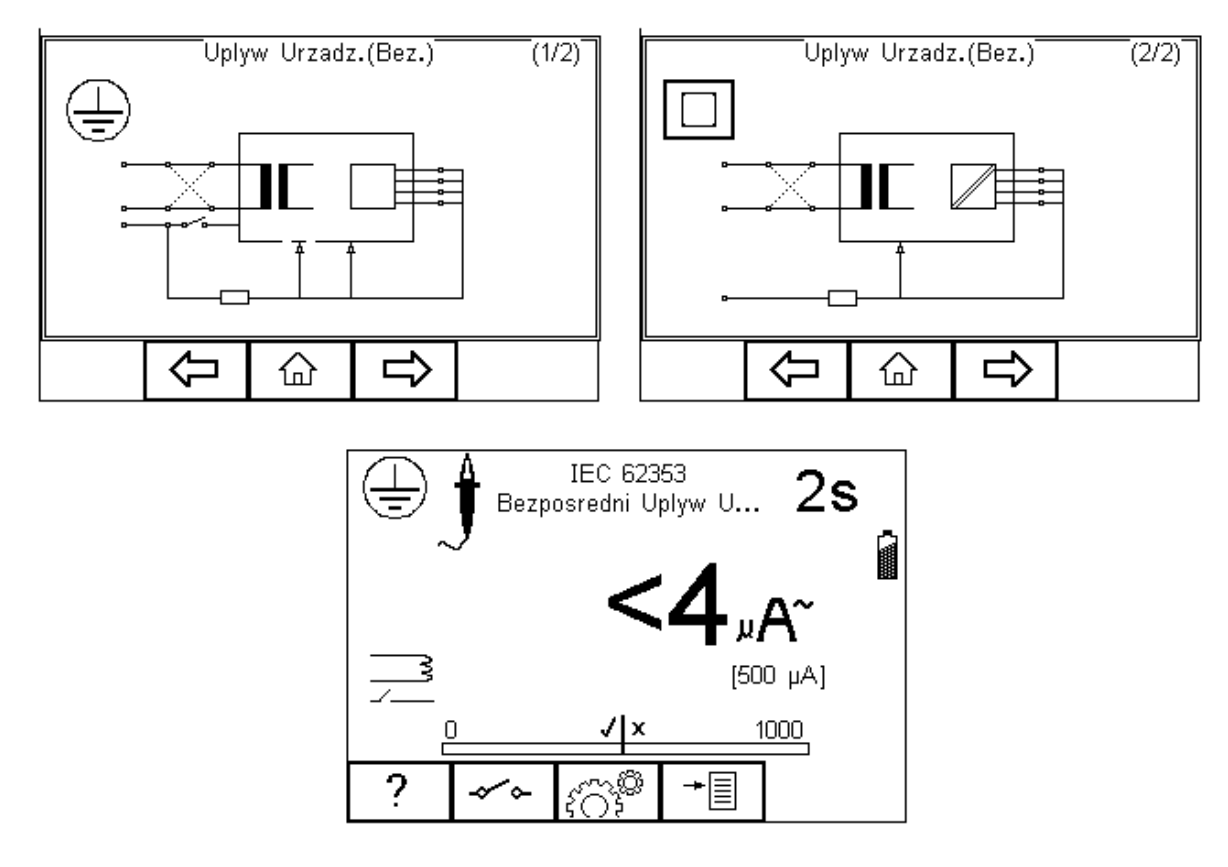

**Uwagi:** 

Nigdy nie zostawiaj przewodu do testu ciągłości przyłączonego do ruchomych części testowanego **urządzenia** 

Nigdy nie dotykaj testowanego urządzenia podczas testu, może to wywołać obrażenia **spowodowane porażeniem elektr lektrycznym.**

Nie przekraczaj max. 30V AC/DC w stosunku do potencjału uziemienia. Ryzyko porażenia.

Wciśnij klawisz النَّقْتُ aby ustawić czas trwania testu oraz limity RMS PASS/FAIL. Zatwierdź przyciskiem  $\Box$ lub wyjdź bez zapisywania zmian naciskając  $\Box$ .

Klawisz <sup>zemi</sup>służy do odwrócenia napięcia zasilania.

Dla urządzeń obu klas, podłącz przyłącza pacjenta lub części aplikacyjne do adaptera części i podłącz wtyczkę urządzenia do gniazda testera.

Dla urządzeń klasy I użyj sondy do pomiaru ciągłości uziemienia (z dolnego gniazda) i przyłącz ją do części przewodzącej obudowy. W przypadku nieuziemionej części przewodzącej test musi zostać powtórzony przy użyciu tej samej sondy.

Dla urządzeń klasy II użyj przewodu do pomiaru ciągłości uziemienia (z dolnego gniazda) i przyłącz go do obudowy.

Wciśnij zielony przycisk by rozpocząć test. Test trwa przez ustawiony okres czasu, aby przerwać go wcześniej, wciśnij czerwony przycisk.

## Pomiar upływu urządzenia (różnicowy)

Test ten mierzy upływ pochodzący od wszystkich części aplikacyjnych, obudowy i części głównych. Test ten wykonywany jest dla urządzeń klasy I, klasy II B, typu BF i CF. To test normy IEC 62353. Wciśnij klawisz F1 by zobaczyć schemat testu.

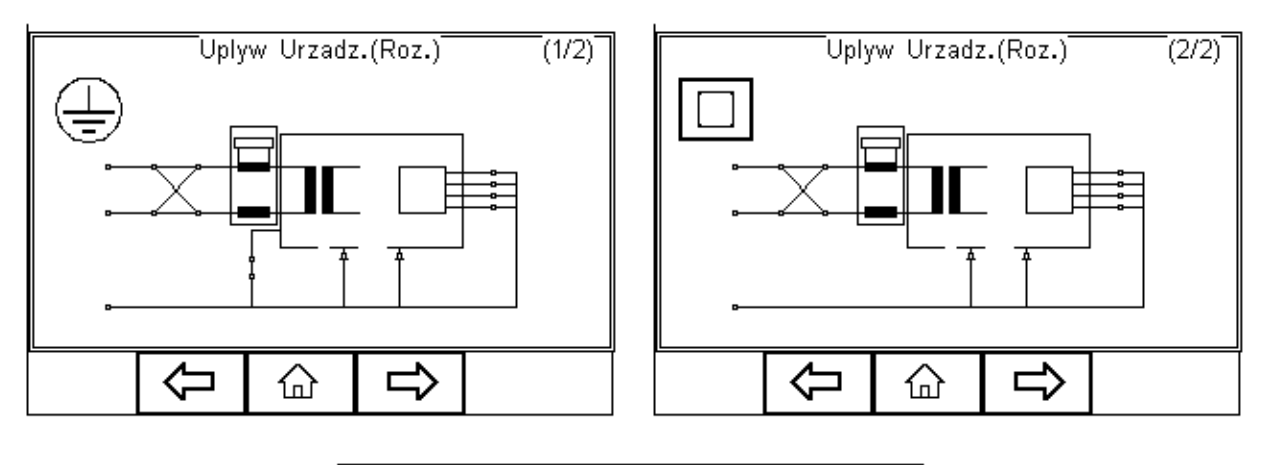

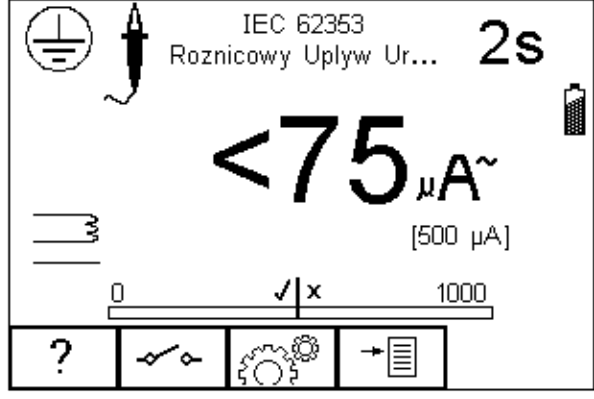

#### **Uwagi:**

Nigdy nie zostawiaj przewodu do testu ciągłości przyłączonego do ruchomych części testowanego **urządzenia** 

Nigdy nie dotykaj testowanego urządzenia podczas testu, może to wywołać obrażenia **spowodowane porażeniem elektr lektrycznym.**

Nie przekraczaj max. 30V AC/DC w stosunku do potencjału uziemienia. Ryzyko porażenia.

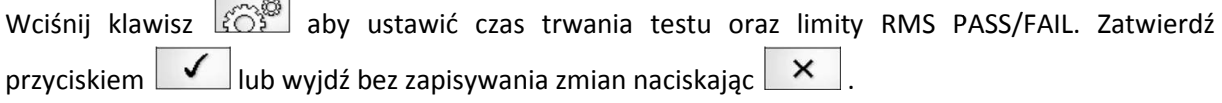

Klawisz <sup>zece</sup> służy do odwrócenia napięcia zasilania.

Dla urządzeń obu klas, podłącz przyłącza pacjenta lub części aplikacyjne do adaptera części i podłącz wtyczkę urządzenia do gniazda testera.

Dla urządzeń klasy I użyj sondy do pomiaru ciągłości uziemienia (z dolnego gniazda) i przyłącz ją do części przewodzącej obudowy. W przypadku nieuziemionej części przewodzącej test musi zostać powtórzony przy użyciu tej samej sondy.

Dla urządzeń klasy II użyj przewodu do pomiaru ciągłości uziemienia (z dolnego gniazda) i przyłącz go do obudowy.

Wciśnij zielony przycisk by rozpocząć test. Test trwa przez ustawiony okres czasu, aby przerwać go wcześniej, wciśnij czerwony przycisk.

## Pomiar upływu urządzenia (alternatywny)

Metoda ta jest podobna do testu dielektrycznego pomiędzy zwartymi piniami zasilania, a częściami aplikacyjnymi / dostępnymi częściami połączonymi również razem. Test ten wykonywany jest dla urządzeń klasy I, klasy II B, typu BF i CF. To test normy IEC 62353. Wciśnij klawisz F1 by zobaczyć schemat testu.

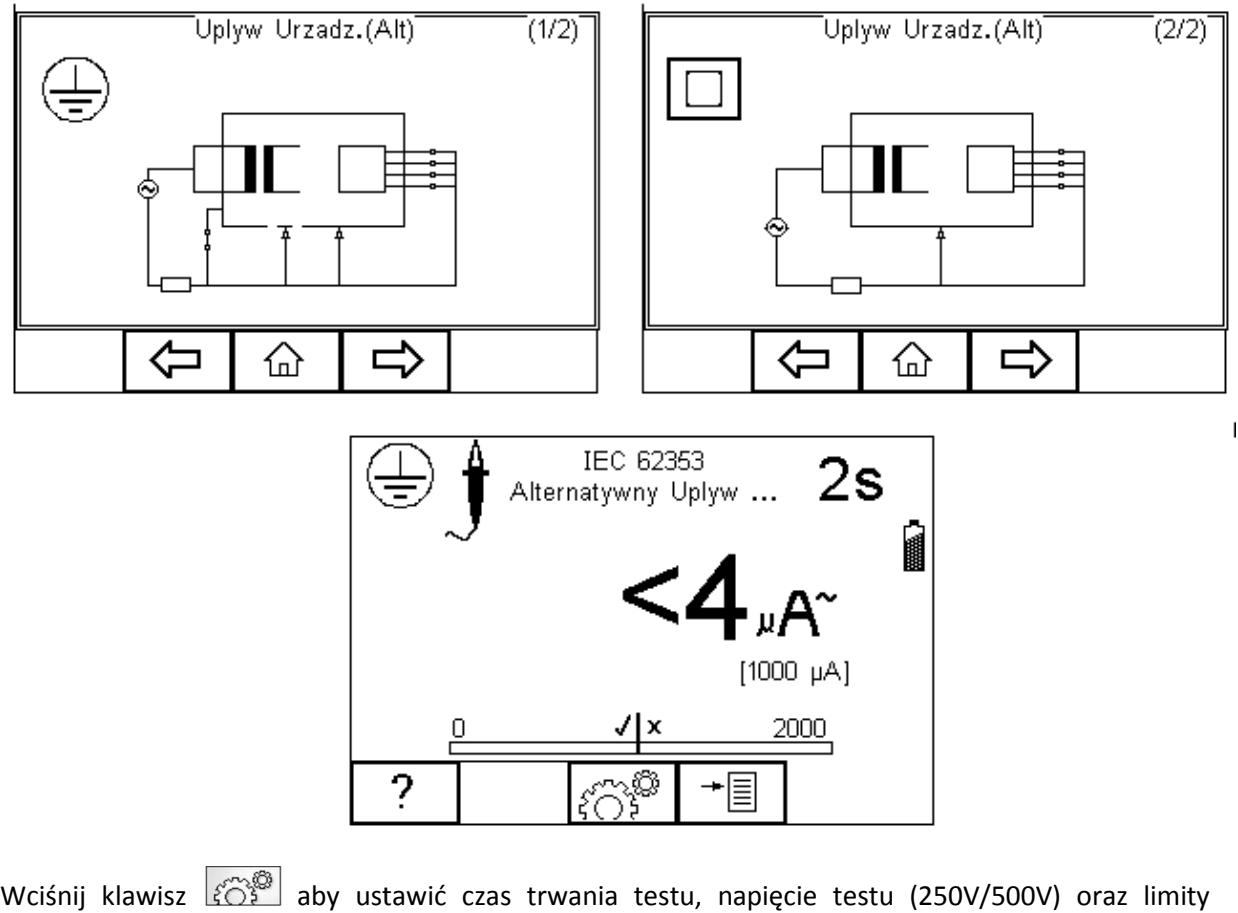

PASS/FAIL. Zatwierdź przyciskiem iem  $\Box$ lub wyjdź bez zapisywania zmian naciskając  $\Box$  .

Dla urządzeń obu klas, podłącz przyłącza pacjenta lub części aplikacyjne do adaptera części i podłącz wtyczkę urządzenia do gniazda testera.

Dla urządzeń klasy I użyj sondy do pomiaru ciągłości uziemienia (z dolnego gniazda) i przyłącz ją do części przewodzącej obudowy. W przypadku nieuziemionej części przewodzącej test musi zostać powtórzony przy użyciu tej samej sondy.

Dla urządzeń klasy II użyj przewodu do pomiaru ciągłości uziemienia (z dolnego gniazda) i przyłącz go do obudowy.

Wciśnij zielony przycisk by rozpocząć test. Test trwa przez ustawiony okres czasu, aby przerwać go wcześniej, wciśnij czerwony przycisk.

# **Upływ części aplikacyjnych ych (bezpośredni)**

Test ten mierzy upływ pochodzący od przyłączy pacjenta lub części aplikacyjnych do uziemienia, lub części przewodzących obudowy. Test ten wykonywany jest dla urządzeń klasy I, klasy II, typu BF i CF. To test normy IEC 62353. Wciśnij klawisz F1 by zobaczyć schemat testu.

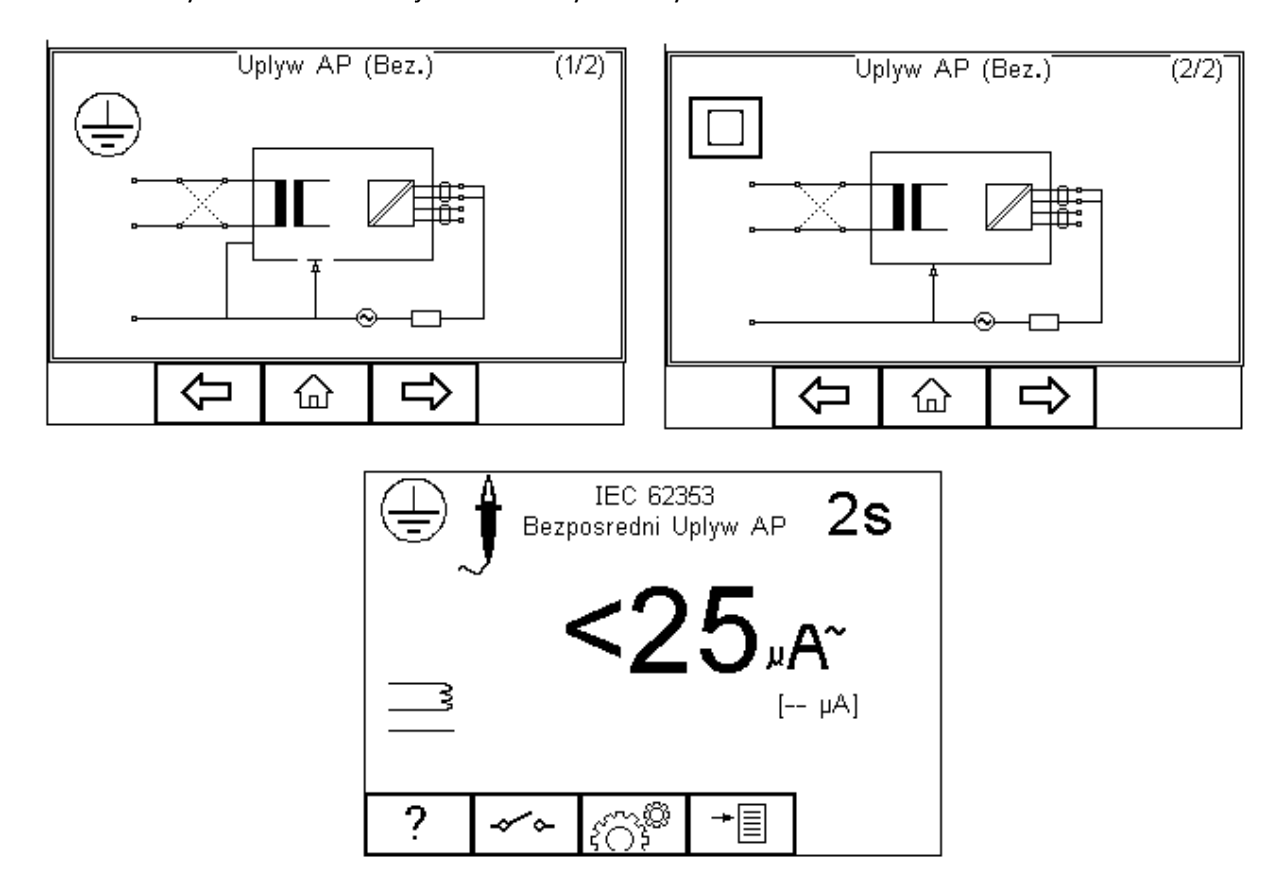

**Uwagi:** 

Nigdy nie zostawiaj przewodu do testu ciągłości przyłączonego do ruchomych części testowanego **urządzenia** 

Nigdy nie dotykaj testowanego urządzenia podczas testu, może to wywołać obrażenia **spowodowane porażeniem elektr lektrycznym.**

Nie przekraczaj max. 30V AC/DC w stosunku do potencjału uziemienia. Ryzyko porażenia.

Wciśnij klawisz الثَّقْتُ aby ustawić czas trwania testu, klasę urządzenia, moduł części aplikacyjnych, oraz limity RMS PASS/FAIL. Zatwierdź przyciskiem <u>Walaub wyjdź bez zapisywania zmian naciskając</u>  $\times$ .

Klawisz <sup>zemi</sup>służy do odwrócenia napięcia zasilania.

Aby skonfigurować moduł części aplikacyjnych, wciśnij klawisz  $\lfloor\textcolor{red}{\bm{\mathcal{R}}}\blacktriangledown\rfloor$ .

Dla urządzeń obu klas, podłącz przyłącza pacjenta lub części aplikacyjne do adaptera części zgodnie z ustawieniami.

Dla urządzeń klasy I użyj sondy do pomiaru ciągłości uziemienia (z dolnego gniazda) i przyłącz ją do części przewodzącej nie uziemionej.

Dla urządzeń klasy II użyj przewodu do pomiaru ciągłości uziemienia (z dolnego gniazda) i przyłącz go do obudowy.

Wciśnij zielony przycisk by rozpocząć test. Test trwa przez ustawiony okres czasu, aby przerwać go wcześniej, wciśnij czerwony przycisk.

# **Upływ części aplikacyjnych ych (alternatywny)**

Test ten wykonywany jest dla urządzeń klasy I, klasy II, typu BF i CF. To test normy IEC 62353. Wciśnij klawisz F1 by zobaczyć schemat testu.

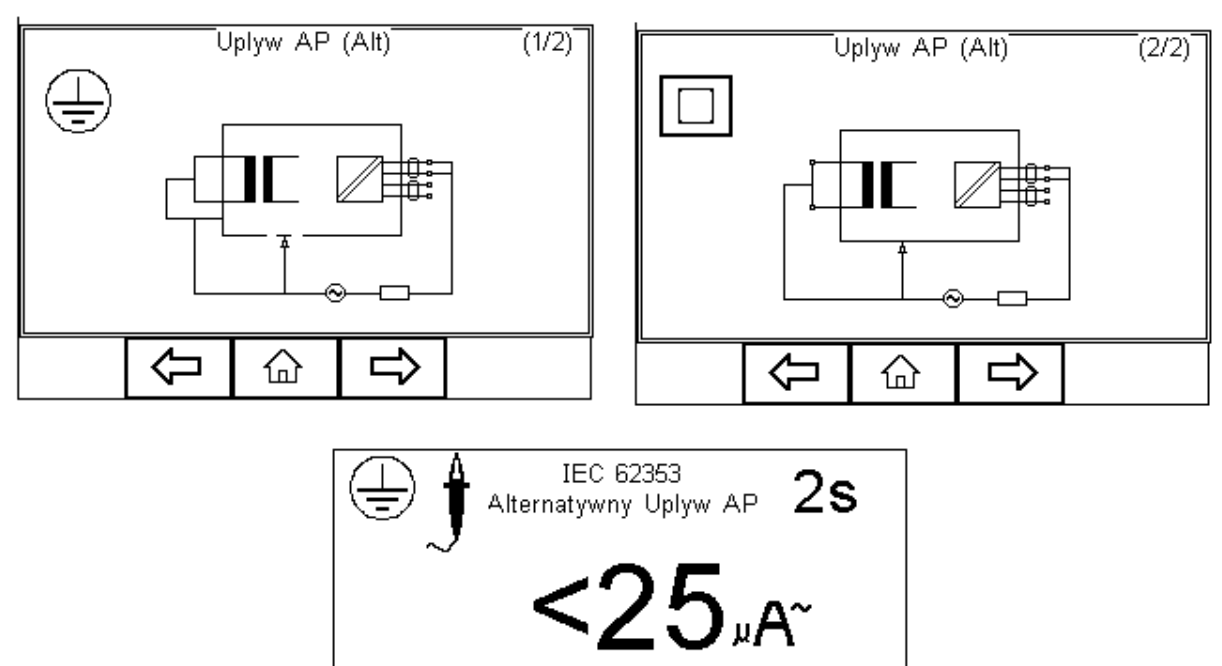

 $[-\mu A]$ 2 <sub>ಕ</sub>್ರಾ<sup>ಣ</sup> →≣ Klasa

Wciśnij klawisz الثَّقْتُ aby ustawić czas trwania testu, klasę urządzenia, moduł części aplikacyjnych, oraz limity RMS PASS/FAIL. Zatwierdź przyciskiem <u>Walaub wyjdź bez zapisywania zmian naciskając</u> × .

Klawisz <sup>zemi</sup>służy do odwrócenia napięcia zasilania.

Aby skonfigurować moduł części aplikacyjnych wciśnij klawisz  $\boxed{\mathcal{X} \blacktriangledown}$ .

Dla urządzeń obu klas, podłącz przyłącza pacjenta lub części aplikacyjne do adaptera części zgodnie z ustawieniami.

Dla urządzeń klasy I użyj sondy do pomiaru ciągłości uziemienia (z dolnego gniazda) i przyłącz ją do części przewodzącej nie uziemionej.

Dla urządzeń klasy II użyj przewodu do pomiaru ciągłości uziemienia (z dolnego gniazda) i przyłącz go do obudowy.

Wciśnij zielony przycisk by rozpocząć test. Test trwa przez ustawiony okres czasu, aby przerwać go wcześniej, wciśnij czerwony przycisk.

## **Pomiar upływu uziemienia nia**

#### Uwaga: napięcie zasilania zostanie przyłączone do badanego urządzenia.

Test ten mierzy prąd płynący poprzez izolacje urządzenia do przewodu ochronnego. To bardzo ważny test, gdyż pokazuje całkowity upływ testowanego urządzenia.

Test ten wykonywany jest dla urządzeń klasy I typów B, BF, CF. To test normy IEC 60601-1. Wciśnij klawisz F1 by zobaczyć schemat testu.

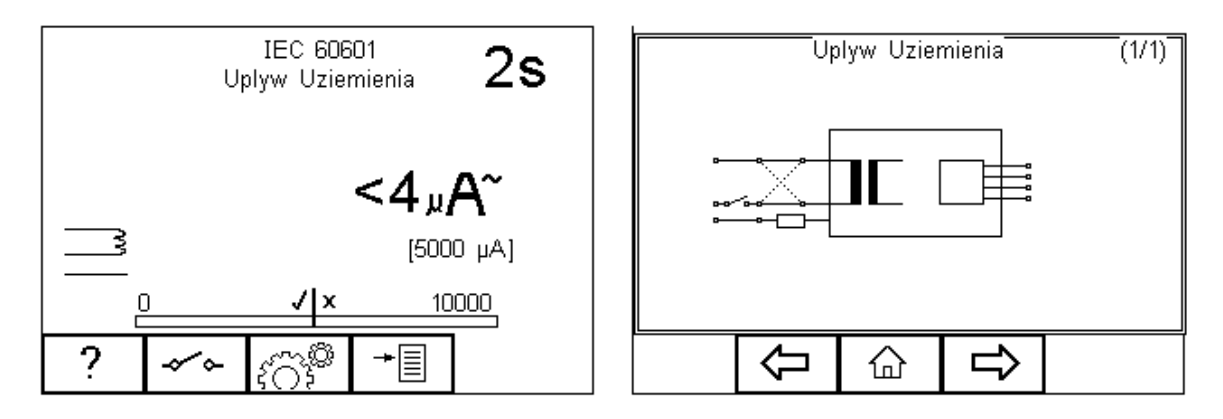

**Uwagi:** 

Nigdy nie zostawiaj przewodu do testu ciągłości przyłączonego do ruchomych części testowanego **urządzenia** 

Nigdy nie dotykaj testowanego urządzenia podczas testu, może to wywołać obrażenia **spowodowane porażeniem elektr lektrycznym.**

Nie przekraczaj max. 30V AC/DC w stosunku do potencjału uziemienia. Ryzyko porażenia.

Wciśnij klawisz  $\lfloor \zeta \rfloor$ aby ustawić czas trwania testu, oraz limity RMS PASS/FAIL. Zatwierdź przyciskiem  $\Box$ lub wyjdź bez zapisywania zmian naciskając  $\Box$ .

Klawisz  $\lfloor\frac{1}{2}\rfloor$  służy do przełączania się między różnymi ustawieniami SFC i odwrócenia napięcia zasilania.

Po prostu podłącz wtyczkę urządzenia do gniazda testera. Wciśnij zielony przycisk by rozpocząć test. Test trwa przez ustawiony okres czasu, aby przerwać go wcześniej, wciśnij czerwony przycisk.

## **Pomiar upływu obudowy** Uwaga: napięcie zasilania zostanie przyłączone do badanego urządzenia.

Test ten pokazuje prąd, jaki popłynąłby, gdyby człowiek dotknął metalowej części urządzenia. Test ten wykonywany jest dla urządzeń klasy I klasy II, typów B, BF, CF. To test normy IEC 60601-1. Wciśnij klawisz F1 by zobaczyć schemat testu.

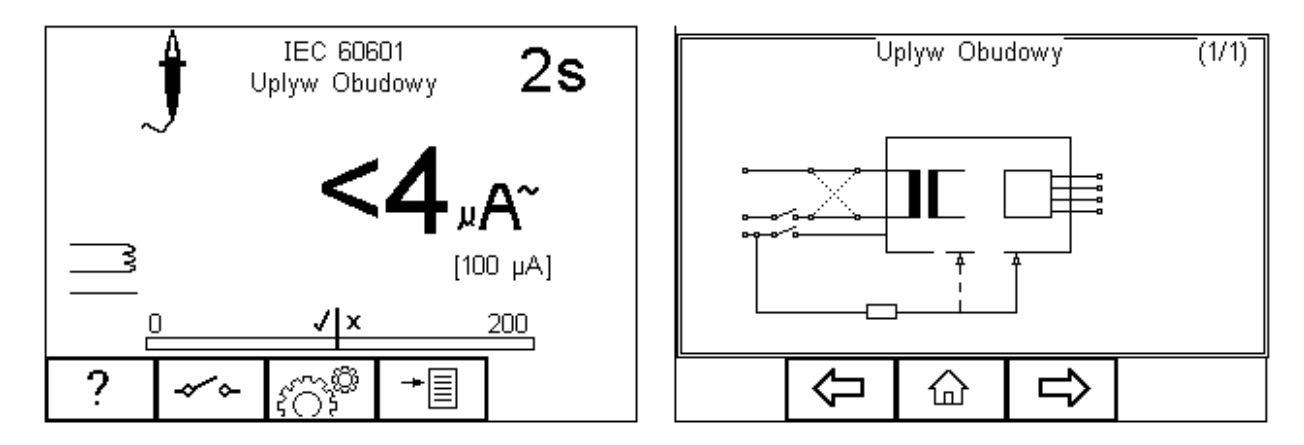

**Uwagi:** 

Nigdy nie zostawiaj przewodu do testu ciągłości przyłączonego do ruchomych części testowanego **urządzenia** 

Nigdy nie dotykaj testowanego urządzenia podczas testu, może to wywołać obrażenia **spowodowane porażeniem elektr lektrycznym.**

Nie przekraczaj max. 30V AC/DC w stosunku do potencjału uziemienia. Ryzyko porażenia.

Wciśnij klawisz النَّقْتُ aby ustawić czas trwania testu, oraz limity RMS PASS/FAIL. Zatwierdź przyciskiem  $\Box$ lub wyjdź bez zapisywania zmian naciskając  $\Box$ .

Klawisz  $\lfloor\frac{1}{2}\rfloor$  służy do przełączania się między różnymi ustawieniami SFC i odwrócenia napięcia zasilania.

Dla urządzeń klasy I użyj sondy do pomiaru ciągłości uziemienia (z dolnego gniazda) i przyłącz ją do części przewodzącej obudowy. Wykonaj oddzielne testy dla części przewodzących nie uziemionych zmieniając położenie sondy.

Dla urządzeń klasy II użyj sondy do pomiaru ciągłości uziemienia (z dolnego gniazda) i przyłącz ją do obudowy. Wciśnij zielony przycisk by rozpocząć test. Test trwa przez ustawiony okres czasu, aby przerwać go wcześniej wciśnij czerwony przycisk.

## **Upływ pacjenta**

#### Uwaga: napięcie zasilania zostanie przyłączone do badanego urządzenia.

Test ten pokazuje prąd, jaki popłynie z części aplikacyjnych, przez pacjenta do ziemi lub od pacjenta poprzez części aplikacyjne do ziemi, w wyniku wystąpienia niezamierzonego napięcia zewnętrznego. Test ten wykonywany jest dla urządzeń klasy I klasy II, typów B, BF, CF. To test normy IEC 60601-1. Wciśnij klawisz F1 by zobaczyć schemat testu.

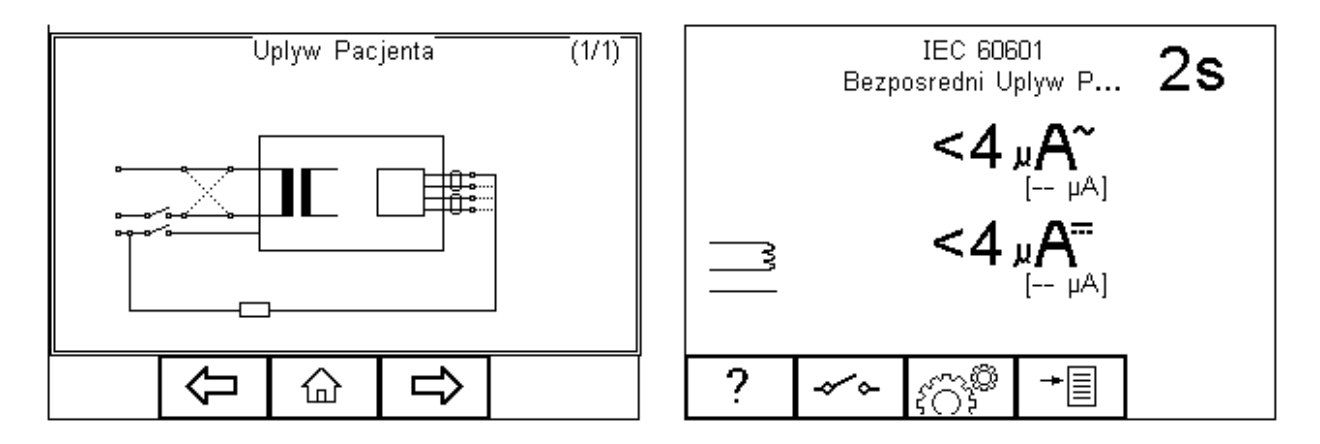

**Uwagi:** 

Nigdy nie zostawiaj przewodu do testu ciągłości przyłączonego do ruchomych części testowanego **urządzenia** 

Nigdy nie dotykaj testowanego urządzenia podczas testu, może to wywołać obrażenia **spowodowane porażeniem elektr lektrycznym.**

#### Nie przekraczaj max. 30V AC/DC w stosunku do potencjału uziemienia. Ryzyko porażenia.

Wciśnij klawisz النَّقْتُ aby ustawić czas trwania testu, oraz limity RMS PASS/FAIL. Zatwierdź przyciskiem  $\Box$ lub wyjdź bez zapisywania zmian naciskając  $\Box$ .

Klawisz  $\lfloor\frac{1}{2}\rfloor$  służy do przełączania się między różnymi ustawieniami SFC i odwrócenia napięcia zasilania.

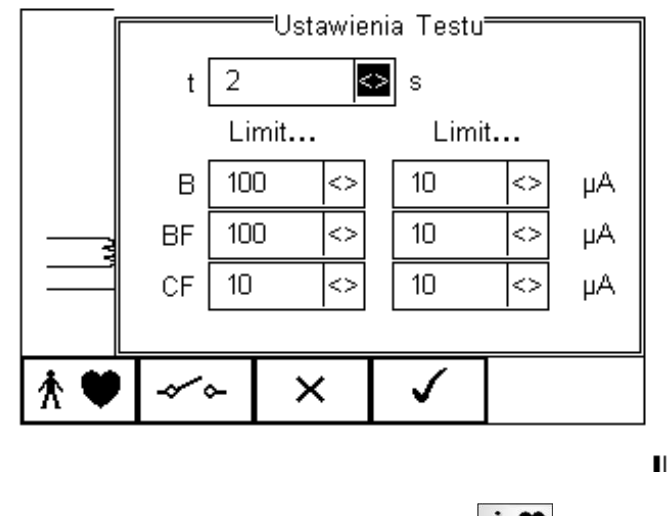

Aby skonfigurować moduł części aplikacyjnych wciśnij klawisz  $\lfloor x \blacktriangledown \rfloor$ .

Dla urządzeń obu klas, podłącz przyłącza pacjenta lub części aplikacyjne do adaptera części zgodnie z ustawieniami. Wciśnij zielony przycisk by rozpocząć test. Test trwa przez ustawiony okres czasu, aby przerwać go wcześniej, wciśnij czerwony przycisk.

## **Upływ pacjenta typ F**

#### Uwaga: napięcie zasilania zostanie przyłączone do badanego urządzenia.

Uwaga :podczas tego testu zostanie przyłączone wysokie napięcie do części aplikacyjnych. Zgodnie z wymogami IEC 60601, prąd może przekroczyć wartość 5mA w przypadku zwarcia i może być potencjalnie niebezpieczny dla operatora. Należy zachować szczególną uwagę podczas przeprowadzania tego testu.

Test ten pokazuje prąd, jaki popłynąłby, gdyby napięcie zasilania zostało przyłączone do części aplikacyjnych. Test ten wykonywany jest dla urządzeń klasy I klasy II, typów BF, CF. To test normy IEC 60601-1. Wciśnij klawisz F1 by zob zobaczyć schemat testu.

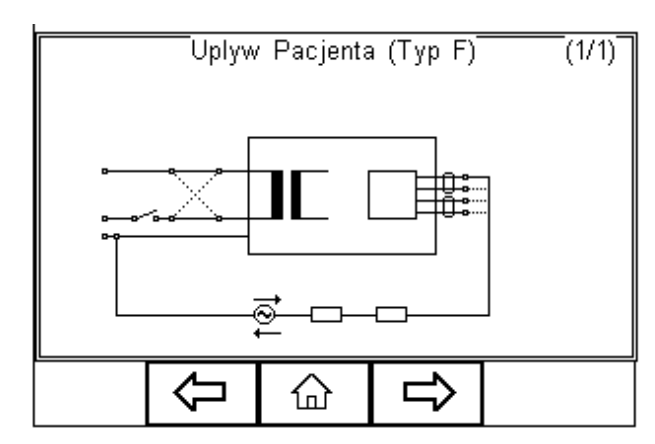

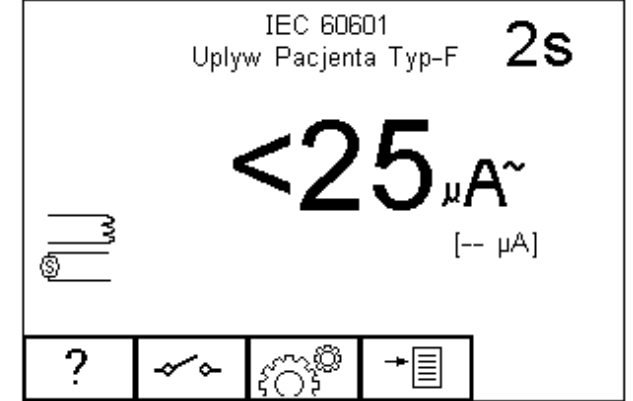

**Uwagi:** 

Nigdy nie zostawiaj przewodu do testu ciągłości przyłączonego do ruchomych części testowanego **urządzenia** 

Nigdy nie dotykaj testowanego urządzenia podczas testu, może to wywołać obrażenia **spowodowane porażeniem elektr lektrycznym.** 

#### Nie przekraczaj max. 30V AC/DC w stosunku do potencjału uziemienia. Ryzyko porażenia.

Wciśnij klawisz النَّقْتُ aby ustawić czas trwania testu, oraz limity RMS PASS/FAIL. Zatwierdź przyciskiem  $\Box$ lub wyjdź bez zapisywania zmian naciskając  $\Box$ .

Klawisz  $\lfloor\frac{1}{2}\rfloor$  służy do przełączania się między różnymi ustawieniami SFC i odwrócenia napięcia zasilania.

Aby skonfigurować moduł części aplikacyjnych wciśnij klawisz  $\lfloor x \blacktriangledown \rfloor$ .

Dla urządzeń obu klas, podłącz przyłącza pacjenta lub części aplikacyjne do adaptera części zgodnie z ustawieniami. Wciśnij zielony przycisk by rozpocząć test. Test trwa przez ustawiony okres czasu, aby przerwać go wcześniej, wciśnij czerwony przycisk.

## **Pomiar prądu pomocniczego zego pacjenta**

#### Uwaga: napięcie zasilania zostanie przyłączone do badanego urządzenia.

Test ten pokazuje prąd, jaki popłynie pomiędzy częściami aplikacyjnymi podczas normalnych i błędnych warunków. Prąd jest mierzony pomiędzy pojedynczą częścią aplikacyjną, a pozostałymi zwartymi ze sobą. Test ten wykonywany jest dla urządzeń klasy I klasy II, typów B, BF, CF. To test normy IEC 60601-1. Wciśnij klawisz F1 by zobaczyć schemat testu.

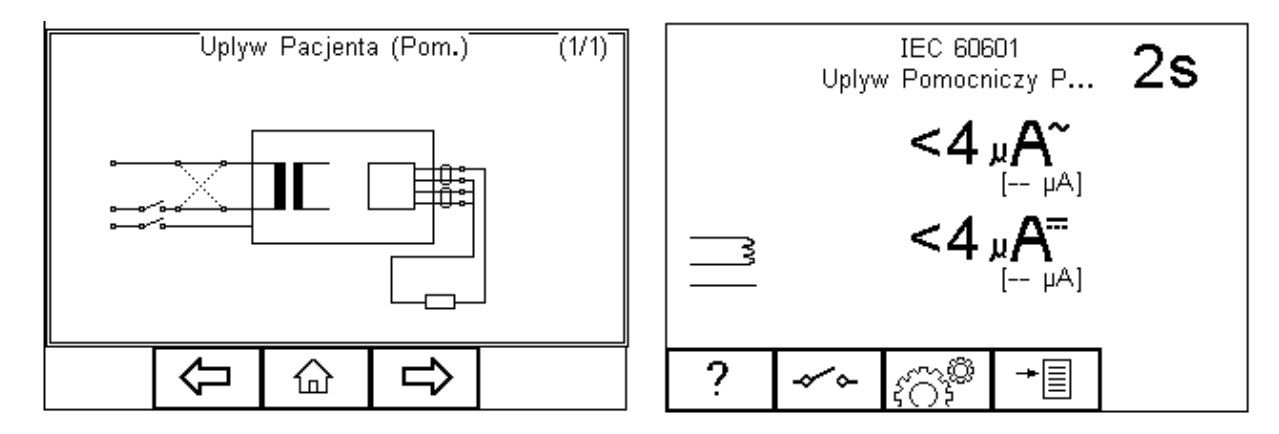

**Uwagi:** 

Nigdy nie zostawiaj przewodu do testu ciągłości przyłączonego do ruchomych części testowanego **urządzenia** 

Nigdy nie dotykaj testowanego urządzenia podczas testu, może to wywołać obrażenia **spowodowane porażeniem elektr lektrycznym.**

Nie przekraczaj max. 30V AC/DC w stosunku do potencjału uziemienia. Ryzyko porażenia.

Wciśnij klawisz  $\lfloor \zeta \rfloor$ aby ustawić czas trwania testu, oraz limity RMS PASS/FAIL. Zatwierdź przyciskiem  $\Box$ lub wyjdź bez zapisywania zmian naciskając  $\Box$ .

Klawisz  $\lfloor\frac{1}{2}\rfloor$  służy do przełączania się między różnymi ustawieniami SFC i odwrócenia napięcia zasilania.

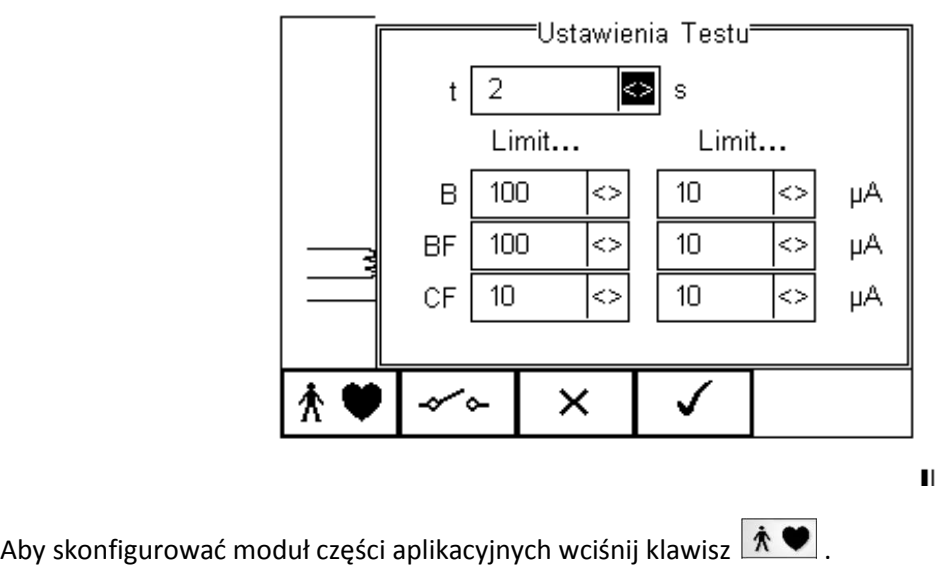

Dla urządzeń obu klas, podłącz przyłącza pacjenta lub części aplikacyjne do adaptera części zgodnie z ustawieniami. Wciśnij zielony przycisk by rozpocząć test. Test trwa przez ustawiony okres czasu, aby przerwać go wcześniej, wciśnij czerwony przycisk.

## **Test obciążenia**

#### Uwaga: napięcie zasilania zostanie przyłączone do badanego urządzenia.

Test ten dostarcza informacji na temat pobieranego prądu i mocy pobieranej przez urządzenie. Wciśnij klawisz F1 by zobaczyć schemat testu.

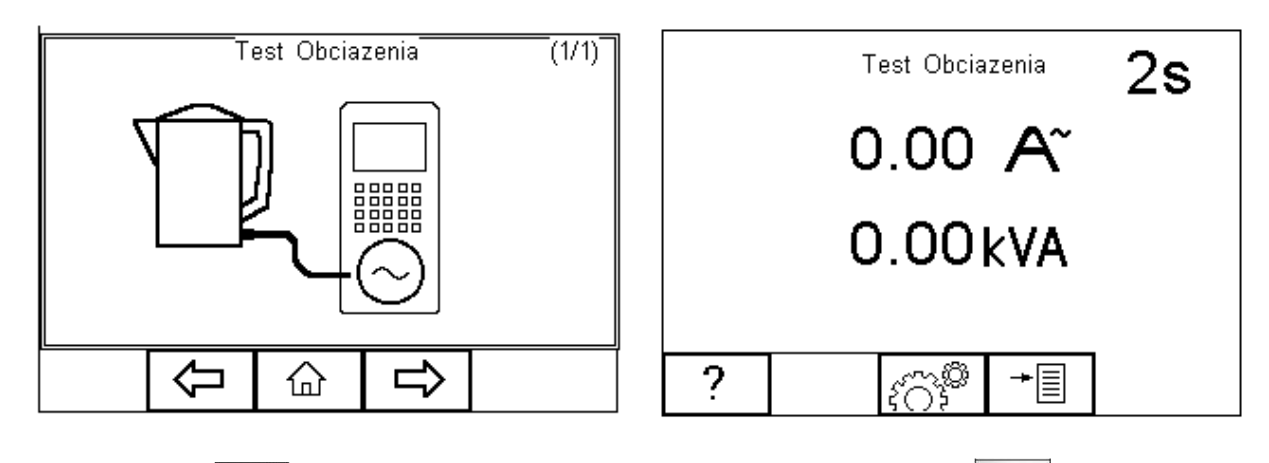

Wciśnij klawisz  $\lfloor\frac{\ell}{2}\rfloor$ aby ustawić czas trwania testu. Zatwierdź przyciskiem  $\lfloor\frac{1}{2}\rfloor$ lub wyjdź bez zapisywania zmian naciskając  $\lfloor \frac{\kappa}{2} \rfloor$ . Wciśnij zielony przycisk by rozpocząć test. Test trwa przez ustawiony okres czasu, aby przerwać go wcześniej, wciśnij czerwony przycisk.

## **Test przewodów IEC**

Test ten dostarcza informacji o ciągłości przewodów kabla IEC, ich rezystancji izolacji oraz polaryzacji.

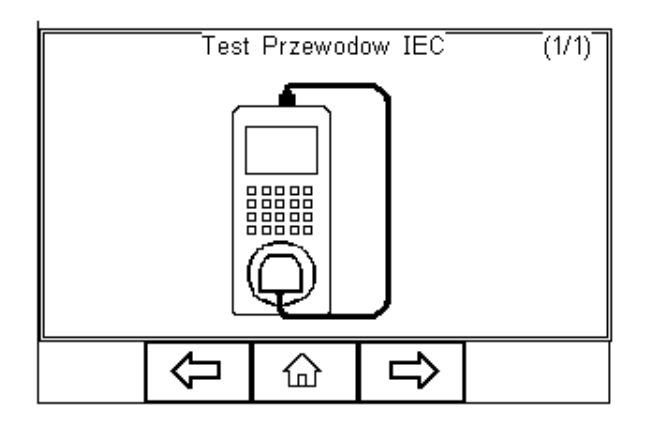

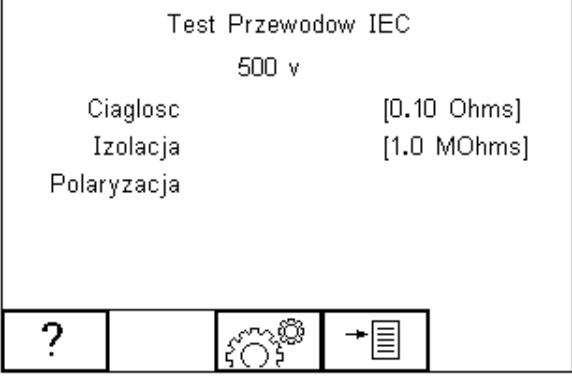

Wciśnij klawisz  $\lfloor \frac{\ell}{2} \rfloor$  aby ustawić limity dla ciągłości i izolacji oraz napięcie testu. Limit dla testu ciągłości może zostać wyliczony na podstawie przekroju poprzecznego oraz długości przewodu. Po wciśnięciu klawisza *Wylicz* zatwie twierdź przyciskiem  $\Box$ lub wyjdź bez zapisywania zmian naciskając  $\times$ .

Podłącz mierzony przewód pomiędzy gniazdo na przednim panelu RIGEL 288, a gniazdo IEC na górnym panelu testera. Wciśnij zielony przycisk by rozpocząć test.

Pomiar ciągłości jest mierzony prądem o natężeniu ±200mA. Wyświetlana jest najwyższa uzyskana wartość i status PASS/FAIL. Jeśli wynik mieści się w limicie, rozpoczęty zostaje test izolacji. Jeśli test rezystancji izolacji również zakończy się powodzeniem, rozpoczęty zostanie test polaryzacji. Test ten sprawdza kolejność przewodów. W przypadku pomiarów przewodów niespolaryzowanych ,zamiana fazowego z neutralnym nie ma wpływu na wynik testu. Na koniec wyświetlone zostaje podsumowanie testu jak na rysunku poniżej.

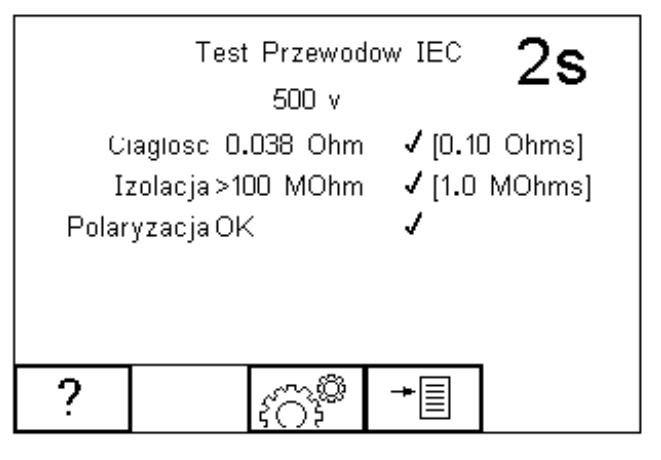

 $\blacksquare$
# **Podgląd danych**

Aby przeglądać zachowane dane wciśnij klawisz **a następnie wybierz** *Zobacz Dane***. Pojawi się** następujący ekran ze wszystkimi zapisanymi rekordami posortowanymi według numeru ID, pozycji i wyniku Pass lub Fail.

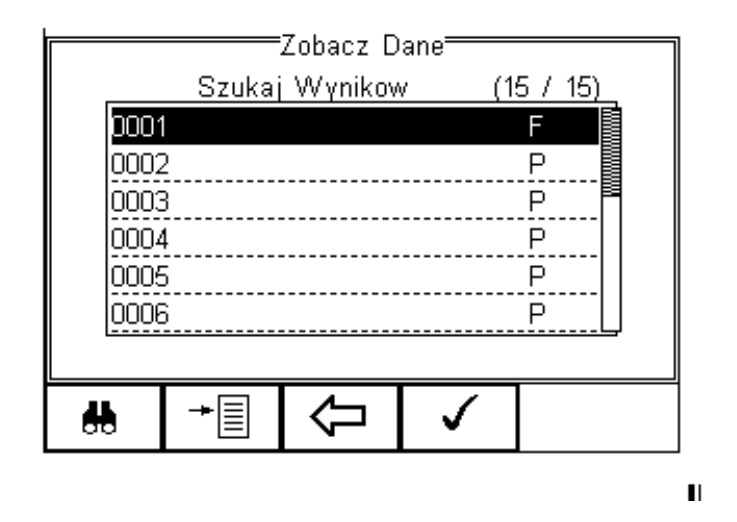

Przechodź klawiszami strzałek pomiędzy rekordami, podświetl żądany i wciśnij  $\Box$ by zobaczyć dane. Wyświetlony zostanie ekran zawierający szczegóły testu jak pokazano poniżej.

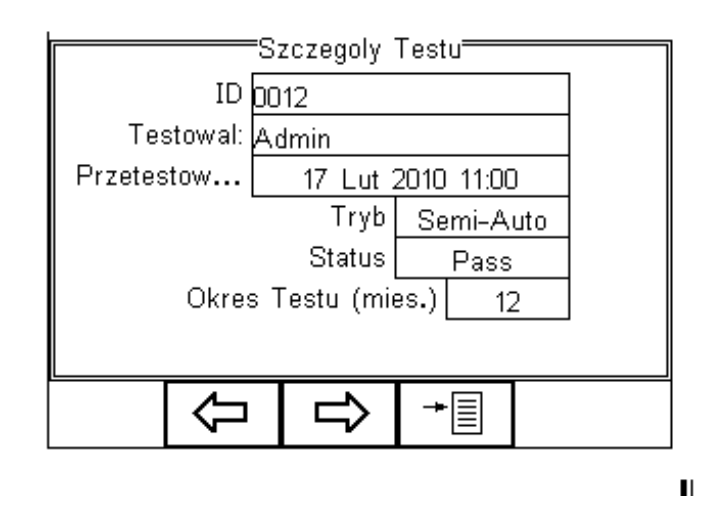

Wciśnij klawisz by powrócić do głównego menu przeglądania rekordów.

Wciśnij klawisz  $\Box$ by zobaczyć znaczniki dopisane do urządzenia i dalej ,by zobaczyć konfigurację części aplikacyjnych, jak pokazano na rysunku poniżej.

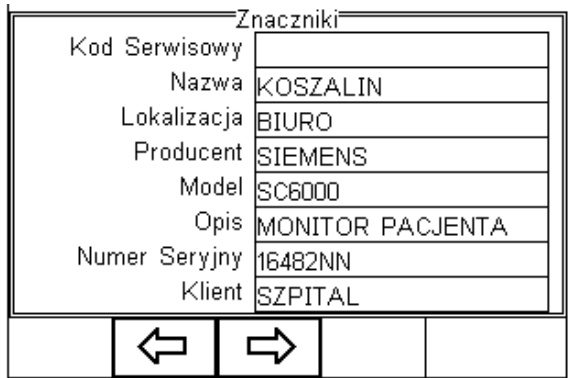

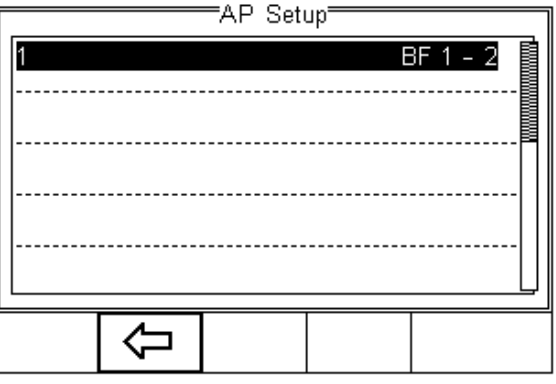

Z menu głównego przeglądania danych wciśnij klawisz ∟≣\_l by uzyskać dostęp d  $\mathsf{I}$ by uzyskać dostęp do poniższych opcji:

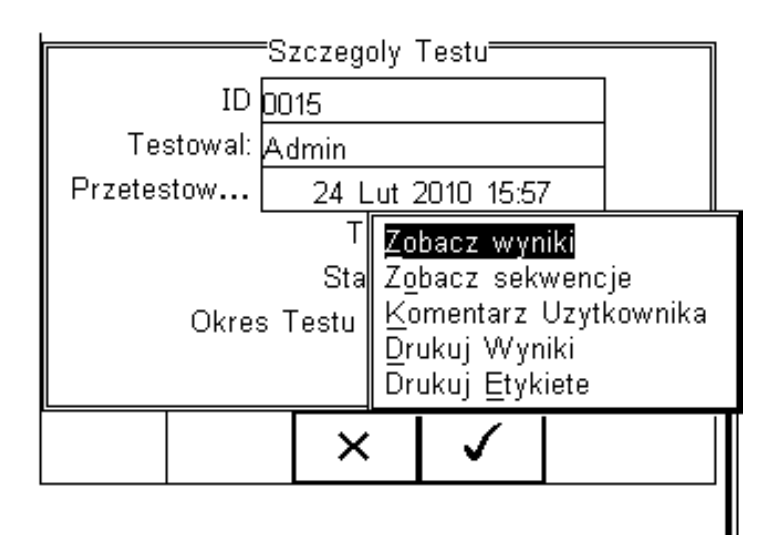

- *Zobacz Wyniki* wyświetla wyniki testu
- *Zobacz Sekwencje* pokazuje sekwencje testu
- *Komentarz Użytkownika ika* umożliwia dodanie komentarza
- Drukuj Wyniki drukuje wynik na drukarce termicznej 50mm
- *Drukuj Etykietę* drukuje etykietę PASS/FAIL na drukarce termicznej 50mm

## **Przeszukiwanie bazy wyników**

Z menu głównego podglądu danych wciśnij klawisz  $\frac{d\mathbf{A}}{d\mathbf{B}}$ 

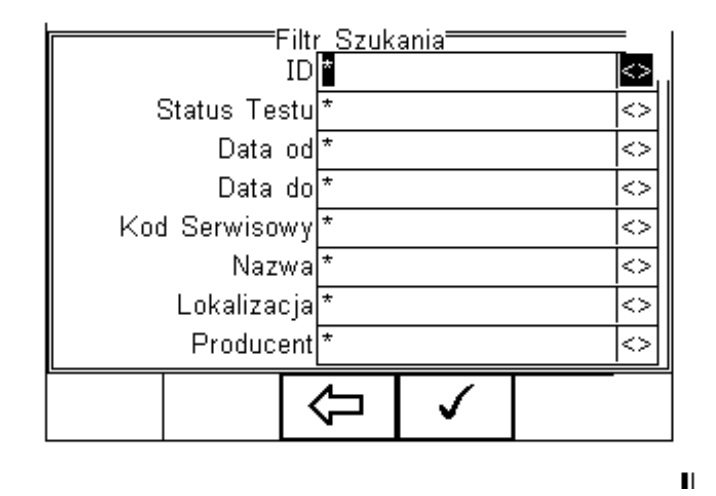

Nawiguj po tym menu używając klawiszy strzałek. Domyślnie wstawione są symbole \* oznaczające wszystkie rekordy. Wprowadź szukane znaki lub wybierz je ze z rozwijanego menu, by odnaleźć żądany rekord. Szukany ciąg znaków musi być identyczny z tym zapisanym podczas testu. Aby rozpocząć szukanie wciśnij klawisz  $\Box$ lub  $\Box$ by wyjść z tej funkcji.

# **Podgląd opcji danych**

Z menu głównego *Zobacz Dane* wciśnij klawisz  $\Box$ by uzyskać odstęp do następującego podmenu.

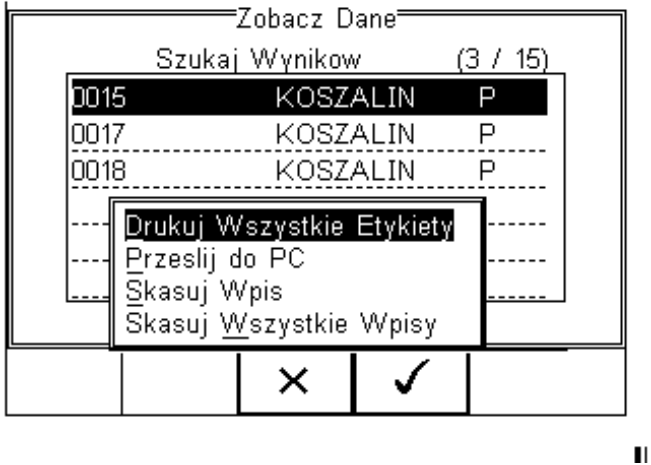

- *Drukuj Wszystkie Etykiety* przesyła wszystkie wyświetlone rekordy do drukarki Test'N'Tag
- *Prześlij do PC* przesyła wszystkie wyświetlone rekordy do komputera
- *Skasuj Wpis* kasuje zaznaczony rekord
- *Skasuj Wszystkie Wpisy* kasuje wszystkie wyświetlone rekordy (nieodwracalna operacja)

# **Transfer danych**

Transfer danych służy do przesłania wyników pomiarów, danych konfiguracyjnych do i z komputera, załadować swoje logo w formacie .bmp dla użycia w systemie Test'N'Tag. Do menu transferu danych mamy dostęp po wciśnięciu klawisza lawisza <u>L <sup>≡</sup> J</u>z głównego ekranu i wybraniu *Transfer Danych*.

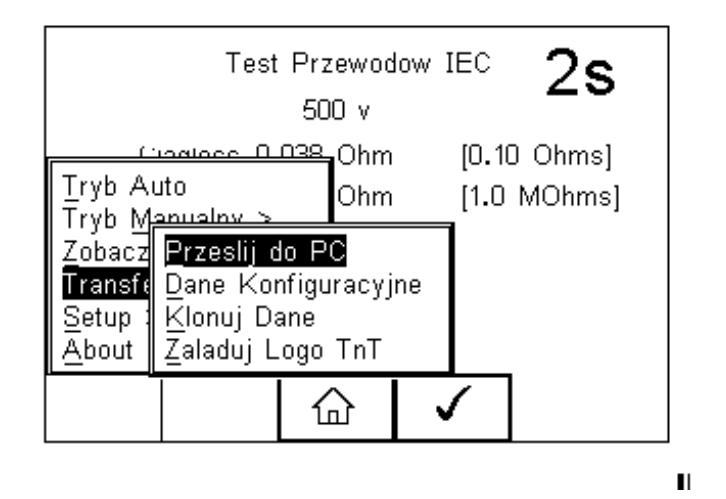

# **Przesyłanie do komputera ra**

Używamy do przesłania danych do komputera. Zaznacz *Prześlij do PC* i zatwierdź klawiszem  $\begin{array}{|c|c|} \hline \blacktriangleleft \end{array}$ . RIGEL 288 spróbuje teraz ustanowić połączenie z komputerem dodanym do ulubionych Bluetooth.

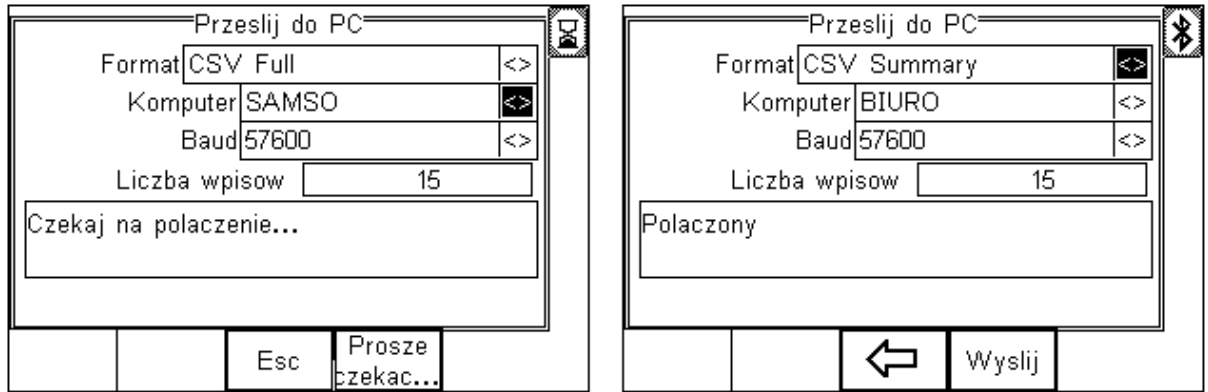

RIGEL 288 umożliwia przesyłanie danych w kliku formatach w zależności od indywidualnych potrzeb:

- CSV Full wartości rozdzielone przecinkiem (*download* tylko)
- CSV Summary wartości rozdzielone przecinkiem (*download* tylko)
- Rigel SSS zarówno *downl ownload* jak i *upload*

Przełączaj się między formatem przesyłanych danych klawiszami strzałek. RIGEL 288 jest teraz gotowy do przesyłania danych. Wyświetlona zostaje liczba rekordów, która zostanie przesłana. Upewnij się, że na komputerze uruchomiona jest aplikacja mogąca przechwycić dane. Podczas przesyłania wyświetlany jest pasek postępu.

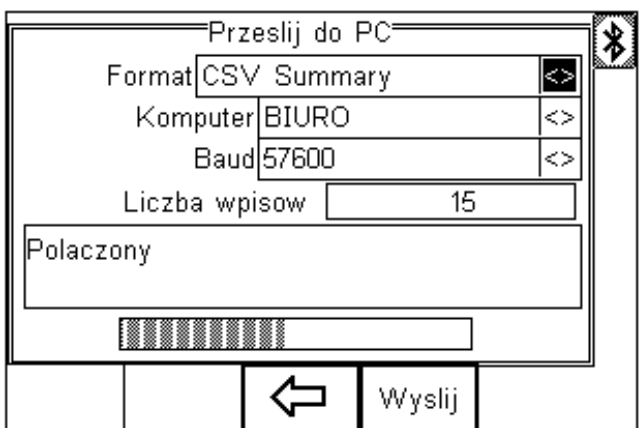

# **Przesyłanie z komputera**

Ta funkcja możliwa jest tylko we współpracy z oprogramowaniem Med-eBase oraz dla formatu danych Rigel SSS. Wybierz *Upload from PC*, Rigel 288 spróbuje ustanowić połączenie z komputerem jak opisano powyżej. Po zestawieniu połączenia tester jest gotowy do przyjęcia danych. Aby wysłać je z komputera postępuj zgodnie z instrukcją oprogramowania.

# **Dane konfiguracyjne**

Funkcja ta najczęściej jest wykorzystywana do skonfigurowania wielu urządzeń RIGEL 288 tymi samymi ustawieniami konfiguracyjnymi.

## **Wysyłanie danych konfiguracyjnych**

Aby wysłać dane konfiguracyjne wciśnij **integral i wybierz** *Transfer Danych* i zatwierdź klawiszem

. RIGEL 288 zestawi połączenie Bluetooth i wyświetli poniższe okno.

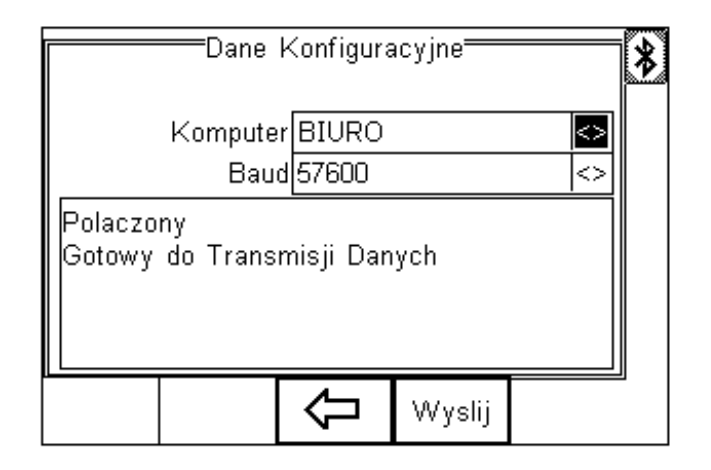

Otwórz na komputerze program 'Data Transfer.exe' i upewnij się, że Port Com jest poprawnie skonfigurowany. Wartość *Baud Rate* domyślnie wynosi 57600. Z poziomu programu wybierz *Start Capture*, wprowadź nazwę pliku, pod którą zapisane zostaną dane.

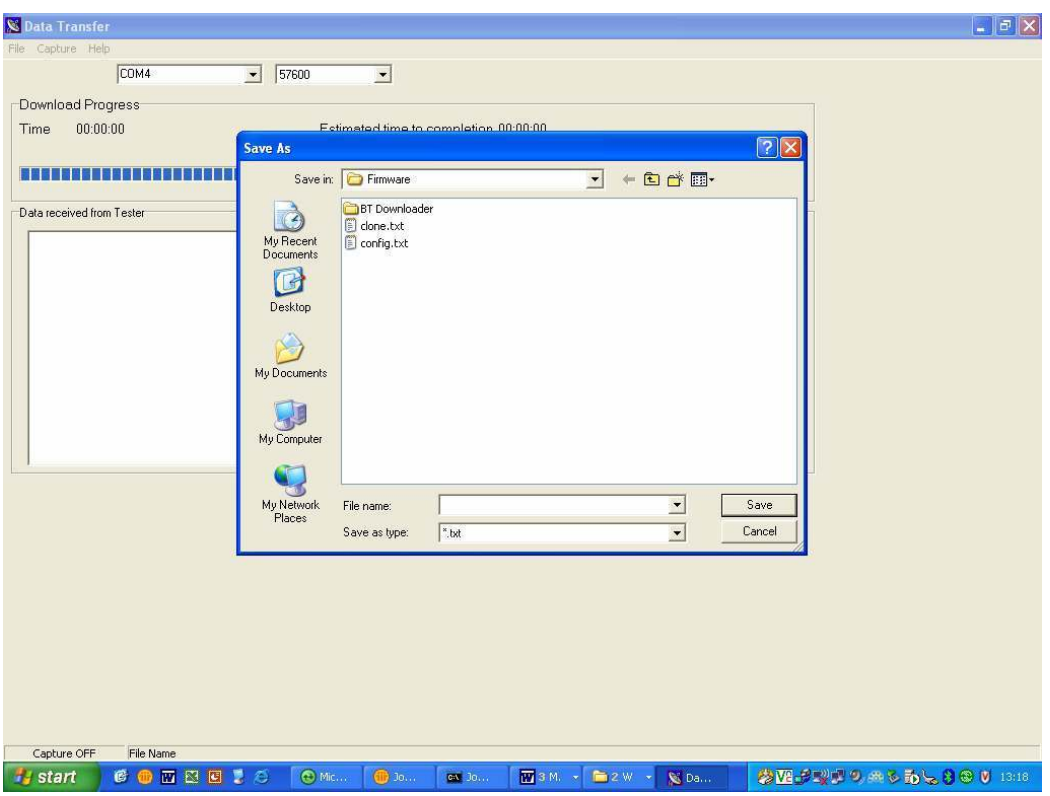

Kiedy plik zostanie utworzony, wciśnij przycisk *Send* by przesłać dane do komputera. Wciśnij *Stop Capture* po zakończeniu przesyłania, zamknij program i otwórz plik w edytorze tekstowym.

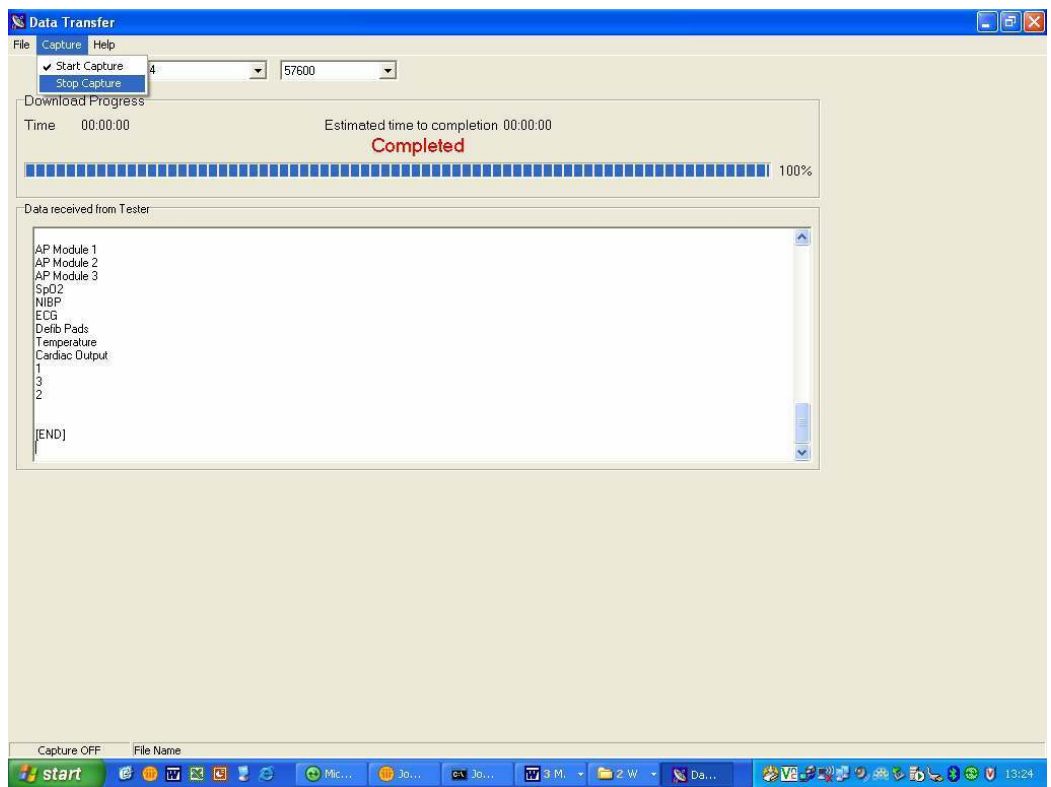

Dane te mogą zostać wykorzystane do skonfigurowania dowolnego urządzenia RIGEL 288.

## **Otrzymywanie danych konfiguracyjnych**

Aby przesłać dane konfiguracyjne z komputera do testera RIGEL 288, zestaw połączenie jak powyżej i otwórz program Data Transfer.exe. Z poziomu programu otwórz plik, który chcesz przesłać. Dane zostaną przesłane do testera i wyświetlony zostanie ekran.

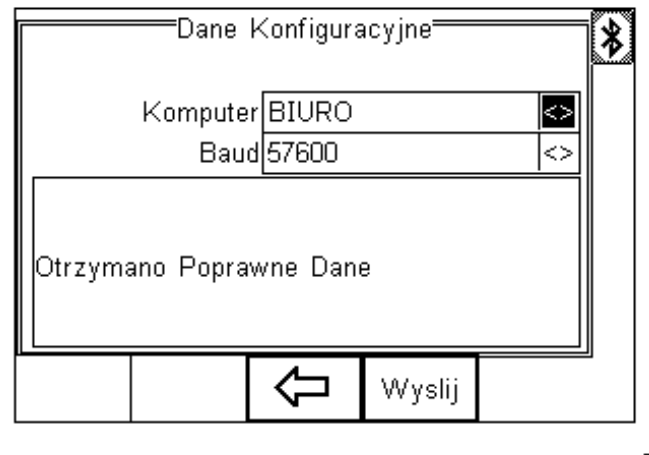

 $\blacksquare$ 

# **Klonowanie danych**

Funkcja ta, może zostać również użyta do konfiguracji dowolnego testera RIGEL 288 i zawiera dane dotyczące sekwencji i kodów testu. Dane można przesyłać zarówno z jak i do komputera.

Procedura przesyłania danych jest identyczna z opisaną powyżej, jednak z racji większej ilości danych zabiera więcej czasu na przesłanie danych.

# **Ładowanie logo T'n'T**

Logo w formacie .bmp może zostać przesłane do testera do wykorzystania w systemie drukowanie Test'N'Tag. Maksymalny rozmiar logo to 320x240 pikseli.

Wciśnij **i wybierz** *Transfer Danych*, dalej *Załaduj logo TnT* i zatwierdź **4**. RIGEL 288 ustanowi połączenie z komputerem i wyświetli poniższy ekran.

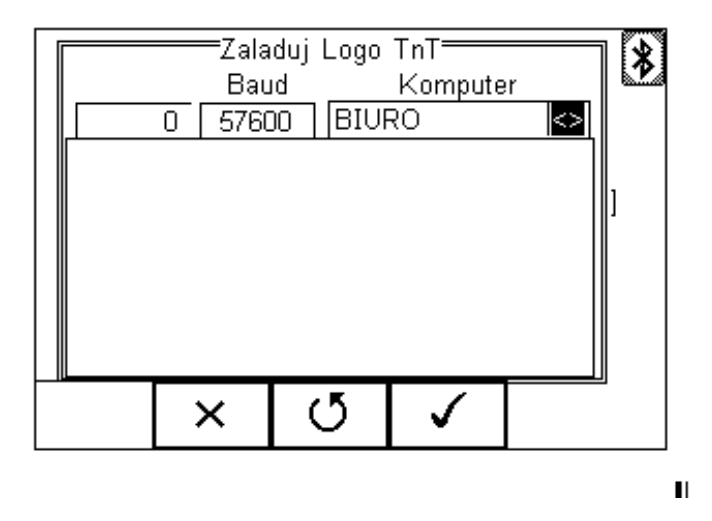

Tester jest gotów na przyjęcie danych, ich ilość wyświetlona jest w postaci numerycznej w lewym rogu (w przykładzie 0). W programie *Data Transfer* wybierz opcję *Send File* i wskaż plik, który chcesz wysłać. Gdy transfer zostanie zakończony pojawi się poniższe okno.

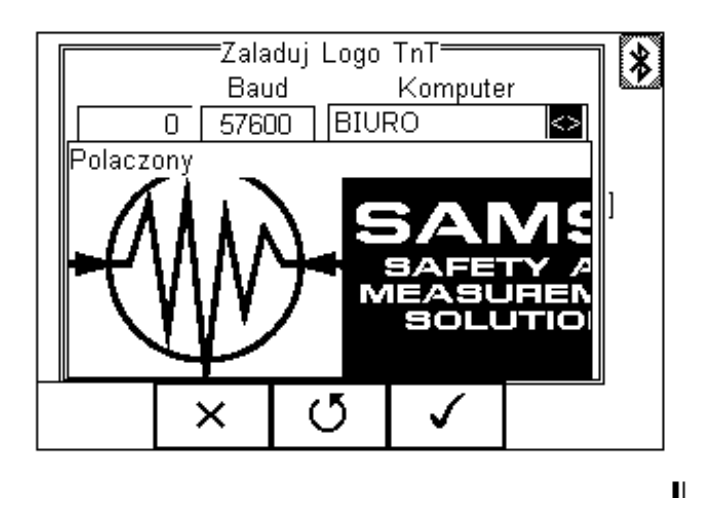

Wciśnij **by zaakceptować logo. Jest ono teraz dostępne dla systemu test'N'Tag.** 

# **O testerze (About)**

Ten ekran prezentuje podstawowe dany dotyczące urządzenia.

- Wersja oprogramowania
- $\triangleright$  Numer seryjny
- > Bluetooth ID

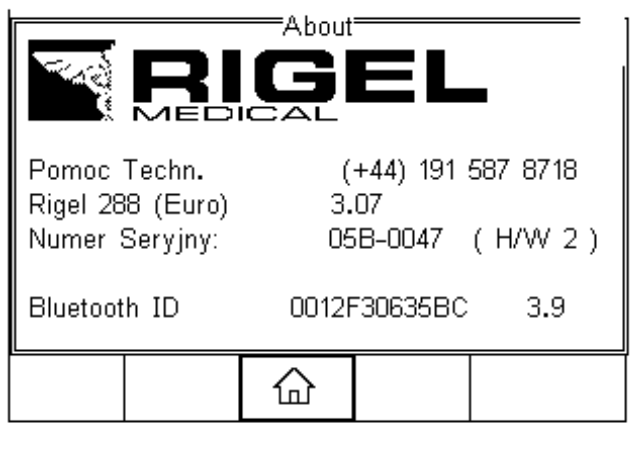

 $\blacksquare$ 

# **Utrzymanie testera**

# **Czyszczenie**

Urządzenie można czyścić lekko wilgotną szmatką i jeśli to koniecznie z użyciem delikatnego detergentu. Nie wolno dopuścić do zamoczenia gniazd oraz ich okolic. Nie dopuść do rozlania się żadnego płynu na tester. Nie używaj żadnych agresywnych detergentów do czyszczenia.

# **Codzienne utrzymanie**

Jak każde wysokiej jakości urządzenie elektroniczne RIGEL 288 wymaga stosownych czynności obsługowych.

- Zawsze sprawdzaj czy tester lub jego przewody pomiarowe nie posiadają śladów uszkodzenia
- W żadnym wypadku nie otwieraj urządzenia
- Utrzymuj urządzenie zawsze czyste i suche
- Unikaj testowania w warunkach bardzo wysokiego pola elektromagnetycznego
- Tylko przeszkolony personel powinien używać testera
- Tester nie zawiera żadnych części wymienianych przez użytkownika
- RIGEL 288 powinien być regularnie kalibrowany (zalecane co rok)

# **Serwis i kalibracja**

Aby utrzymać wysoką dokładność i jakość wykonywanych pomiarów, należy dbać o regularną kalibrację urządzenia. Może ona zostać dokonana tylko przez producenta, lub autoryzowany serwis producenta. Producent rekomenduje okres pomiędzy kalibracją 1 rok.

Jeśli minie rok czasu od poprzedniej kalibracji, informacja o tym pojawiać się będzie za każdym razem, gdy tester zostanie włączony. Aby przyspieszyć proces, przed kontaktem z dystrybutorem przygotuj numer seryjny i wersję oprogramowania posiadanego testera. Informacje te, możesz odnaleźć w *Menu/About.* 

W celu serwisu lub kalibracji skontaktuj się z dystrybutorem:

**SAMSO Grzegorz Nadolny**  Łazy ul. Lipowa 2/1, 76-032 Mielno; Tel: (+48) 94 342 06 40 www.rigelmedical.pl serwis@rigelmedical.pl

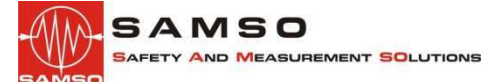

# **Specyfikacja techniczna**

### **Ciągłość uziemienia**

Metoda dwuprzewodowa Z funkcją (ZERO' z funkcją (ZERO' Z funkcją (ZERO' Z funkcją (ZERO' Prąd pomiarowy ±200mA DC przy 2Ω Max napięcie testu 4-24V, (6V dla IEC60601) Zakres pomiarowy (niski) 0,001-0,999Ω @ 0,001Ω rozdzielczości Zakres pomiarowy (średni) 1,00-9,99Ω @ 0,01Ω rozdzielczości Zakres pomiarowy (wysoki) 10,0-19,9Ω @ 0,1Ω rozdzielczości Dokładność ±3% +10mΩ

## **Rezystancja Izolacji**

Pomiar **Promiar** EUT/ziemia, EUT/AP, AP/ziemia **Upływ (bezpośredni)** 

#### **Upływ (różnicowy)**

Zakres 75µA – 9999µA Dokładność ±5% + 5 cyfry Wyświetlana rozdzielczość 100 miasta 100 miasta 100 miasta 100 miasta 100 miasta 100 miasta 100 miasta 100 miasta 100 miasta 100 miasta 100 miasta 100 miasta 100 miasta 100 miasta 100 miasta 100 miasta 100 miasta 100 miast Rodzaj pomiaru National Rodzaj komunista en la provincia de la provincia de la provincia de la provincia de la Sposób pomiaru IEC 60601-1

#### **Upływ alternatywny**

Napiecie 250VDC, 500VDC @1mA Zakres (niski) 0,01MΩ - 20MΩ Dokładność (niski zakres) ±5% + 2cyfry Zakres (wysoki) @500VDC 20MΩ - 100MΩ Zakres (wysoki) @250VDC 20MΩ - 50MΩ Dokładność (wysoki zakres) ±10% + 2cyfry Rozdzielczość 0,01MΩ

Zakres 4µA – 9999µA Dokładność ±5% + 2 cyfry Napięcie zasilanie dla AP Tylko typ-F @110% zasilania Sposób pomiaru Zgodny z IEC 60601 Rodzaj pomiaru **Rodzaj pomiaru AC i DC de AC i DC de Pacifica IEC60601**<br>Rodzaj pomiaru AC i DC de Pacifica III. Pomiaru AC i DC de Pacifica III. Pomiaru AC i DC de Pacifica III. Pomi True RMS dla pozostałych

Napięcie testu 250V przy częstotliwości zasilania Prąd testu 3,5mA Zakres 4µA – 9999µA Rozdzielczość **1µA** Dokładność ±5% + 2 cyfry Rodzaj pomiaru **True RMS** Sposób pomiaru **IEC 60601-1** 

#### **Pomiar mocy**

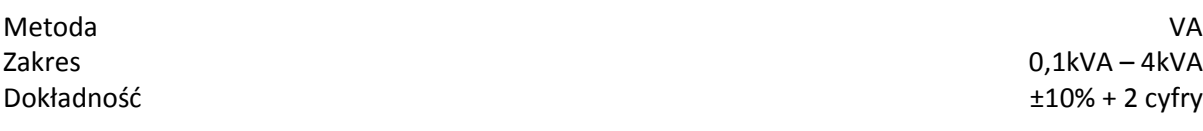

### **Test zasilania**

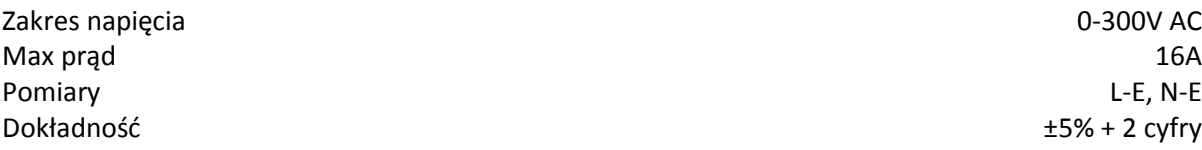

## **Przewody IEC**

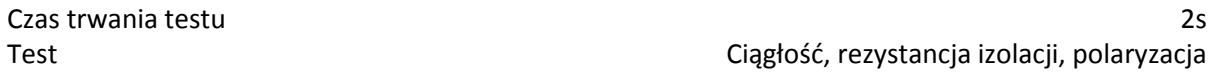

## **Ogólne**

Zasilanie 230V AC ± 10%, 50Hz ± 1Hz 120V AV ± 10%, 60Hz ± 1Hz (model USA) Baterie 6x1,5V AA Masa 2012 1,6 kg z bateriami Wymiary 270x110x75 Warunki pracy  $0^{\circ}$ C – 40°C, 0-90% RH-NC Warunki przechowywania  $-15^{\circ}$ C - +60°C Stopień ochrony **IP40**  **Notatki:**